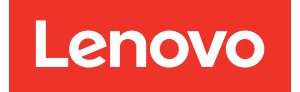

# Lenovo ThinkEdge server V3 with AMD EPYC processors UEFI Manual

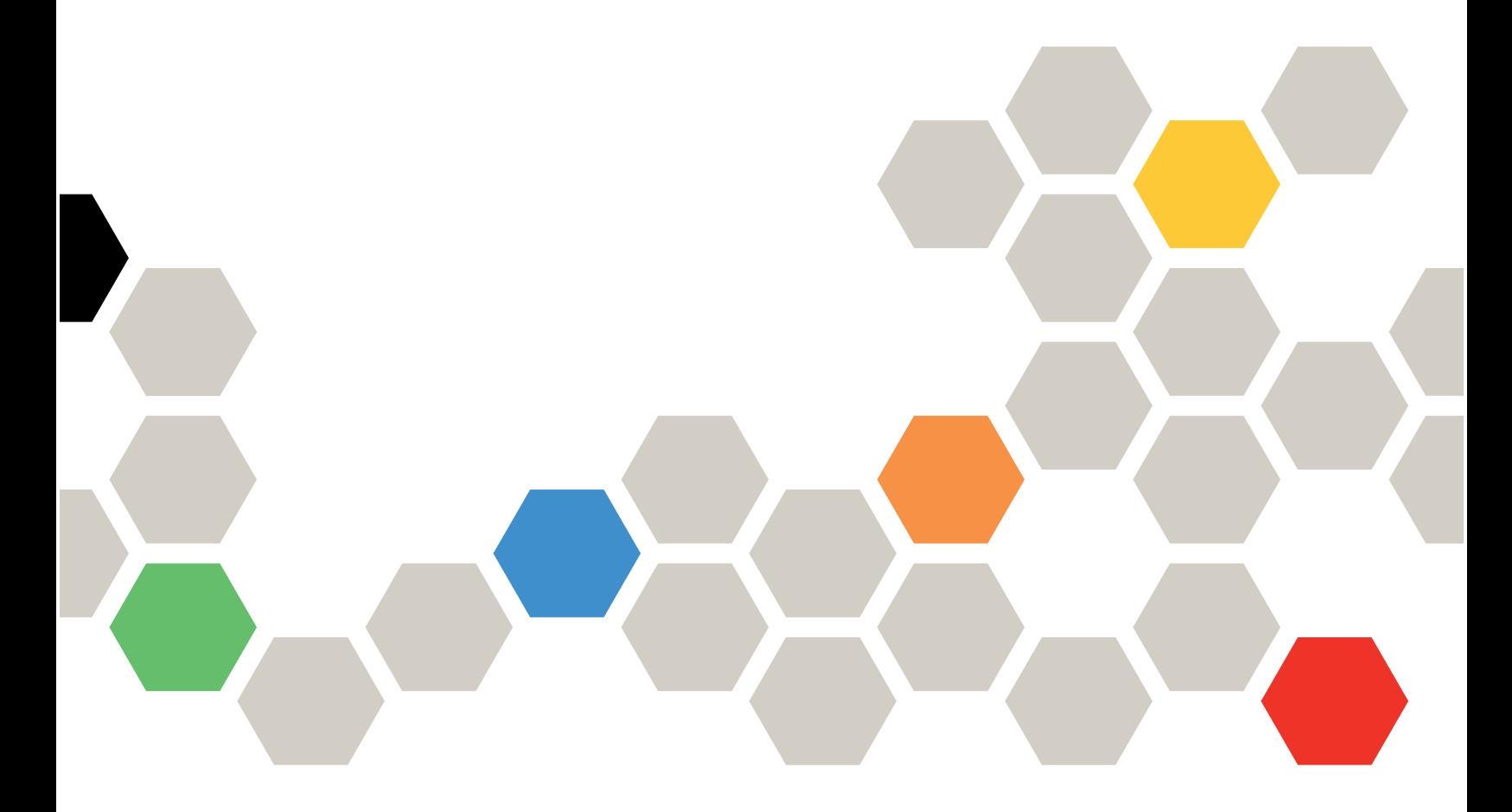

Server Models: SE455 V3, MX455 V3 IS

#### Second Edition (April 2024)

#### © Copyright Lenovo 2023, 2024.

LIMITED AND RESTRICTED RIGHTS NOTICE: If data or software is delivered pursuant to a General Services Administration (GSA) contract, use, reproduction, or disclosure is subject to restrictions set forth in Contract No. GS-35F-05925.

## <span id="page-2-0"></span>**Contents**

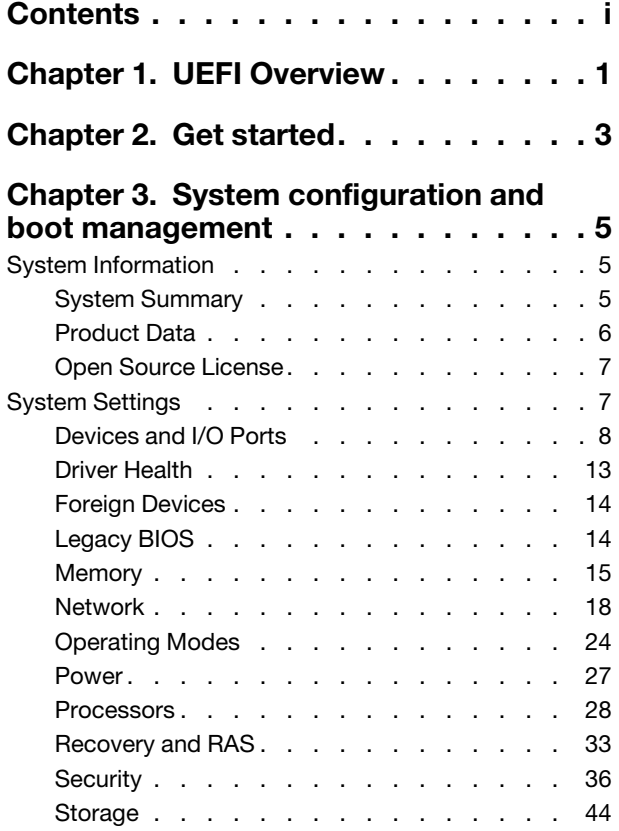

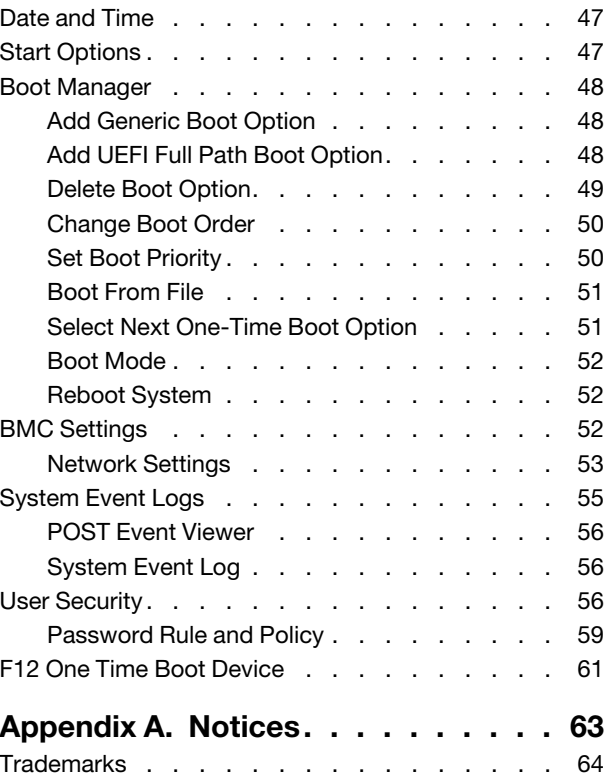

## <span id="page-4-0"></span>Chapter 1. UEFI Overview

This topic provides general introduction to the Unified Extensible Firmware Interface (UEFI).

UEFI is an interface packed with various features, including system information and settings, boot and runtime services, BMC settings, system event logs, and user security. This guide applies to the following server model:

- SE455 V3
- MX455 V3 IS

The following table details the main menu:

Note: If the Serial Over LAN (SOL) utility window is displayed incorrectly, change the window buffer size to ROW(100) x Column (31).

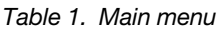

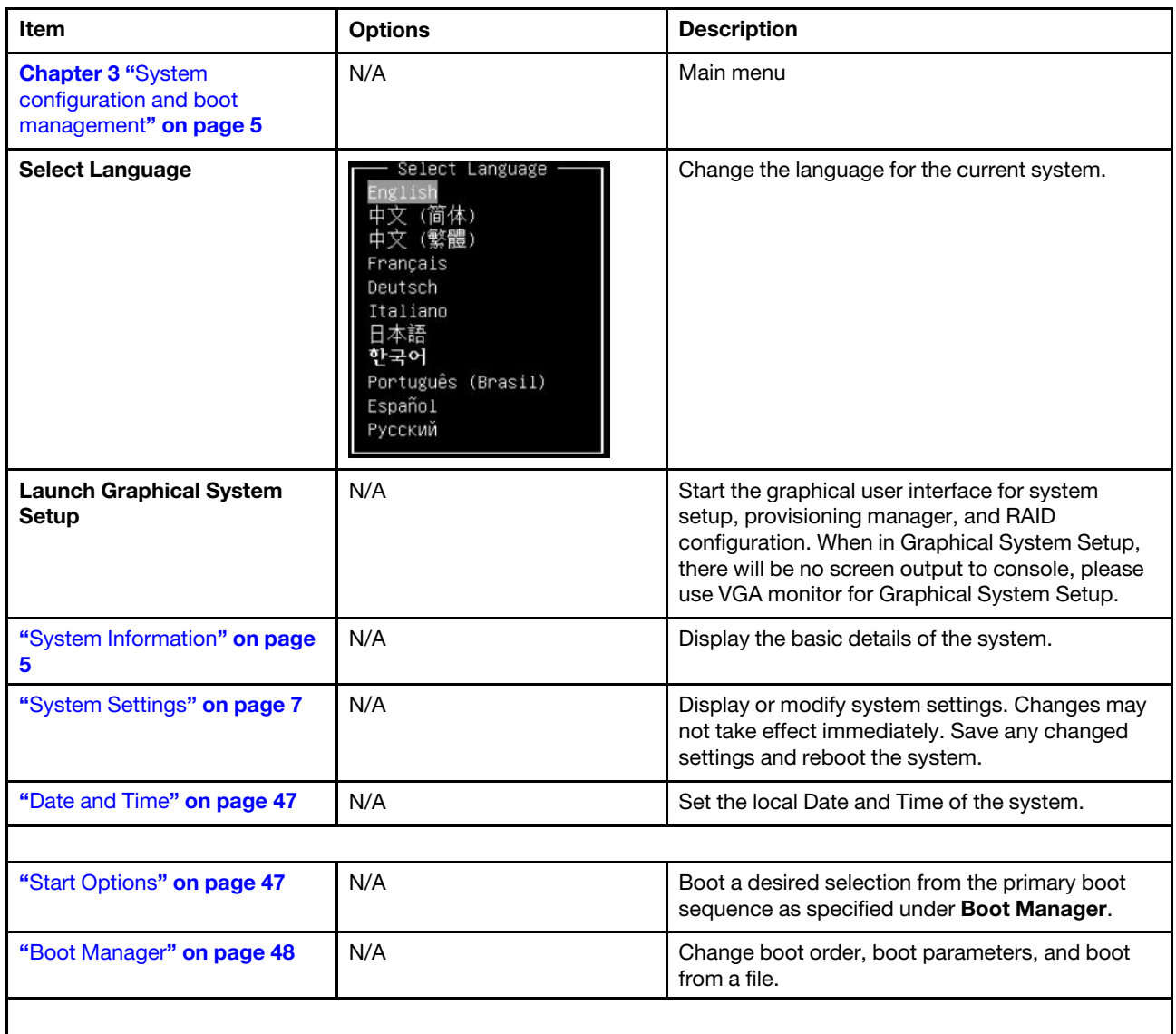

*Table 1. Main menu (continued)*

| Item                              | <b>Options</b> | <b>Description</b>                                     |
|-----------------------------------|----------------|--------------------------------------------------------|
| "BMC Settings" on page 52         | N/A            | Configure the management controller.                   |
| "System Event Logs" on page<br>55 | N/A            | Clear or view the System Event Log.                    |
| "User Security" on page 56        | N/A            | Set or change Power-On and Administrator<br>passwords. |
|                                   |                |                                                        |
| <b>Save Settings</b>              | N/A            | Save the changes and commit them to BMC.               |
| <b>Discard Settings</b>           | N/A            | Discard any changes.                                   |
| <b>Load Default Settings</b>      | N/A            | Load the default values for system settings.           |
| <b>Exit Setup Utility</b>         | N/A            | Exit Setup.                                            |

## <span id="page-6-0"></span>Chapter 2. Get started

#### First launch

Perform the following steps to first launch the UEFI setup utilities.

- 1. (Optional) Connect the local keyboard, video, and mouse (KVM) to the server using a cable, or open the Remote Console page on the Lenovo XClarity Controller web user interface (XCC WebUI).
- 2. Power on the system and press F1.
- 3. If you have set the power on password, enter the correct password.
- 4. Wait for about 90 seconds, the setup utilities window is displayed.

#### Switch between graphic/text modes

The setup utilities are launched in graphic mode by default, the utilities can also be launched in text mode. You can switch between the two modes by referring to sections below.

#### Graphic mode to text mode

If you have entered graphic mode and need to switch to text mode, perform the following steps.

- 1. On the main interface, choose UEFI Setup > System Settings > <F1> Start Control.
- 2. Select Text Setup for <F1> Start Control.
- 3. Restart the server and press F1.
- 4. Wait for about 90 seconds, the setup utilities window is displayed in text mode.

#### Text mode to graphic mode

If you have entered text mode and need to switch to graphic mode, perform the following steps.

- 1. On the main interface, choose System Settings > <F1> Start Control.
- 2. Select Tool Suite or Auto for <F1> Start Control.
- 3. Restart the server and press F1.
- 4. Wait for about 90 seconds, the setup utilities window is displayed in graphic mode.

## <span id="page-8-0"></span>Chapter 3. System configuration and boot management

<span id="page-8-1"></span>This chapter details system setup utility.

## System Information

This menu displays the system information.

*Table 2. System Information*

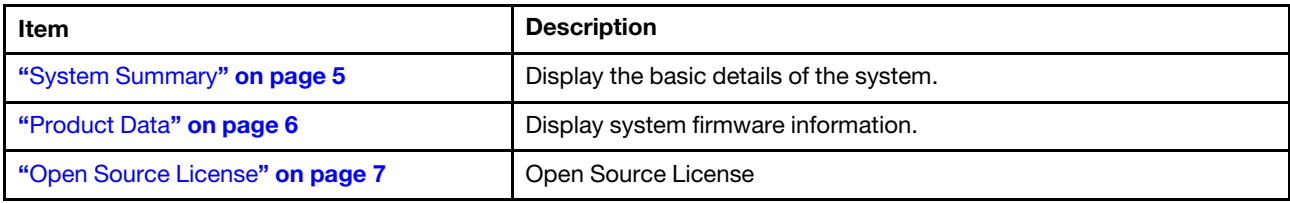

## <span id="page-8-2"></span>System Summary

*Table 3. System Summary*

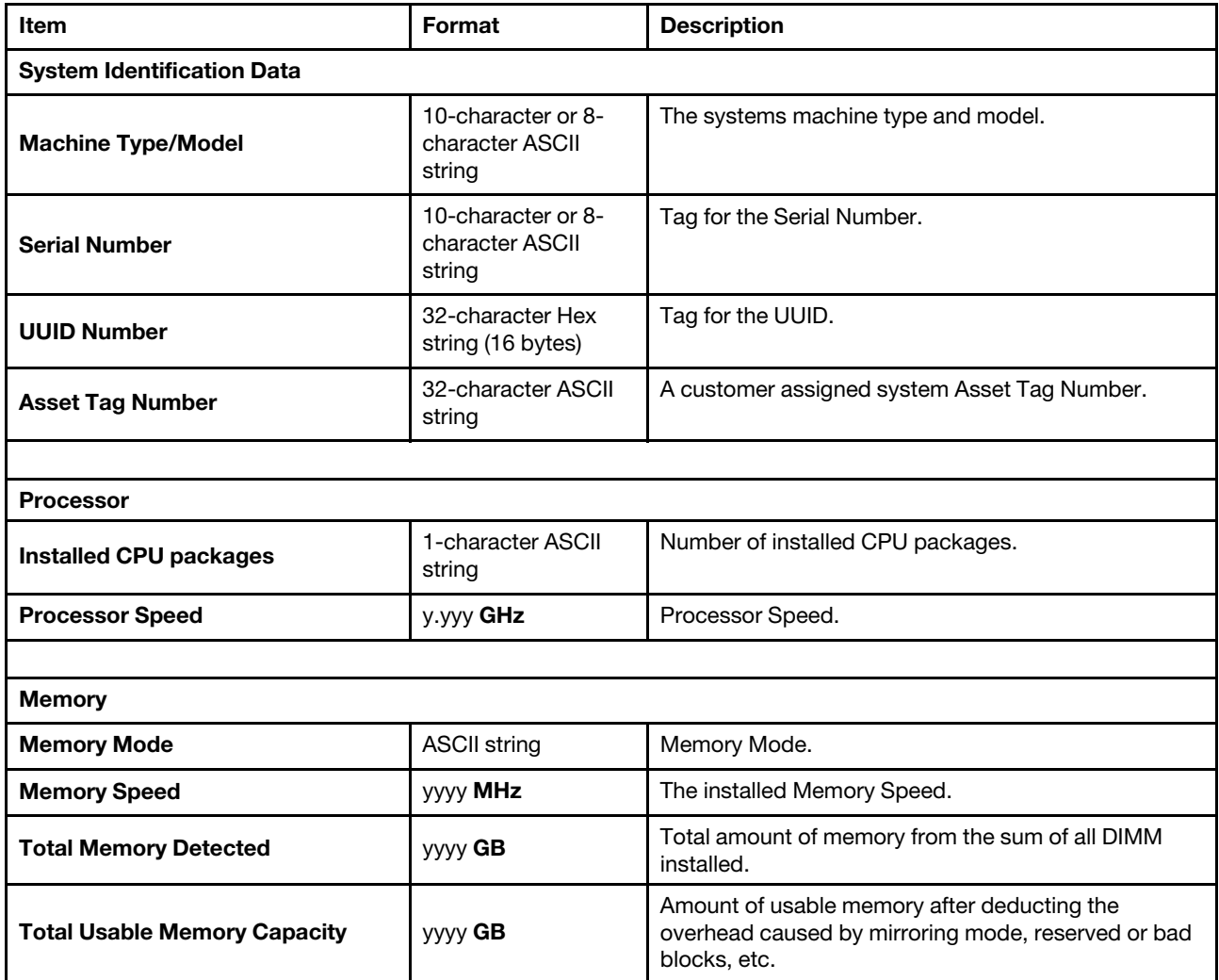

## <span id="page-9-0"></span>Product Data

*Table 4. Product Data*

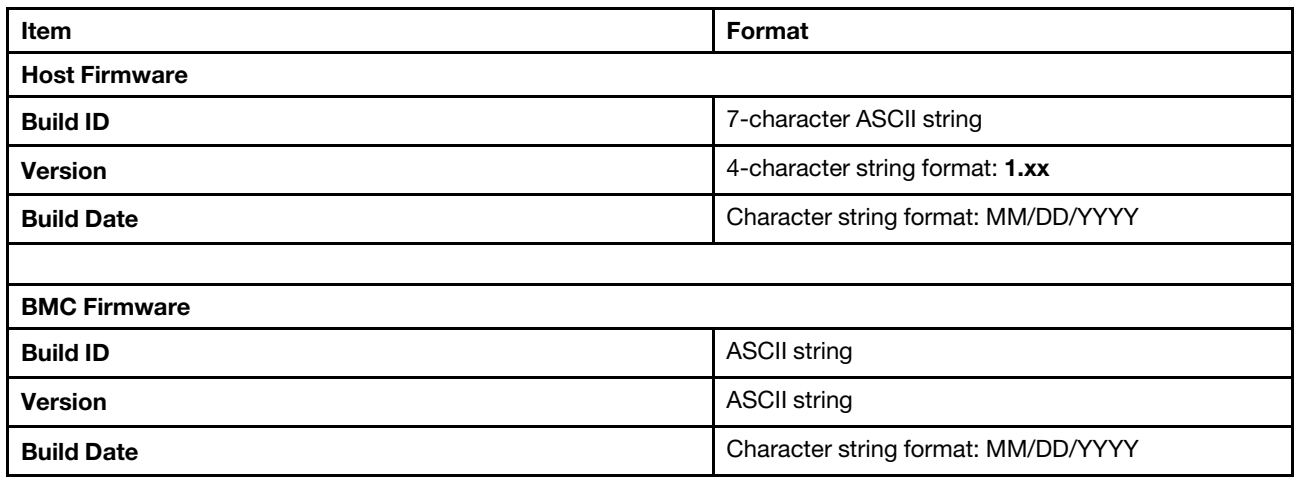

## <span id="page-10-0"></span>Open Source License

This is the use of open source software, which is distributed according to relevant licenses, acknowledgements and required copyright notices. All details depend on platform.

<span id="page-10-1"></span>When you enter this option, the initial position is always at the top.

## System Settings

This menu displays the system settings.

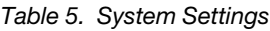

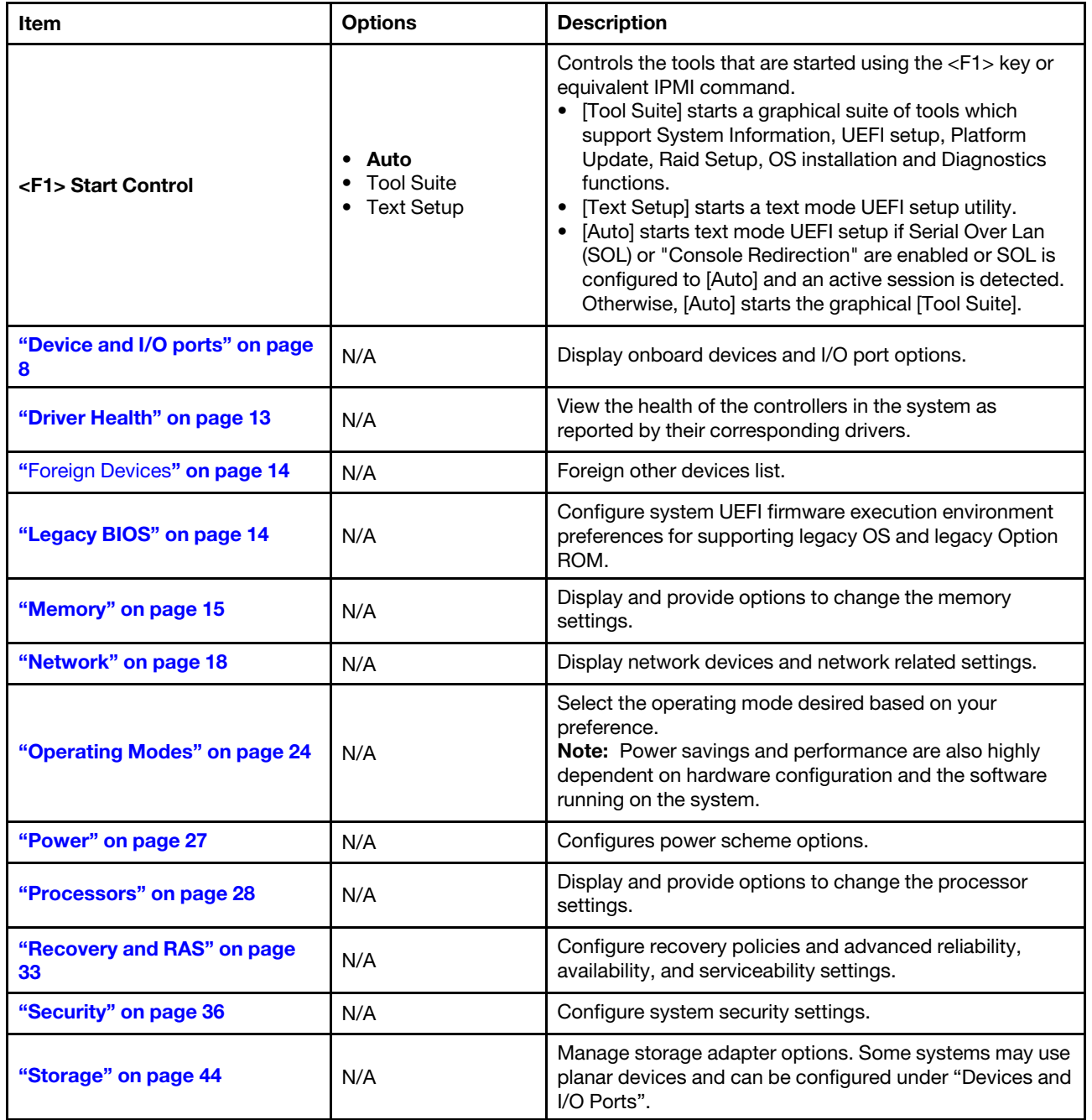

## <span id="page-11-0"></span>Devices and I/O Ports

*Table 6. Devices and I/O ports*

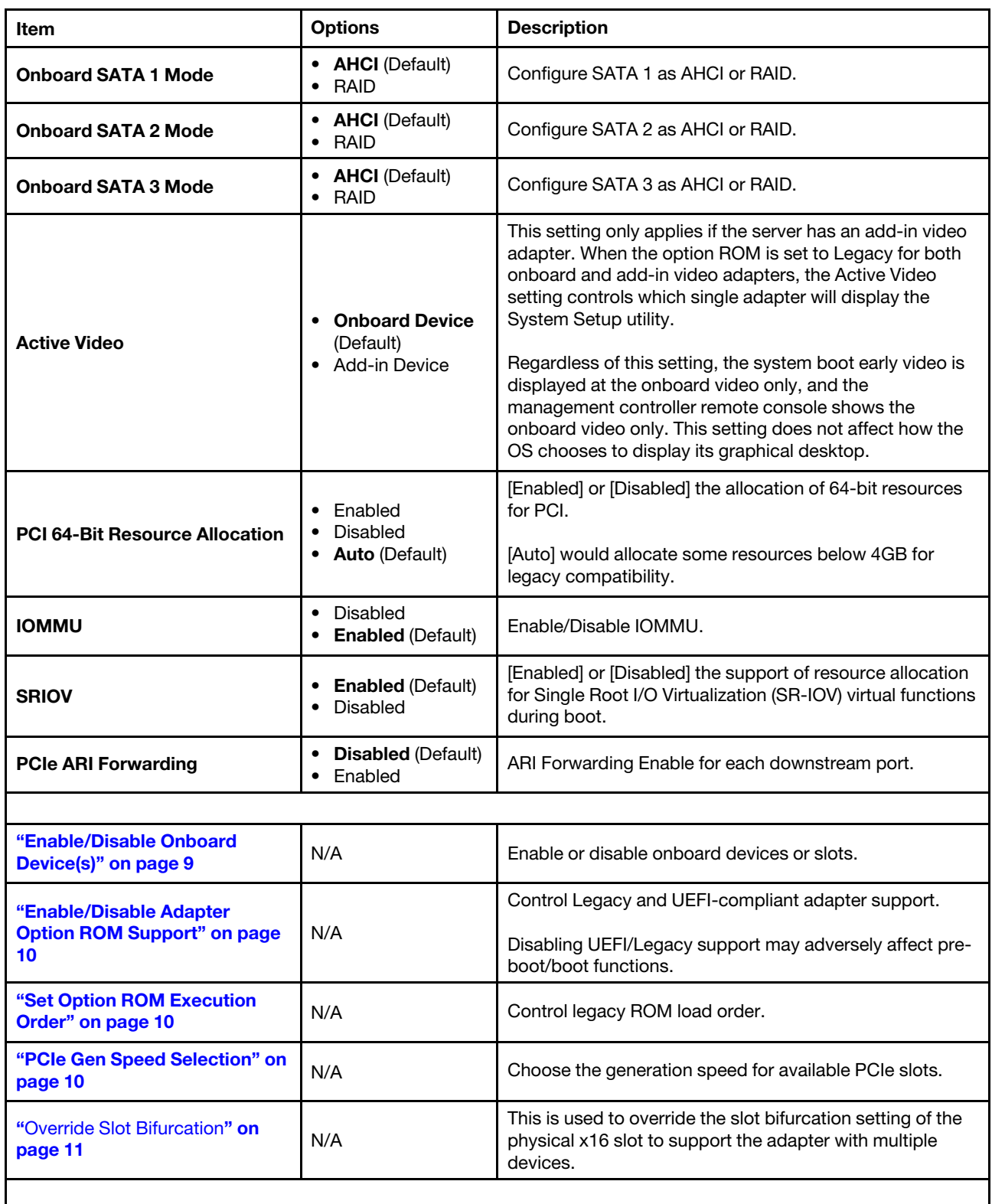

*Table 6. Devices and I/O ports (continued)*

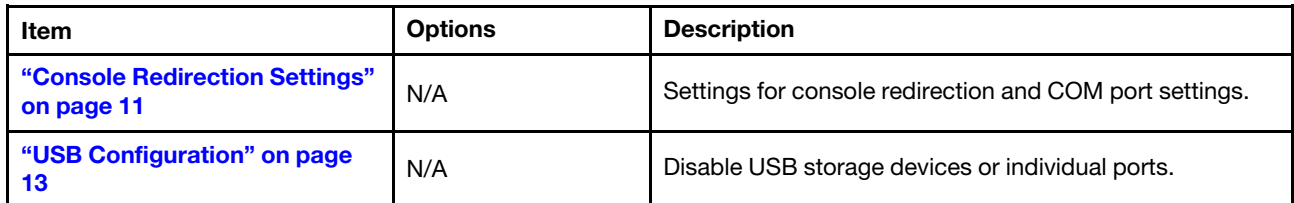

## <span id="page-12-0"></span>Enable/Disable Onboard Device(s)

*Table 7. Enable/Disable Onboard Device(s)*

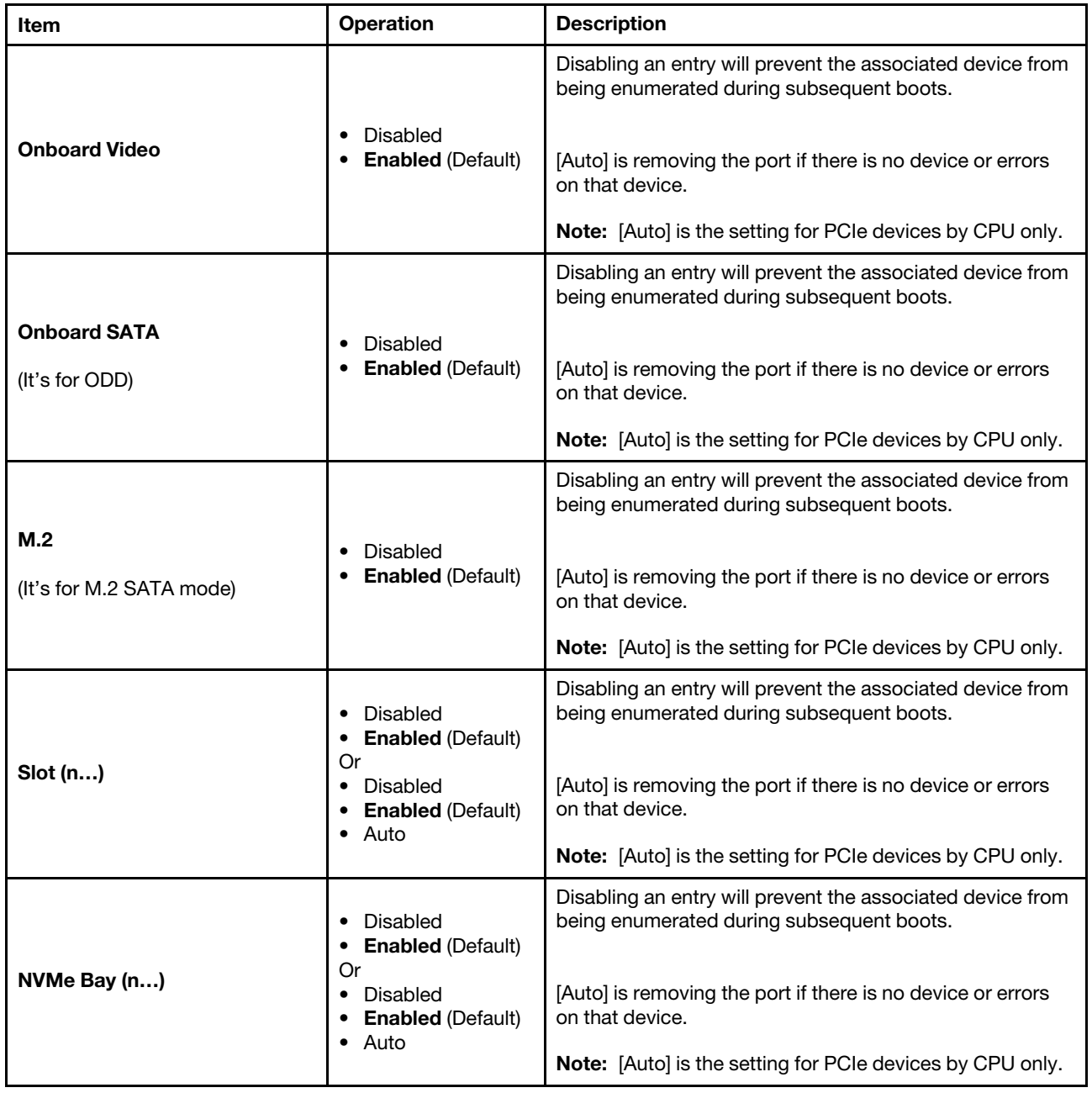

### <span id="page-13-0"></span>Enable/Disable Adapter Option ROM Support

*Table 8. Enable/Disable Adapter Option ROM Support*

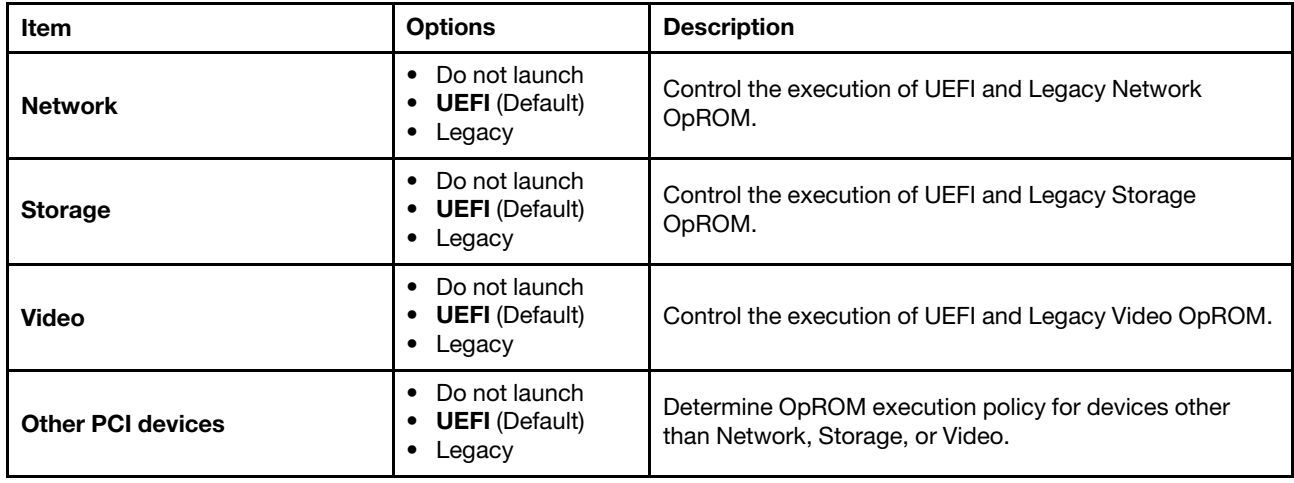

#### <span id="page-13-1"></span>Set Option ROM Execution Order

*Table 9. Set Option ROM Execution Order*

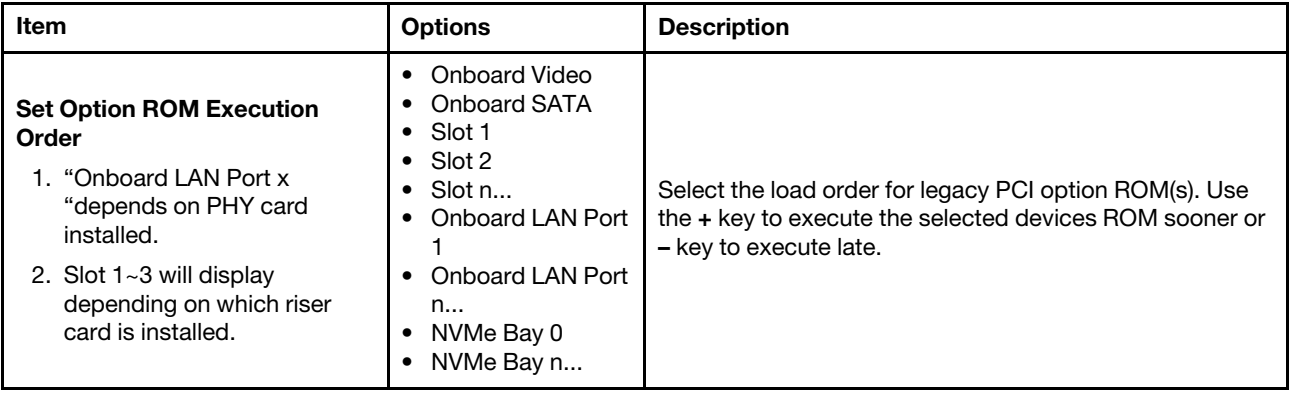

## <span id="page-13-2"></span>PCIe Gen Speed Selection

*Table 10. PCIe Gen Speed Selection*

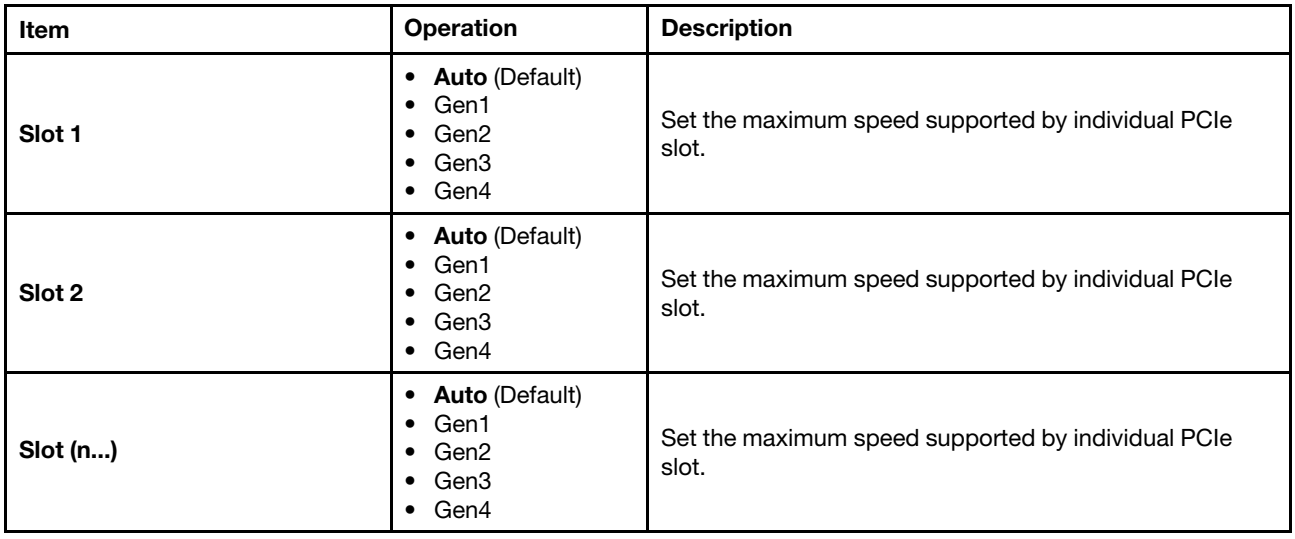

### <span id="page-14-0"></span>Override Slot Bifurcation

This page allows you to override the slot bifurcation settings.

This page is platform dependent, refer to platform document for details.

#### <span id="page-14-1"></span>Console Redirection Settings

*Table 11. Console Redirection Settings*

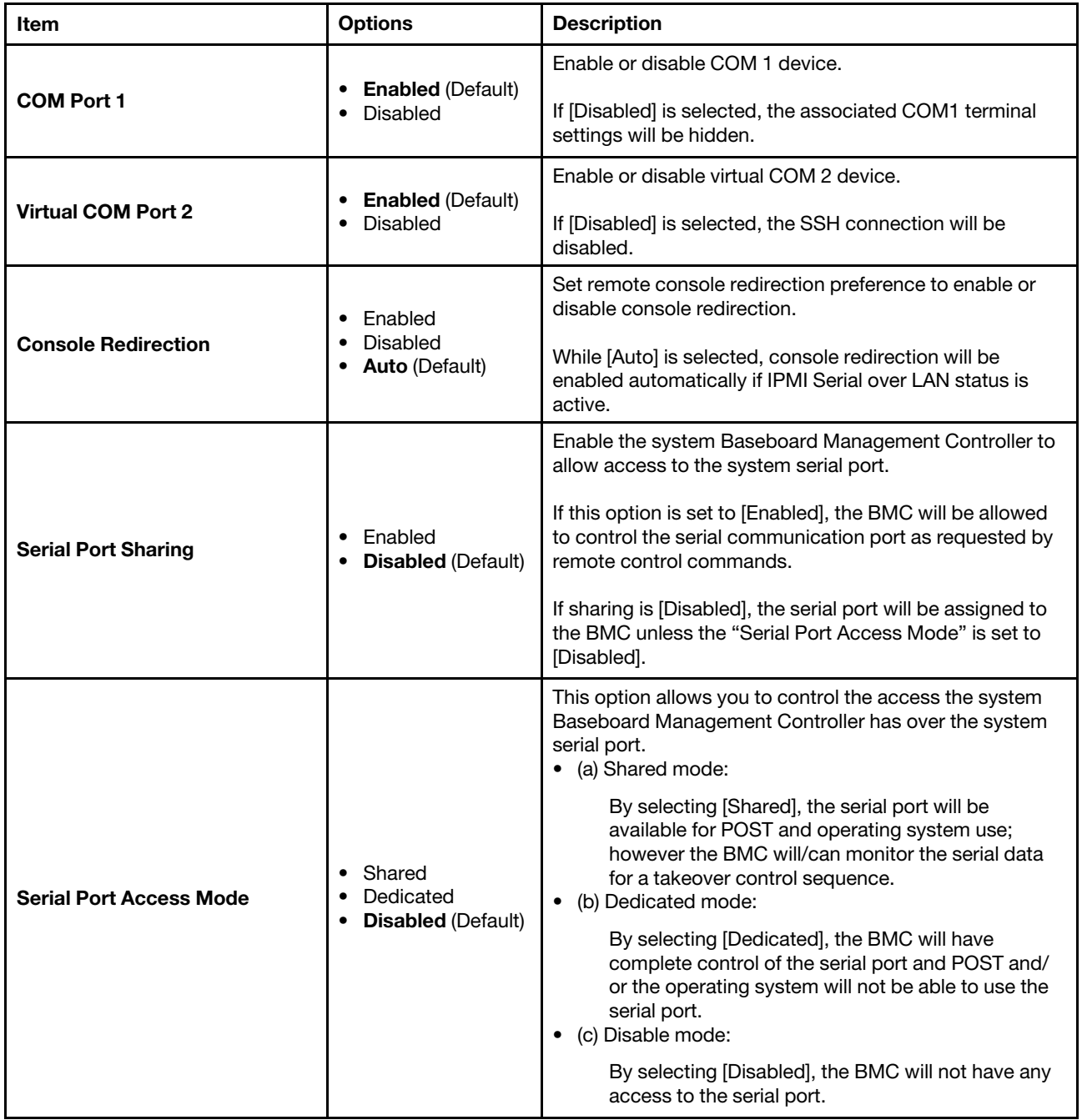

*Table 11. Console Redirection Settings (continued)*

| Item                                                                                                    | <b>Options</b>                                             | <b>Description</b>                                                                                                    |
|----------------------------------------------------------------------------------------------------|------------------------------------------------------------|----------------------------------------------------------------------------------------------------|
|                                                                                                    |                                                            | Serial Over LAN (SOL) or SSH redirection enables a<br>system administrator to use the BMC as a serial terminal<br>server. It allows you to choose which mode to have the<br>redirection. |
| <b>SP Redirection</b>                                                                                            | Enabled<br><b>Disabled (Default)</b>                       | If this option is set to [Disabled], it will be configured with<br>Serial over Lan (SOL).                                                                                                |
|                                                                                                    |                                                            | A server serial port can be accessed from SSH<br>connection (Virtual COM 2) when SP Redirection is set to<br>[Enabled].                                                                  |
| <b>Legacy OS/Option ROM</b><br><b>Display</b>                                                                    | Virtual COM Port 2<br><b>COM Port 1</b><br>(Default)       | Select a COM port to display redirection of Legacy OS<br>and Legacy OPROM Messages.                                                                                                    |
|                                                                                                    | Enabled<br>$\bullet$                                       | When [Disabled] is selected, then Legacy Console<br>Redirection is disabled before booting to legacy OS.                                                                                 |
| <b>COM Port Active After Boot</b>                                                                                | <b>Disabled (Default)</b>                                  | When [Enabled] is selected, then Legacy Console<br>Redirection is enabled for legacy OS.                                                                                                 |
|                                                                                                    |                                                            |                                                                                                    |
| <b>COM1 Settings</b><br>Settings required for serial connections used for asynchronous start-stop communication. |                                                            |                                                                                                    |
|                                                                                                    |                                                            |                                                                                                    |
| <b>COM1 Baud Rate</b>                                                                                            | <b>115200 (Default)</b><br>57600<br>38400<br>19200<br>9600 | Control the connection speed between the host and<br>remote system.                                                                                                    |
| <b>COM1 Data Bits</b>                                                                                            | $\bullet$ 8 (Default)<br>• 7                               | Set the number of Data Bits in each character.                                                                                                    |
| <b>COM1 Parity</b>                                                                                               | <b>None</b> (Default)<br>Odd                               | Select parity bit in each character to be [None], [Odd], or<br>[Even].                                                                                                    |
|                                                                                                    | Even                                                       | [None] means that no parity bit is sent at all.                                                                                                    |
| <b>COM1 Stop Bits</b>                                                                                            | $\overline{2}$<br>٠<br>$\bullet$ 1 (Default)               | Set Stop Bits. Stop Bits sent at the end of every character<br>allow the signal receiver to detect the end of a character<br>and to resynthesize with the character stream.              |
| <b>COM1 Terminal Emulation</b>                                                                                   | • VT100<br>VT100Plus<br>VT-UTF8<br><b>ANSI</b> (Default)   | Select [VT100] only if the remote emulator does not<br>support ANSI text graphics. Consult the emulator<br>documentation for more information.                                           |
| <b>COM1 Flow Control</b>                                                                                         | <b>Disabled (Default)</b><br>٠<br>Hardware                 | Select [Hardware] only if the remote emulator support and<br>is using hardware flow control. Consult the emulator<br>documentation for more information.                                 |

## <span id="page-16-1"></span>USB Configuration

*Table 12. USB Configuration*

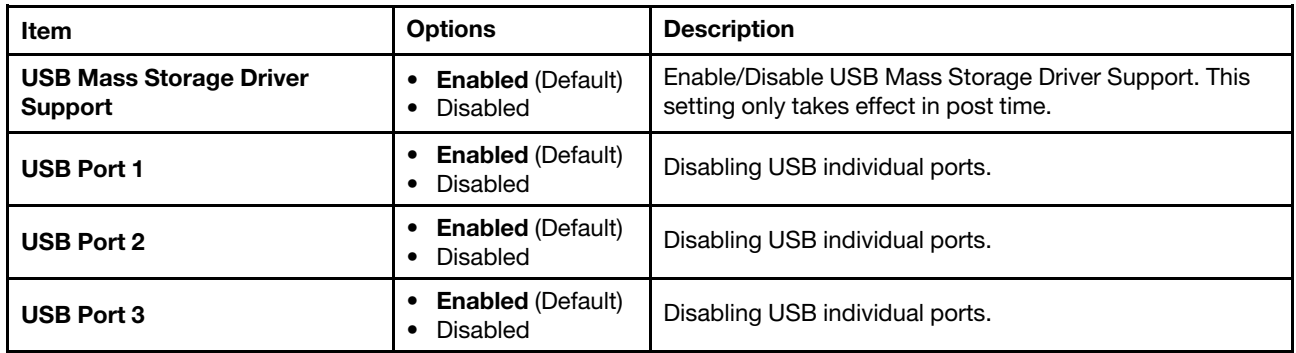

## <span id="page-16-0"></span>Driver Health

*Table 13. Driver Health*

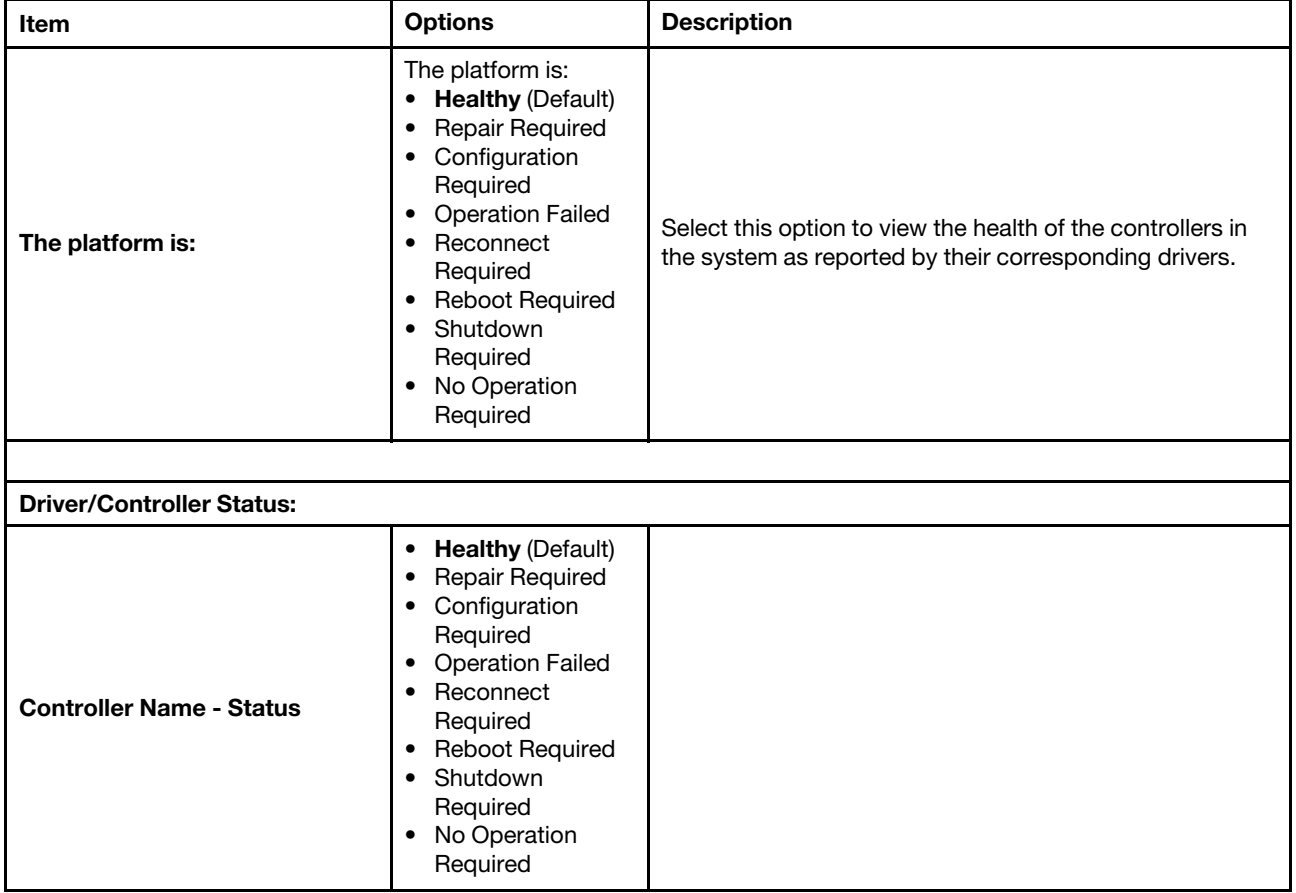

*Table 13. Driver Health (continued)*

| Item                                           | <b>Options</b>                                                                                                    | <b>Description</b> |
|------------------------------------------------|----------------------------------------------------------------------------------------------------|--------------------|
| <b>POST Attempts Driver</b>                    | <b>Healthy (Default)</b><br>٠<br>Repair Required<br>٠<br>Configuration<br>٠<br>Required<br><b>Operation Failed</b><br>٠<br>Reconnect<br>$\bullet$<br>Required<br><b>Reboot Required</b><br>٠<br>Shutdown<br>٠<br>Required<br>No Operation<br>٠<br>Required |                    |
| <b>Partition Driver (MBR/GPT/EI</b><br>Torito) | <b>Healthy (Default)</b><br>٠<br><b>Repair Required</b><br>٠<br>Configuration<br>٠<br>Required<br><b>Operation Failed</b><br>٠<br>Reconnect<br>$\bullet$<br>Required<br>Reboot Required<br>٠<br>Shutdown<br>٠<br>Required<br>No Operation<br>٠<br>Required |                    |

## <span id="page-17-0"></span>Foreign Devices

This menu displays which foreign device(s) is or are installed.

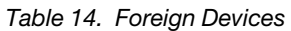

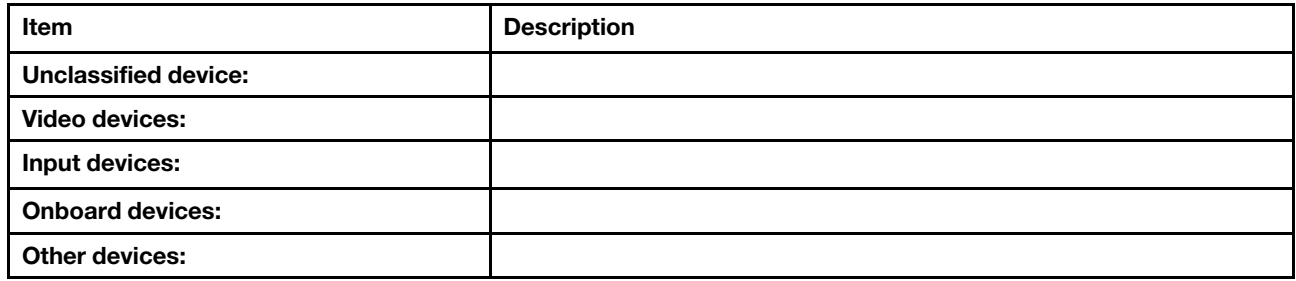

## <span id="page-17-1"></span>Legacy BIOS

This menu configures system UEFI firmware execution environment preferences for supporting legacy OS and legacy Option ROM.

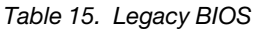

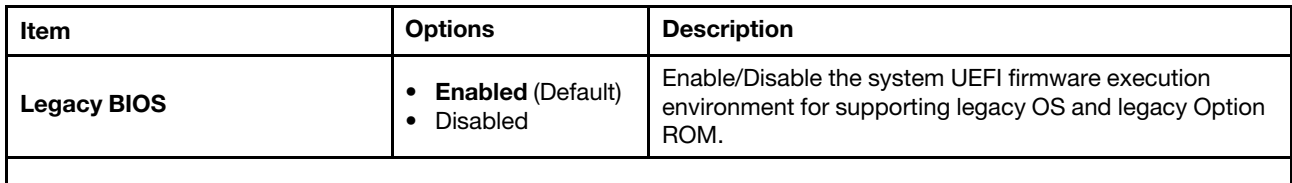

*Table 15. Legacy BIOS (continued)*

| Item                                                                 | <b>Options</b>                       | <b>Description</b>                                                    |
|----------------------------------------------------------------------|--------------------------------------|-----------------------------------------------------------------------|
| <b>Rehook INT 19h</b>                                                | Enabled<br><b>Disabled</b> (Default) | [Enable] prevents devices from taking control of the boot<br>process. |
| <b>Non-Onboard PXE</b>                                               | <b>Enabled (Default)</b><br>Disabled | Enable/Disable legacy PXE boot for installed network<br>adapters.     |
| When security boot is enabled, the Legacy BIOS will be changed into: |                                      |                                                                       |
| Legacy BIOS is disabled due to secure boot is enabled.               |                                      |                                                                       |

## <span id="page-18-0"></span>**Memory**

This menu displays and provides options to change the memory setting.

*Table 16. Memory*

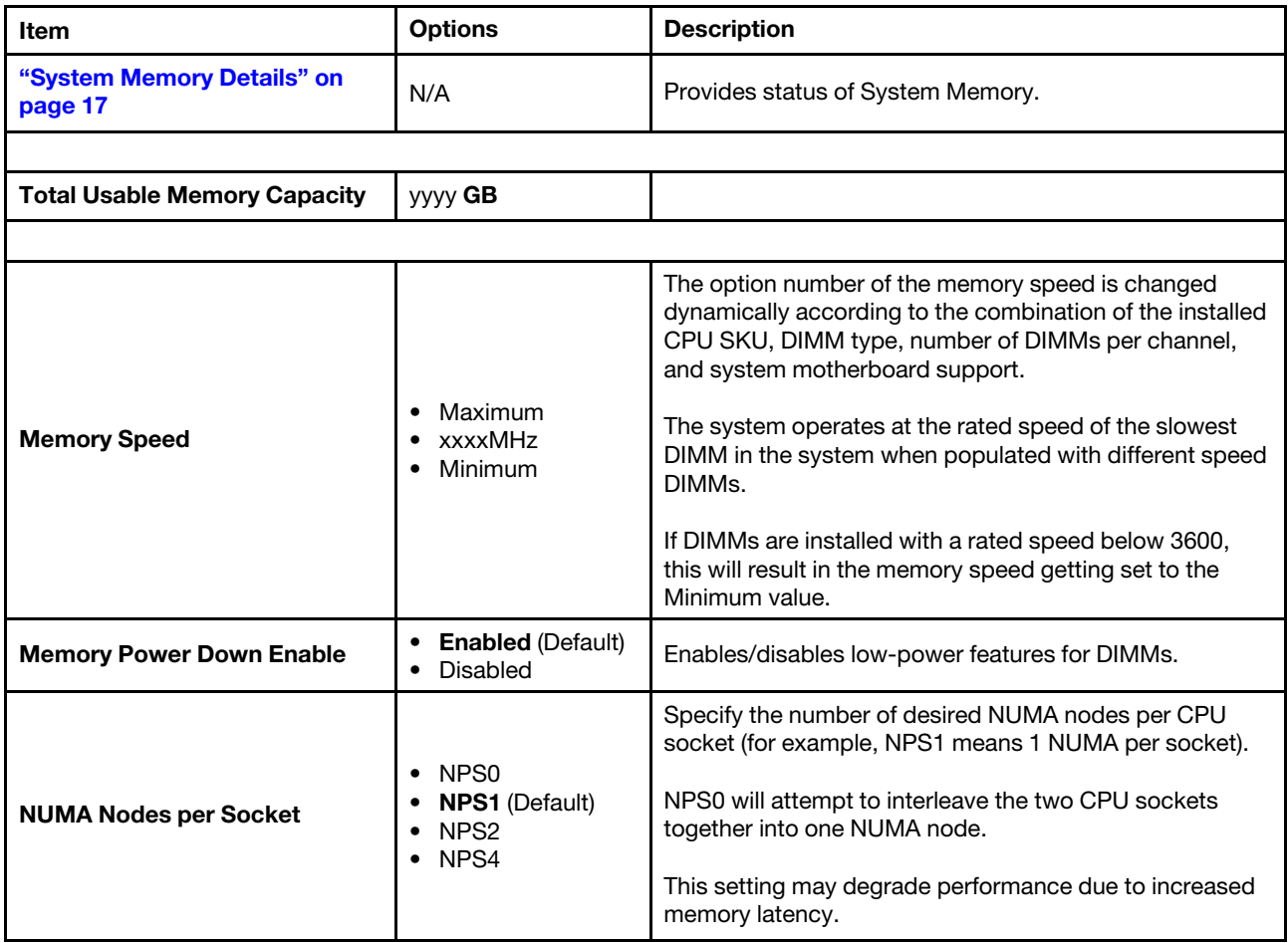

*Table 16. Memory (continued)*

| Item                            | <b>Options</b>                                                                                                    | <b>Description</b>                                                                                                    |
|---------------------------------|----------------------------------------------------------------------------------------------------|----------------------------------------------------------------------------------------------------|
| <b>Chipselect Interleaving</b>  | Disabled<br><b>Auto</b> (Default)                                                                                  | This setting specifies if the system should use a DRAM<br>rank also known as chipselect interleaving.<br>This feature will spread memory accesses across the<br>banks of memory within a channel and will increase<br>memory block access performance.<br>This setting requires that the populated DIMMs have the<br>same bank size, type, and that the number of banks is a<br>power of two.<br>It is strongly recommended that DIMMs with the same<br>part number be populated.                                                                                                    |
| <b>DRAM Post Package Repair</b> | <b>Enabled (Default)</b><br>Disabled                                                                               | Enable or disable DRAM Post Package Repair.                                                                                                    |
| <b>DDR Healing BIST</b>         | • Disabled (Default)<br>• PMU Mem BIST<br>• Self-Healing Mem<br><b>BIST</b><br>• PMU and Self-<br>Healing Mem BIST | [Disabled]: Disable memory self-healing feature.<br>[PMU Mem BIST]: Use vendor-provided physical layer<br>management unit firmware (PMU) to test memory on all<br>channels simultaneously. Failing memory will be repaired<br>using soft (temporary) or hard (permanent) repair,<br>depending on the post package repair (PPR)<br>configuration.<br>[Self-Healing Mem BIST]: Use JEDEC DRAM built-in self-<br>test (BIST) to detect failure and attempt a hard repair<br>(permanent) for the failing memory row.<br>[PMU and Self-Healing Mem BIST]: Run PMU Mem BIST<br>and then Self-Healing Mem BIST tests sequentially. |
| <b>DRAM Scrub Time</b>          | • Disabled<br>1 hour<br>4 hours<br>6 hours<br>8 hours<br>12 hours<br>16 hours<br>24 hours (Default)<br>• 48 hours  | Sets the period of time between successive DRAM scrub<br>events.                                                                                                    |
| <b>Memory Interleave</b>        | <b>Enabled (Default)</b><br>Disabled                                                                               | Enable or disable memory interleaving.<br>Note that the NUMA nodes per socket value will be<br>honored regardless of this setting.                                                                                                    |
| <b>SubUrgRefLowerBound</b>      | $[1]$                                                                                                    | Specify the stored refresh limit to required enter sub-<br>urgent refresh mode.<br>Constraint: SubUrgRefLowerBound <= UrgRefLimit<br>Valid value: $6 \sim 1$ .                                                                                                    |

*Table 16. Memory (continued)*

| <b>Item</b>                    | <b>Options</b>                                    | <b>Description</b>                                                                                                    |
|--------------------------------|---------------------------------------------------|----------------------------------------------------------------------------------------------------|
| <b>UrgRefLimit</b>             | [4]                                               | Specify the stored refresh limit to required enter urgent<br>refresh mode.<br>Constraint: SubUrgRefLowerBound <= UrgRefLimit.<br>Valid value: $6 \sim 1$ .                                                                                                    |
| <b>DRAM Refresh Rate</b>       | <b>1x</b> (Default)<br>2x                         | A refresh rate of 1x is recommended for better<br>performance.<br>Choose refresh rate 2x to mitigate rowhammer issue, this<br>may have a performance side effect.                                                                                                    |
| <b>TSME</b>                    | • Disabled (Default)<br>Fnabled                   | Transparent SME:<br>• AddrTweakEn = $1$<br>• ForceFncrFn = $0$<br>• DataEncrEn = $1$                                                                                                    |
| <b>SME-MK</b>                  | • Enabled<br><b>Disabled (Default)</b>            | SME-MK encryption mode.<br>Enabling both SMEE and SME-MK is not supported.                                                                                                    |
| <b>SEV-ES ASID Space Limit</b> | $[1]$<br>Range: 1-1007                            | SEV VMs using ASIDs below the SEV-ES ASID Space<br>Limit must enable the SEV-ES feature.<br>ASIDs from SEV-ES ASID Space Limit to (SEV ASID<br>Count $+$ 1) can only be used with SEV VMs.<br>If this field is set to (SEV ASID Count $+$ 1), all ASIDs are<br>forced to be SEV-ES ASIDs. Hence, the valid values for<br>this field is $1 - (SEV ASID Count + 1)$ . |
| <b>SEV Control</b>             | • Enabled(Default)<br>Disabled                    | Can be used to disable SEV. To re-enable SEV, a<br>POWER CYCLE is needed after selecting the Enabled<br>option.                                                                                                    |
| <b>SMEE</b>                    | • Enabled<br>• Disabled (Default)                 | Control secure memory encryption enable.                                                                                                    |
| 1TB remap                      | • Do not remap<br>• Attempt to<br>remap (Default) | Attempt to remap DRAM out of the space just below the<br>1TB boundary. The ability to remap depends on DRAM<br>configuration, NPS, and interleaving selection, and may<br>not always be possible.                                                                                                    |

#### <span id="page-20-0"></span>System Memory Details

*Table 17. System Memory Details*

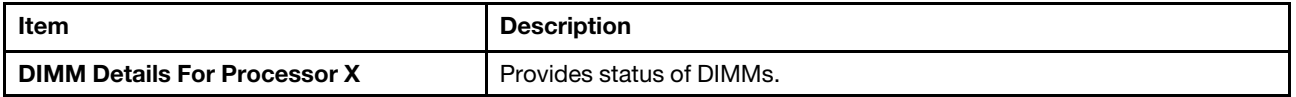

#### DIMM Details

This menu displays DIMM population list.

The DIMM population list in this page is platform dependent.

When Dimm has DBE, the Dimm item will turn from string description to enable/disable option. In this generation the enable/disable option will set enable as default.

Note: These items according to your system configuration.

## <span id="page-21-0"></span>**Network**

This menu displays the network devices and network-related settings.

Note: The information and title of on-board or add-on card will show card's title, MAC address or PFA. These formats depend on card's driver, please contact with card vender for the format.

*Table 18. Network*

| Item                                 | <b>Description</b>                                   |  |
|--------------------------------------|------------------------------------------------------|--|
| <b>Global Network Settings</b>       |                                                      |  |
| "iSCSI Settings" on page 18          | Configure the iSCSI parameters.                      |  |
| "Network Stack Settings" on page 22  | <b>Network Stack Settings</b>                        |  |
| "Network Boot Settings" on page 23   | Configure the network boot parameters.               |  |
| "HTTP Boot Configuration" on page 23 | Configure HTTP Boot parameters.                      |  |
| "TIs Auth Configuration" on page 23  | Press <b>Enter</b> to select TIs Auth Configuration. |  |

#### <span id="page-21-1"></span>iSCSI Settings

*Table 19. iSCSI Settings*

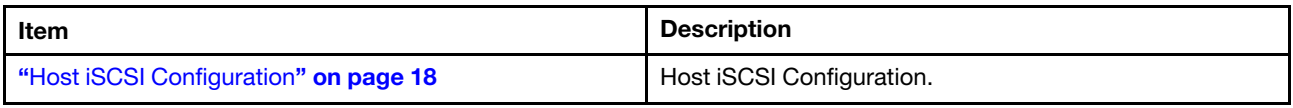

#### <span id="page-21-2"></span>Host iSCSI Configuration

*Table 20. Host iSCSI configuration*

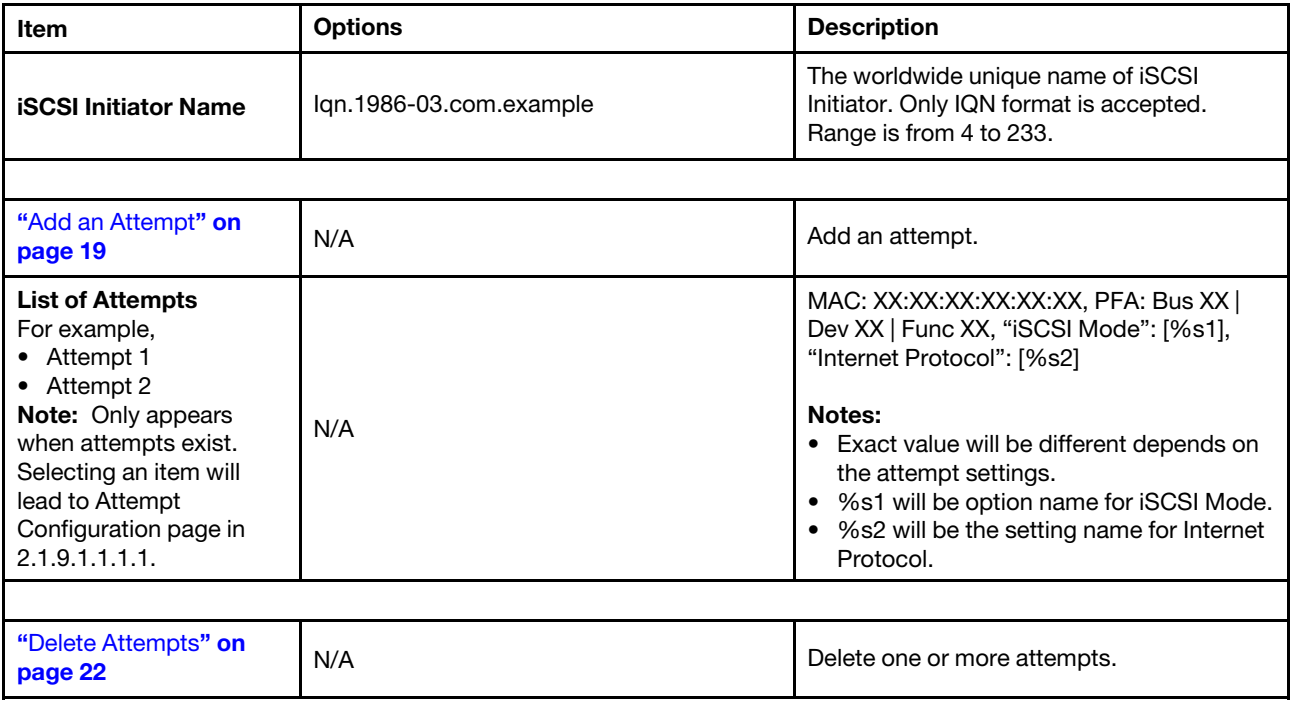

*Table 20. Host iSCSI configuration (continued)*

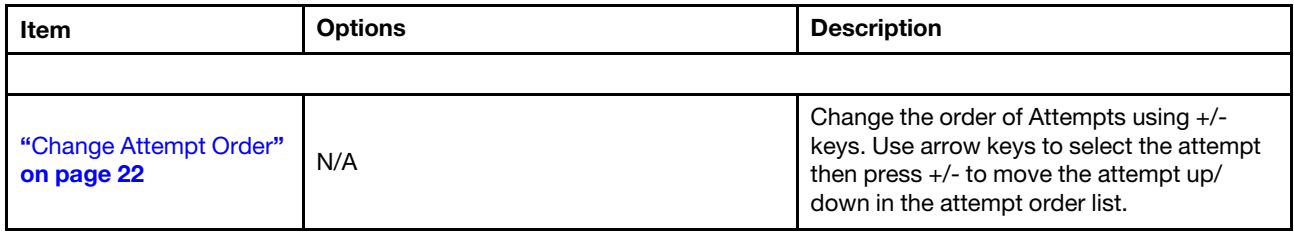

#### <span id="page-22-0"></span>Add an Attempt

*Table 21. MAC Selection*

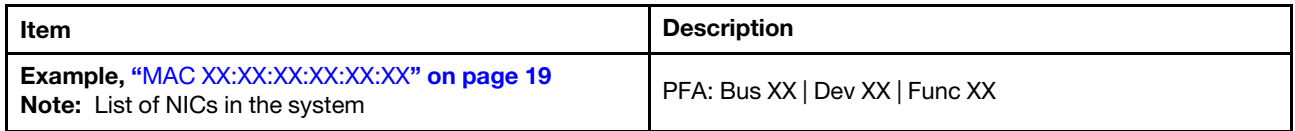

#### <span id="page-22-1"></span>*MAC XX:XX:XX:XX:XX:XX*

*Table 22. Attempt Settings*

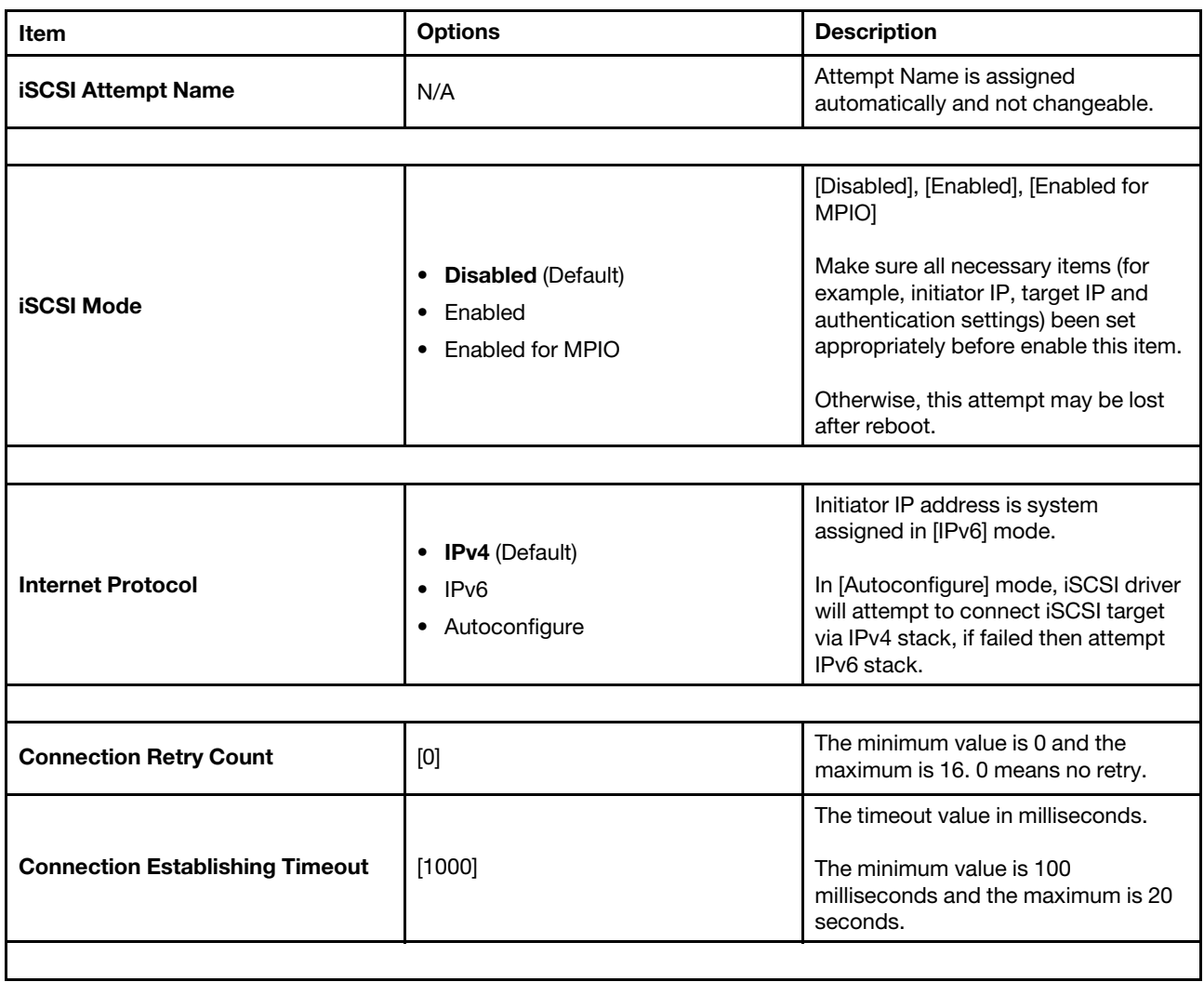

#### *Table 22. Attempt Settings (continued)*

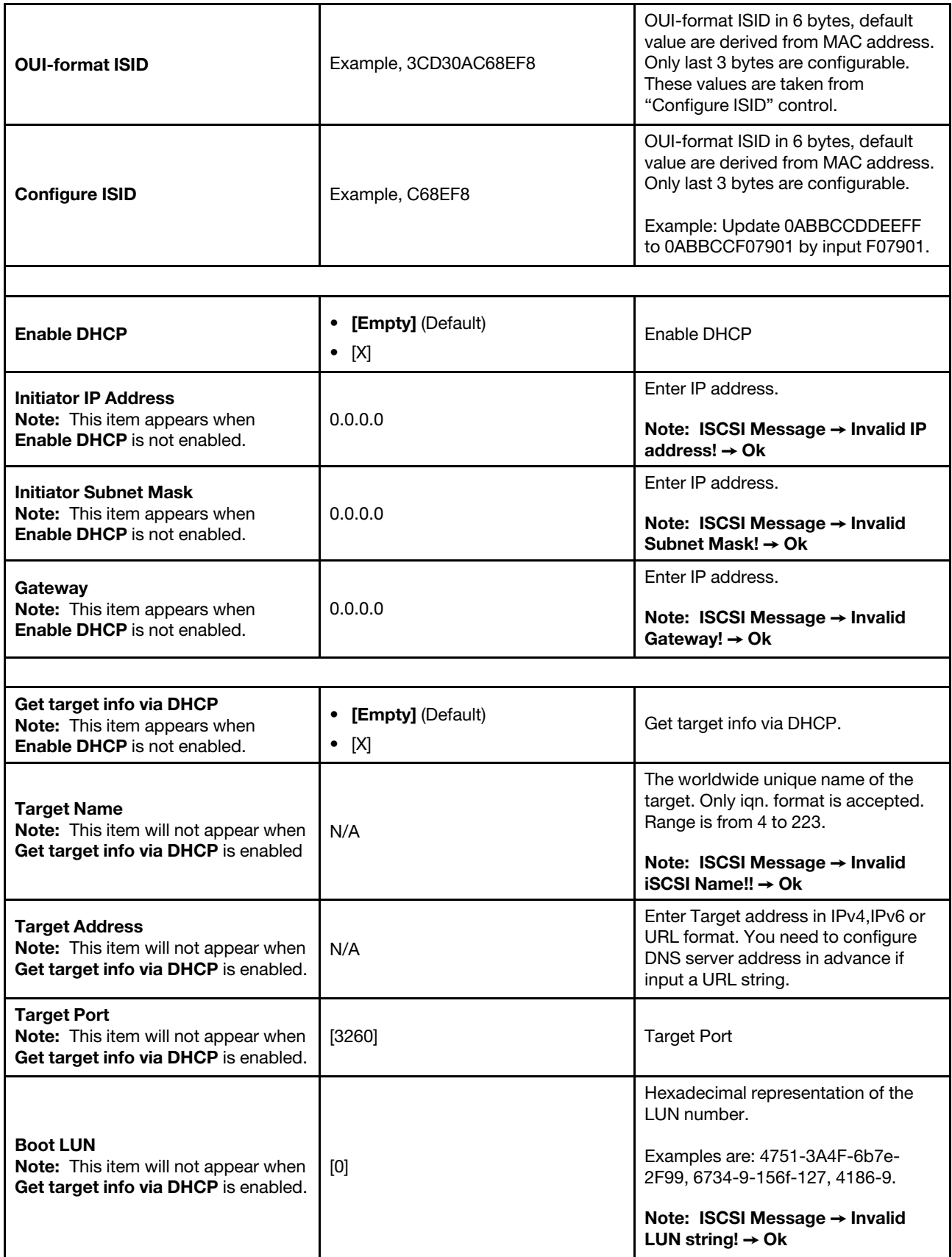

#### *Table 22. Attempt Settings (continued)*

Г

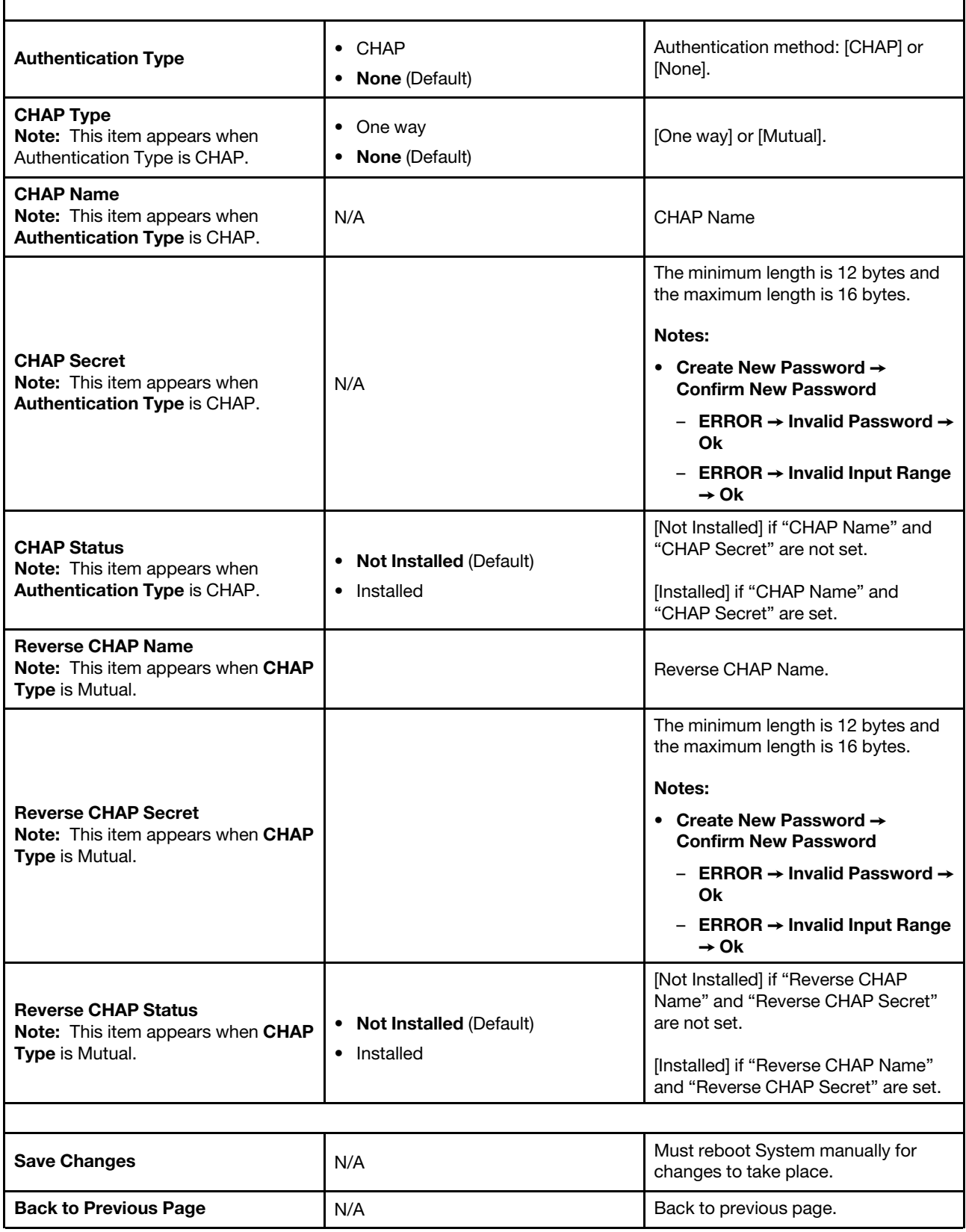

#### <span id="page-25-1"></span>Delete Attempts

*Table 23. Delete Attempts*

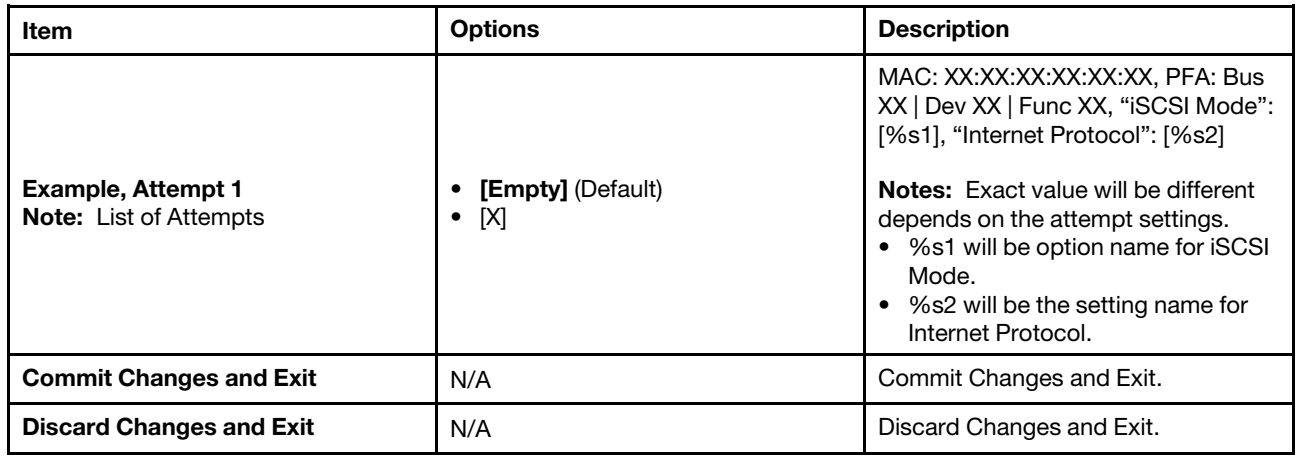

#### <span id="page-25-2"></span>Change Attempt Order

*Table 24. Change Attempt Order*

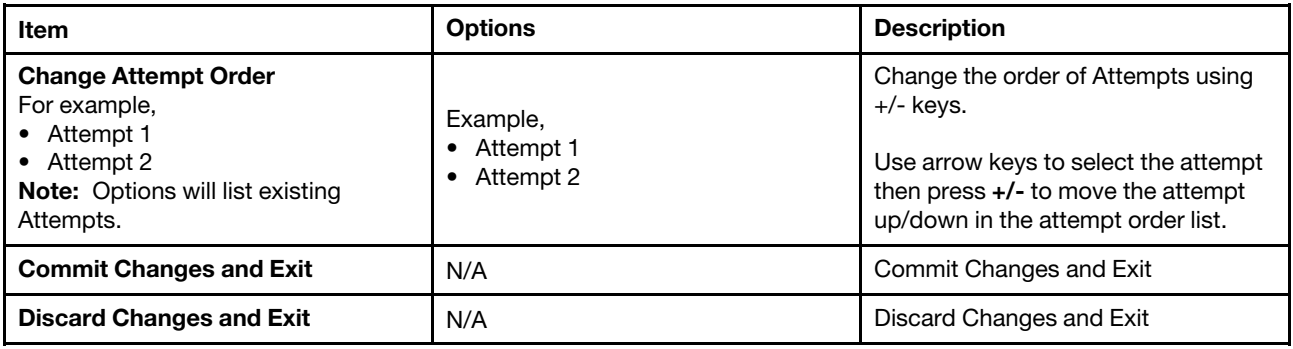

#### <span id="page-25-0"></span>Network Stack Settings

*Table 25. Network Stack Settings*

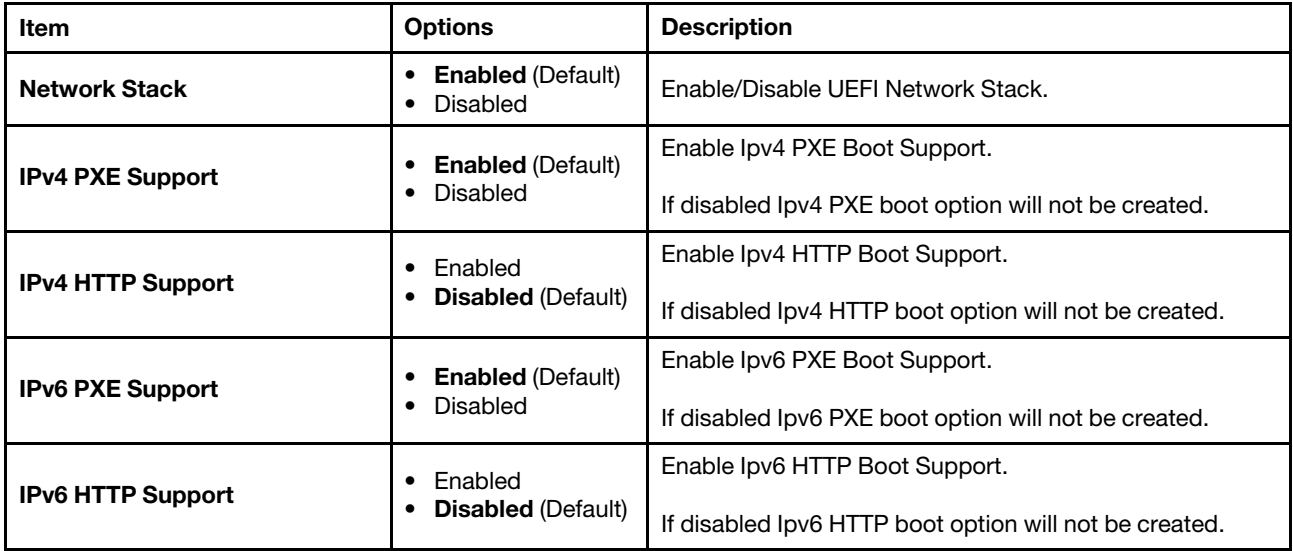

*Table 25. Network Stack Settings (continued)*

| Item                      | <b>Options</b> | <b>Description</b>                                                                                                    |
|---------------------------|----------------|----------------------------------------------------------------------------------------------------|
| <b>PXE</b> boot wait time | 0              | Wait time in seconds to press <b>Esc</b> key to abort the PXE<br>boot. Use either +/- or numeric keys to set the value.<br>Note: ERROR $\rightarrow$ Invalid Input Rang $\rightarrow$ Ok |
| Media detect count        |                | Number of times presence of media will be checked. Use<br>either +/- or numeric keys to set the value.<br>Note: ERROR $\rightarrow$ Invalid Input Rang $\rightarrow$ Ok                  |

#### <span id="page-26-0"></span>Network Boot Settings

*Table 26. Network Boot Settings*

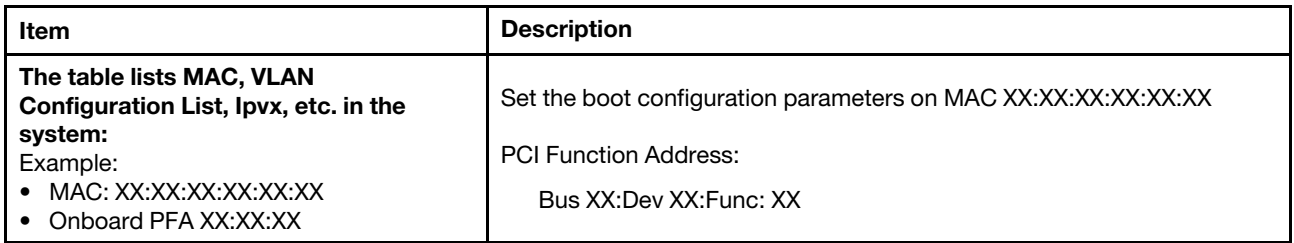

#### <span id="page-26-1"></span>HTTP Boot Configuration

#### Notes:

- When you enable Network → Network Stack Setting → IPv4 HTTP Support or Ipv6 HTTP support, HTTP Boot Configuration will be displayed in Network page.
- When the network adapter is installed in the system, you will see the submenu, or nothing will be displayed in HTTP Boot Configuration form.

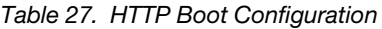

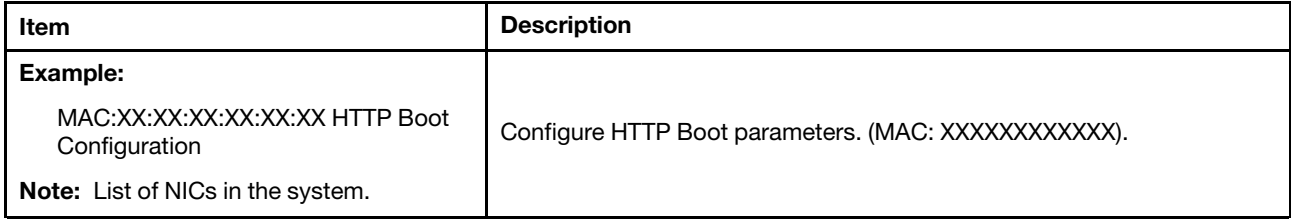

#### <span id="page-26-2"></span>TIs Auth Configuration

Note: These forms are from AMI/Intel CRB. When you enable Network->Network Stack Setting->Ipv4 HTTP Support or Ipv6 HTTP support, TIs Auth Configuration will be displayed in Network page.

*Table 28. Tls Auth Configuration*

| Item                                       | <b>Description</b>                                  |
|--------------------------------------------|-----------------------------------------------------|
| <b>Server CA Configuration" on page 24</b> | Press <b>Enter</b> to configure Server CA.          |
| <b>Client Cert Configuration</b>           | Client cert configuration is unsupported currently. |

#### <span id="page-27-1"></span>Server CA Configuration

*Table 29. Server CA Configuration*

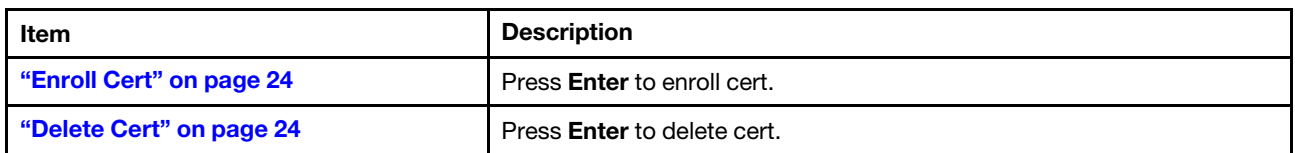

#### <span id="page-27-2"></span>Enroll Cert

*Table 30. Enroll Cert*

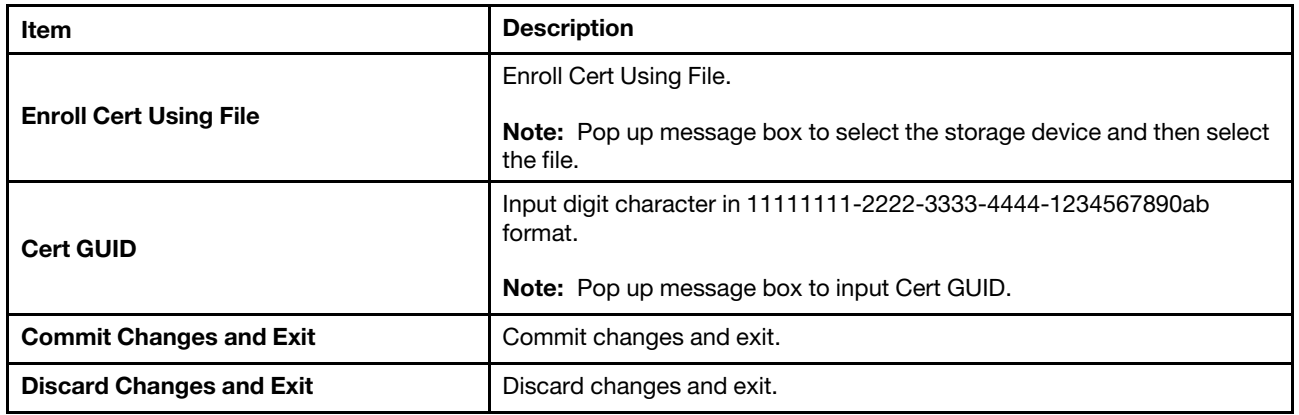

#### <span id="page-27-3"></span>Delete Cert

*Table 31. Delete Cert*

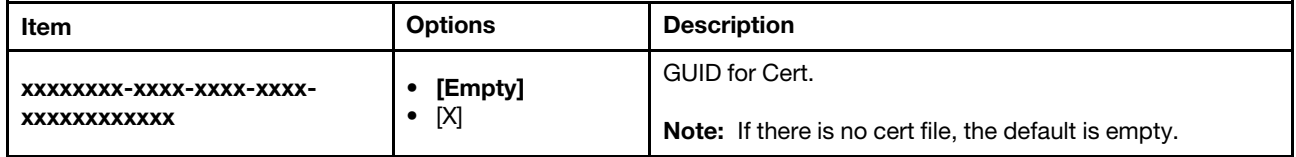

## <span id="page-27-0"></span>Operating Modes

Select the operating mode based on your preference.

*Table 32. Operating Modes*

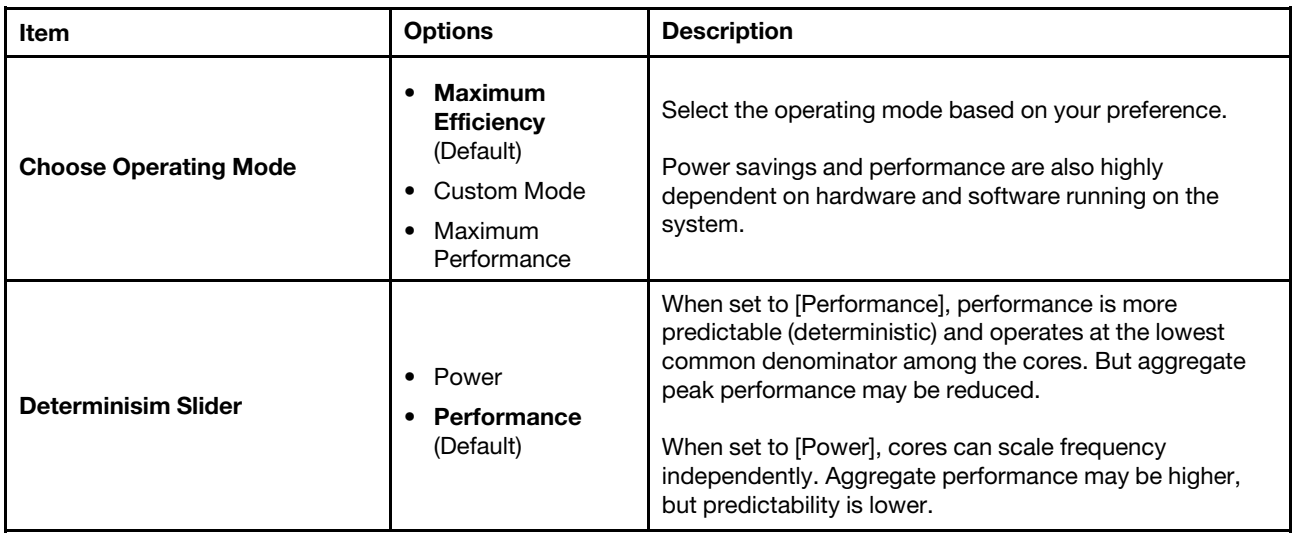

*Table 32. Operating Modes (continued)*

| Item                              | <b>Options</b>                                                       | <b>Description</b>                                                                                                    |
|-----------------------------------|----------------------------------------------------------------------|----------------------------------------------------------------------------------------------------|
| <b>Core Performance Boost</b>     | Disabled<br>$\bullet$<br><b>Enabled (Default)</b>                    | When set to [Enabled], cores can go to turbo frequencies.                                                                                                    |
| <b>cTDP</b>                       | Maximum<br>$\bullet$<br>Manual<br>$\bullet$<br><b>Auto</b> (Default) | Set the maximum power consumption for the processor.<br>[Auto] sets cTDP=TDP for the installed processor SKU.<br>[Maximum] sets the maximum allowed cTDP value for<br>the installed processor SKU. Usually, maximum is greater<br>than TDP. If a manual value is entered that is larger than<br>the max value allowed, the value will be internally limited<br>to the maximum allowable value. cTDP is only<br>configurable before OS boot.                                        |
| cTDP Manual                       | [0]                                                                  | Set the maximum power consumption for the processor.<br>[Auto] sets cTDP=TDP for the installed processor SKU.<br>[Maximum] sets the maximum allowed cTDP value for<br>the installed processor SKU. Usually, maximum is greater<br>than TDP. If a manual value is entered that is larger than<br>the max value allowed, the value will be internally limited<br>to the maximum allowable value. cTDP is only<br>configurable before OS boot.                                        |
| <b>Package Power Limit</b>        | Maximum<br>$\bullet$<br>Manual<br><b>Auto</b> (Default)<br>$\bullet$ | Sets the processor package power limit.<br>If [Auto] is selected, it will be set to the maximum value<br>allowed by the installed processor.<br>If a manual value is entered that is larger than the<br>maximum value allowed, the value will be internally<br>limited to the maximum allowable value.<br>The maximum value allowed for PPL is the cTDP limit.<br>Compared to cTDP, PPL can also be changed at runtime<br>and PPL supports a much lower effective limit than cTDP. |
| <b>Package Power Limit Manual</b> | [0]                                                                  | Package Power Limit (PPT) [W].                                                                                                    |
| <b>Memory Speed</b>               | Maximum<br>$\bullet$<br>xxxx MHz<br>٠<br>Minimum<br>٠                | The option number of the memory speed is changed<br>dynamically according to the combination of the installed<br>processor SKU, DIMM type, number of DIMMs per<br>channel, and system board support.<br>The system operates at the rated speed of the slowest<br>DIMM in the system when populated with different speed<br>DIMMs. If DIMMs are installed with a rated speed below<br>3600, this will result in the memory speed getting set to<br>the Minimum value.               |
| <b>Efficiency Mode</b>            | <b>Enabled (Default)</b><br>٠<br><b>Disabled</b>                     | Enables/disables efficiency mode.<br>When enabled, uses power efficiency optimized CCLK<br>DPM settings.                                                                                                    |
| <b>Global C-state Control</b>     | <b>Disabled</b><br>$\bullet$<br><b>Enabled (Default)</b>             | Global enables/disable for IO based C-state generation<br>and DF C-states.                                                                                                    |

*Table 32. Operating Modes (continued)*

| Item                            | <b>Options</b>                                                                                                   | <b>Description</b>                                                                                                    |
|---------------------------------|----------------------------------------------------------------------------------------------------|----------------------------------------------------------------------------------------------------|
| <b>DF P-states</b>              | <b>Auto (Default)</b><br>$\bullet$<br>P <sub>0</sub><br>$\bullet$<br>P1<br>P2<br>$\bullet$<br>P3<br>$\bullet$ P4 | When [Auto] is selected, the processor DF P-states<br>(uncore P-states) will be dynamically adjusted. That is,<br>their frequency will dynamically change based on the<br>workload.<br>Selecting P0, P1, P2, P3 or P4 forces the DF to a specific<br>P-state frequency.                                                        |
| <b>DF C-States</b>              | Disabled<br>$\bullet$<br><b>Enabled (Default)</b>                                                                | Enables/disable data fabric (DF) C-states.<br>Data fabric C-states may be entered when all cores are in<br>CC <sub>6</sub> .                                                                                                    |
| <b>MONITOR/MWAIT</b>            | <b>Enabled (Default)</b><br>٠<br><b>Disabled</b>                                                                 | MONITOR/MWAIT instructions are used to engage C-<br>states. Some operating systems will re-enable C-states<br>even when they are disabled in CMOS. To prevent this:<br>1. Disable MONITOR/MWAIT.<br>2. Choose Custom Mode in Operating Mode and<br>Disabled in Global C-state Control located under<br>System Setting submenu. |
| P-state 1                       | <b>Enabled (Default)</b><br>$\bullet$<br>Disabled<br>$\bullet$                                                   | Enable/disable processor P1 P-state.                                                                                                    |
| P-State 2                       | <b>Enabled (Default)</b><br>٠<br><b>Disabled</b><br>٠                                                            | Enable/disable processor P2 P-state.                                                                                                    |
| <b>Memory Power Down Enable</b> | <b>Enabled (Default)</b><br>Disabled<br>$\bullet$                                                                | Enable/disable low-power features for DIMMs.                                                                                                    |
| <b>NUMA Nodes per Socket</b>    | NPS0<br>٠<br><b>NPS1</b> (Default)<br>٠<br>NPS <sub>2</sub><br>NPS4<br>$\bullet$                                 | Specify the number of desired NUMA nodes per<br>processor socket (e.g. NPS1 means 1 NUMA per socket).<br>NPS0 will attempt to interleave the 2 processor sockets<br>together (non-NUMA mode).                                                                                                    |
| <b>L1 Stream HW Prefetcher</b>  | <b>Enabled (Default)</b><br>٠<br>Disabled                                                                        | Enable/disable L1 stream HW prefetcher.<br>Fetches the next cache line into the L1 cache when<br>cached lines are reused within a certain time period or<br>accessed sequentially.                                                                                                    |
| <b>L2 Stream HW Prefetcher</b>  | <b>Enabled (Default)</b><br>٠<br>Disabled                                                                        | Enable/disable L2 stream HW prefetcher.<br>Fetches the next cache line into the L2 cache when<br>cached lines are reused within a certain time period or<br>accessed sequentially.                                                                                                    |
| <b>SMT Mode</b>                 | <b>Enabled (Default)</b><br>٠<br>Disabled<br>٠                                                                   | Can be used to disable symmetric multithreading.<br>To re-enable SMT, a power cycle is needed after<br>selecting Enable.                                                                                                    |

*Table 32. Operating Modes (continued)*

| <b>Memory Interleave</b>                           | <b>Enabled (Default)</b><br>$\bullet$<br>Disabled<br>$\bullet$                       | Enable or disable memory interleaving.                                                                                                    |
|----------------------------------------------------|--------------------------------------------------------------------------------------|----------------------------------------------------------------------------------------------------|
|                                                    |                                                                                      | Note that the NUMA nodes per socket value will be<br>honored regardless of this setting.                                                                                                    |
|                                                    | <b>Disabled (Default)</b><br>$\bullet$<br>Auto<br>$\bullet$                          | This setting specifies if the system should use a DRAM<br>rank also known as chipselect interleaving.                                                                                                    |
| <b>Chipselect Interleaving</b>                     |                                                                                      | This feature will spread memory accesses across the<br>banks of memory within a channel and will increase<br>memory block access performance.                                                                                                    |
|                                                    |                                                                                      | This setting requires that the populated DIMMs have the<br>same bank size, type, and that the number of banks is a<br>power of two.                                                                                                    |
|                                                    |                                                                                      | It is strongly recommended that DIMMs with the same<br>part number be populated.                                                                                                    |
| <b>ACPI SRAT L3 Cache as NUMA</b><br><b>Domain</b> | <b>Enabled (Default)</b><br>٠<br>Disabled<br>$\bullet$                               | When enabled, each CCX in the system will be declared<br>as a separate NUMA domain.                                                                                                    |
|                                                    |                                                                                      | When disabled, memory addressing/NUMA nodes per<br>socket will be declared.                                                                                                    |
| <b>Acoustic mode</b>                               | <b>Disabled (Default)</b><br>$\bullet$<br>Mode 1<br>$\bullet$<br>Mode 2<br>$\bullet$ | Acoustic modes reduce system acoustics by limiting fan<br>speeds.                                                                                                    |
|                                                    |                                                                                      | Mode 2 attempts to reduce acoustics more aggressively<br>than Mode 1.                                                                                                    |
|                                                    |                                                                                      | When the acoustic mode is set to Disabled, no system fan<br>speed limits are applied. Throttling may momentarily<br>occur when the acoustic mode is set to Mode 1 or Mode<br>2.                                                                                                    |
|                                                    |                                                                                      | To maintain system operation during fan failures, high<br>ambient temperatures or component over temperature<br>conditions, acoustic mode fan limits will be overridden to<br>ensure adequate system airflow. For the high ambient<br>temperature threshold for a specific system, refer to the<br>system documentation. |

## <span id="page-30-0"></span>Power

Use this menu to configure power plan options.

*Table 33. Power*

| Item                           | <b>Options</b>                                                          | <b>Description</b>                                                                                                    |
|--------------------------------|-------------------------------------------------------------------------|----------------------------------------------------------------------------------------------------|
| <b>ACPI Fixed Power Button</b> | <b>Enabled</b> (Default)<br>Disabled                                    | Enable/Disable ACPI Fixed Power Button.<br>When setting as disabled, physically pressing the power<br>button on front of the system won't execute the Operating<br>System's Power Button Policy such as shutdown, turn off<br>monitor, etc.<br>Also, when disabled the "Shut down OS and " options<br>under the iMM Server Power Actions feature will be<br>disabled. |
| <b>Efficiency Mode</b>         | <b>Enabled</b> (Default)<br>Disabled<br>$\bullet$                       | Enable/disable efficiency mode.<br>When [Enabled] is selected, use power efficiency<br>optimized CCLK DPM settings.                                                                                                    |
| <b>PCIe Power Brake</b>        | Reactive<br>٠<br><b>Proactive</b><br>$\bullet$<br>(Default)<br>Disabled | PCIe Power Brake quickly reduces the power<br>consumption and performance of high-powered PCIe<br>devices. Performance of PCIe devices that are low power<br>are not impacted by this setting. A high powered PCIe<br>device is one that is rated at 75W TDP or greater.                                                                                              |

## <span id="page-31-0"></span>**Processors**

This menu offers options to change the processor settings.

*Table 34. Processors*

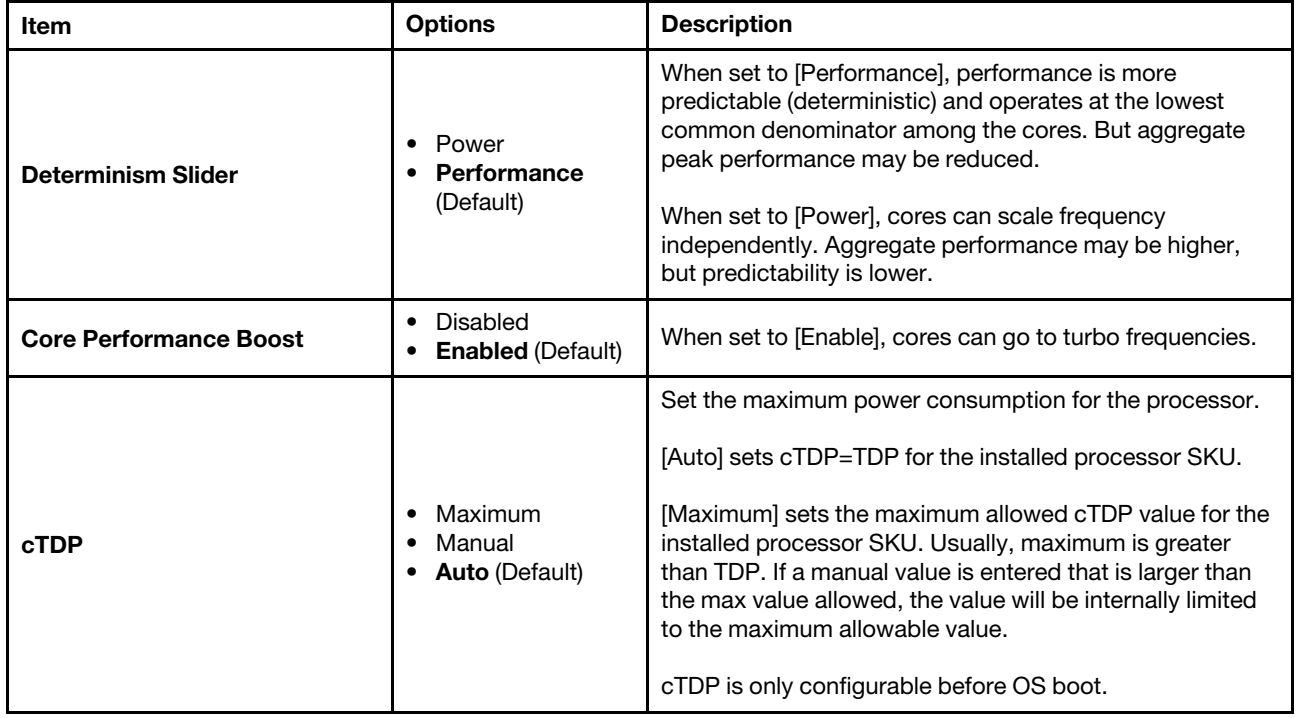

*Table 34. Processors (continued)*

| Item                              | <b>Options</b>                                                                                                    | <b>Description</b>                                                                                                    |
|-----------------------------------|----------------------------------------------------------------------------------------------------|----------------------------------------------------------------------------------------------------|
| cTDP Manual                       | [0]                                                                                                    | Set the maximum power consumption for the processor.<br>[Auto] sets cTDP=TDP for the installed processor SKU.<br>[Maximum] sets the maximum allowed cTDP value for the<br>installed processor SKU. Usually, maximum is greater<br>than TDP. If a manual value is entered that is larger than<br>the max value allowed, the value will be internally limited<br>to the maximum allowable value. cTDP is only<br>configurable before OS boot.                                       |
| <b>Package Power Limit</b>        | Maximum<br>$\bullet$<br>Manual<br>٠<br><b>Auto</b> (Default)<br>$\bullet$                                         | Set the processor package power limit.<br>If [Auto] is selected, it will be set to the maximum value<br>allowed by the installed processor.<br>If a manual value is entered that is larger than the<br>maximum value allowed, the value will be internally limited<br>to the maximum allowable value.<br>The maximum value allowed for PPL is the cTDP limit.<br>Compared to cTDP, PPL can also be changed at runtime<br>and PPL supports a much lower effective limit than cTDP. |
| <b>Package Power Limit Manual</b> | [0]                                                                                                    | Package Power Limit (PPT) [W].                                                                                                    |
| <b>Global C-state Control</b>     | Disabled<br>$\bullet$<br><b>Enabled (Default)</b><br>$\bullet$                                                    | Global enables/disable for IO based C-state generation<br>and DF C-states.                                                                                                    |
| DF P-states                       | <b>Auto</b> (Default)<br>$\bullet$<br>P <sub>0</sub><br>$\bullet$<br>P <sub>1</sub><br>P <sub>2</sub><br>P3<br>P4 | When [Auto] is selected, the processor DF P-states<br>(uncore P-states) will be dynamically adjusted. That is,<br>their frequency will dynamically change based on the<br>workload.<br>Selecting P0, P1, P2, P3 or P4 forces the DF to a specific<br>P-state frequency.                                                                                                    |
| <b>DF C-States</b>                | Disabled<br>$\bullet$<br><b>Enabled (Default)</b>                                                                 | Enable/disable data fabric (DF) C-states.<br>Data fabric C-states may be entered when all cores are in<br>CC6.                                                                                                    |
| <b>MONITOR/MWAIT</b>              | <b>Enabled (Default)</b><br>٠<br>Disabled<br>$\bullet$                                                            | MONITOR/MWAIT instructions are used to engage C-<br>states. Some operating systems re-enable C-states even<br>when they are disabled in CMOS. To prevent this:<br>1. Disable MONNITOR/MWAIT.<br>2. Choose Custom Mode in Operating Mode and<br>Disabled in Global C-state Control located under<br>System Setting submenu.                                                                                                    |
| P-state 1                         | <b>Enabled (Default)</b><br><b>Disabled</b><br>$\bullet$                                                          | Enable/disable processor P1 P-state.                                                                                                    |
| P-State 2                         | <b>Enabled (Default)</b><br>$\bullet$<br><b>Disabled</b>                                                          | Enable/disable processor P2 P-state.                                                                                                    |

*Table 34. Processors (continued)*

| Item                                                | <b>Options</b>                                         | <b>Description</b>                                                                                                    |
|-----------------------------------------------------|--------------------------------------------------------|----------------------------------------------------------------------------------------------------|
| <b>ACPI SRAT L3 Cache as NUMA</b>                   | Enabled<br>٠                                           | When [Enabled], each CCX in the system will be declared<br>as a separate NUMA domain.                                                                                                    |
| <b>Domain</b>                                       | <b>Disabled (Default)</b>                              | When [Disabled], memory addressing/NUMA nodes per<br>socket will be declared.                                                                                                    |
|                                                     |                                                        | Enable/disable L1 stream HW prefetcher.                                                                                                    |
| <b>L1 Stream HW Prefetcher</b>                      | <b>Enabled (Default)</b><br>٠<br>Disabled              | Fetch the next cache line into the L1 cache when cached<br>lines are reused within a certain time period or accessed<br>sequentially.                                                                                        |
|                                                     |                                                        | Enable/disable L2 Stream HW Prefetcher.                                                                                                    |
| <b>L2 Stream HW Prefetcher</b>                      | <b>Enabled (Default)</b><br>Disabled<br>$\bullet$      | Fetch the next cache line into the L2 cache when cached<br>lines are reused within a certain time period or accessed<br>sequentially.                                                                                        |
|                                                     |                                                        | Enable/disable L1 Stride Prefetcher.                                                                                                    |
| <b>L1 Stride Prefetcher</b>                         | Disabled<br>$\bullet$<br><b>Enabled (Default)</b><br>٠ | Use memory access history to fetch additional data lines<br>into L1 cache when each access is a constant distance<br>from the previous. Some workloads may benefit from<br>having it [Disabled].                             |
|                                                     |                                                        | Enable/disable L1 Region Prefetcher.                                                                                                    |
| <b>L1 Region Prefetcher</b>                         | Disabled<br>$\bullet$<br><b>Enabled (Default)</b>      | Fetch additional data lines into L1 cache when the data<br>access for a given instruction tends to be followed by a<br>consistent pattern of subsequent accesses. Some<br>workloads may benefit from having it [Disabled].   |
|                                                     |                                                        | Enable or disable L2 Up/Down Prefetcher.                                                                                                    |
| L2 Up/Down Prefetcher                               | Disabled<br>$\bullet$<br><b>Enabled (Default)</b><br>٠ | Uses memory access history to determine whether to<br>fetch the next or previous line for all memory accesses.<br>Some workloads may benefit from having it [Disabled].                                                      |
| <b>SMT Mode</b>                                     | <b>Enabled (Default)</b><br>٠<br><b>Disabled</b>       | Can be used to disable symmetric multithreading. To re-<br>enable SMT, a power cycle is needed after selecting<br>[Enabled].                                                                                                 |
| <b>CPPC</b>                                         | <b>Enabled (Default)</b><br>٠<br><b>Disabled</b><br>٠  | CPPC (cooperative processor performance control) is a<br>way for the OS to influence the performance of a CPU on<br>a contiguous and abstract scale without knowledge of<br>power budgets or discrete processor frequencies. |
|                                                     |                                                        | Maximum boost frequency.                                                                                                    |
| <b>Auto</b> (Default)<br><b>BoostFmax</b><br>Manual |                                                        | [Auto] set the boost frequency to the fused value for the<br>installed processor.                                                                                                    |
|                                                     |                                                        | When a manual value is entered, the value entered is a 4<br>digit number representing the maximum boost frequency<br>in MHZ. The value entered applies to all cores.                                                         |

*Table 34. Processors (continued)*

| <b>Item</b>                                                   | <b>Options</b>                                                                                      | <b>Description</b>                                                                                                    |
|---------------------------------------------------------------|----------------------------------------------------------------------------------------------------|----------------------------------------------------------------------------------------------------|
| <b>BoostFmax Manual</b>                                       | [0]                                                                                                 | Maximum boost frequency.<br>[Auto] set the boost frequency to the fused value for the<br>installed processor.<br>When a manual value is entered, the value entered is a 4<br>digit number representing the maximum boost frequency<br>in MHZ. The value entered applies to all cores. |
| <b>SVM Mode</b>                                               | Disabled<br>$\bullet$<br><b>Enabled (Default)</b><br>$\bullet$                                      | Enable/disable processor Virtualization.                                                                                                    |
| <b>APIC Mode</b>                                              | $\bullet$ xAPIC<br>$\bullet$ x2APIC<br>• Auto (Default)                                             | APIC Mode.<br>[xAPIC] scales to only 255 hardware threads.<br>[x2APIC] scales beyond 255 hardware threads but is not<br>supported by some legacy OS versions.<br>[Auto] uses [x2APIC] only if 256 hardware threads are in<br>the system. Otherwise xAPIC is used.                     |
| <b>SEV-SNP Support</b>                                        | Enabled<br>$\bullet$<br><b>Disabled (Default)</b><br>$\bullet$                                      | Enable the support for Secure Encrypted Virtualization<br>and Secure Nested Paging.                                                                                                    |
| <b>HSMP Support</b>                                           | Disabled<br>$\bullet$<br>Enabled<br>$\bullet$<br><b>Auto</b> (Default)                              | Select HSMP support enable or disable.                                                                                                    |
| <b>Enhanced REP MOVSB/STOSB</b>                               | Disabled<br>Enabled(Default)                                                                        | (ERSM) Can be disabled for analysis purposes as long as<br>OS supports it.                                                                                                    |
| <b>Number of Enabled Processor</b><br><b>Cores Per Socket</b> | <b>All</b> (Default)<br>List of all available<br>core counts based<br>on CCDs and Cores<br>Per CCD. | Select the total number of enabled CPU cores per socket<br>to be activated. Options available are dependent on CPU<br>SKU topology.<br>Note: Reducing the number of processor cores activated<br>can adversely impact performance.                                                    |
| "Secured-Core" on page 31                                     | N/A                                                                                                 | Secured-Core configuration setup page.                                                                                                    |
| "Processor Details" on page 32                                | N/A                                                                                                 | Display summary of the installed processors.                                                                                                    |

## <span id="page-34-0"></span>Secured-Core

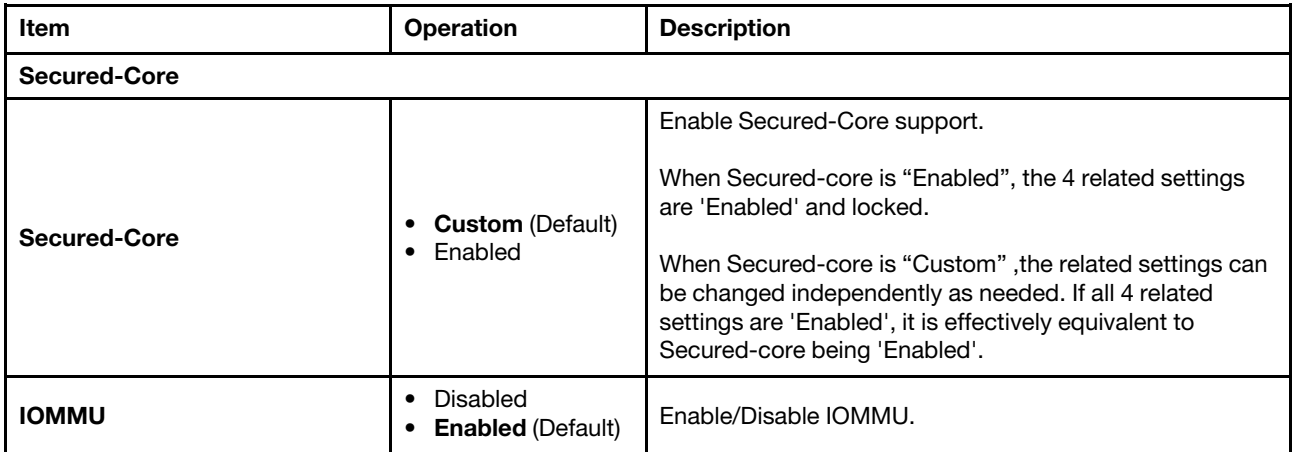

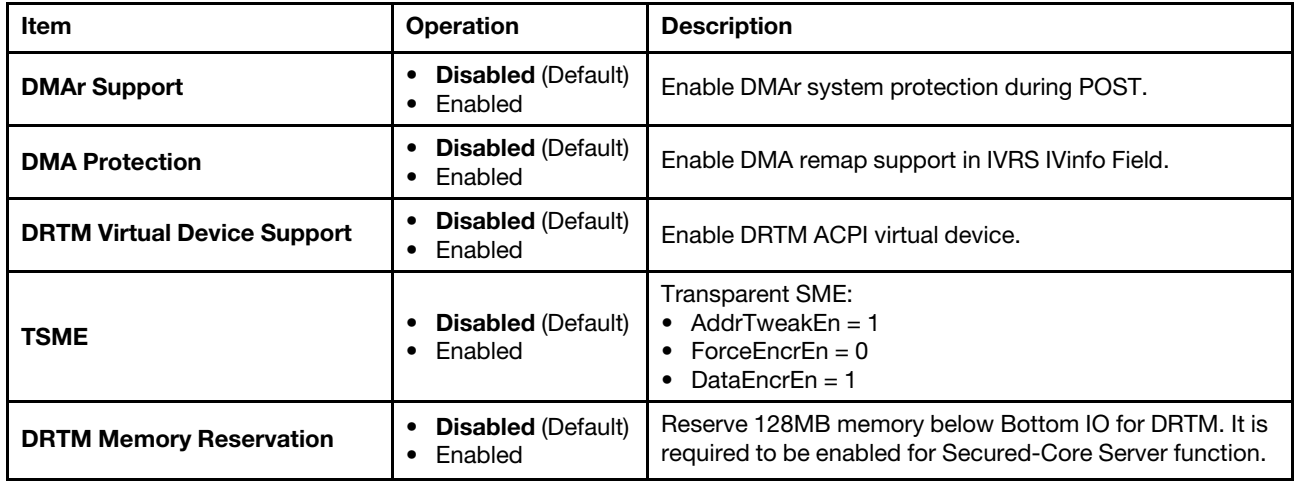

#### <span id="page-35-0"></span>Processor Details

*Table 35. Processor Details*

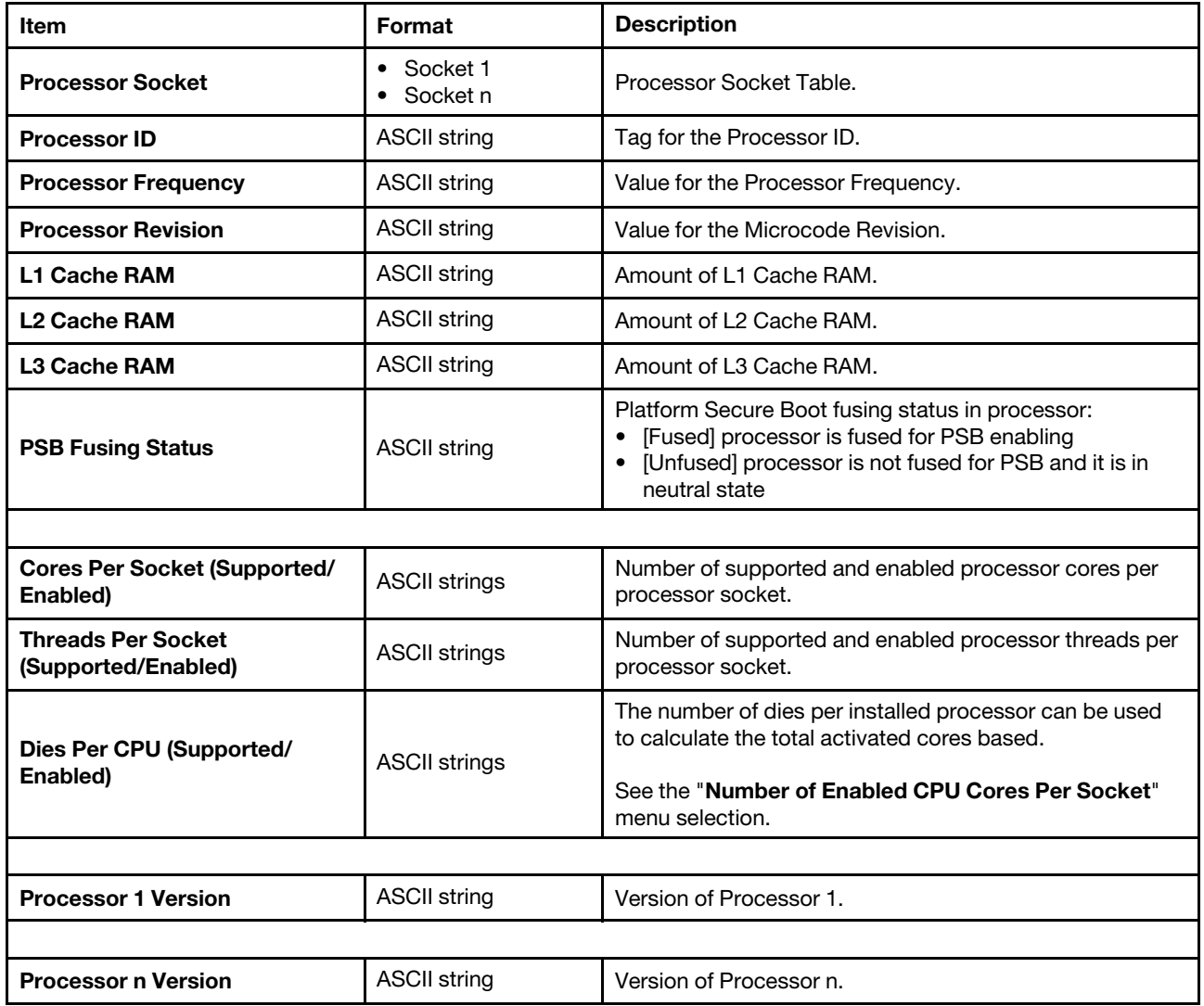

## <span id="page-36-0"></span>Recovery and RAS

This menu allows you to configure recovery policies and advanced reliability, availability, and serviceability settings.

*Table 36. Recovery and RAS*

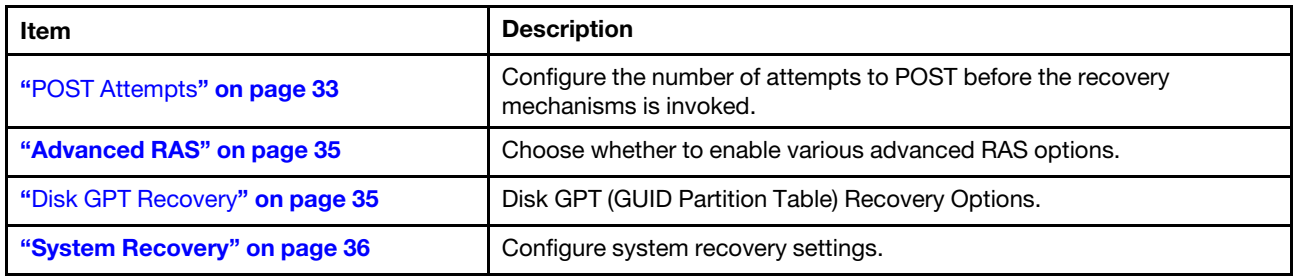

#### <span id="page-36-1"></span>POST Attempts

*Table 37. POST Attempts*

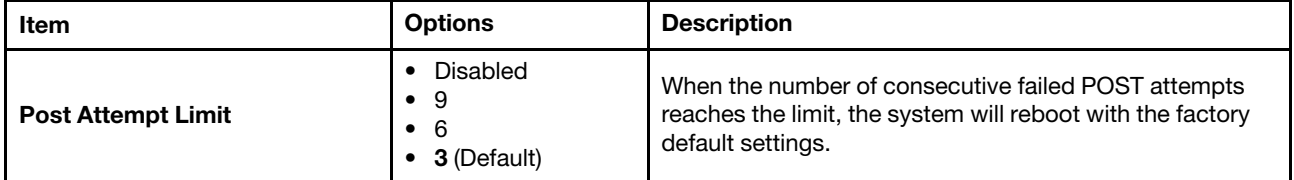

1. Press power button to do power off and then power on at "UEFI:DXE INIT" for the times set in "POST Attempts Limit", then allow server finish the POST, the message box below would be popped up.

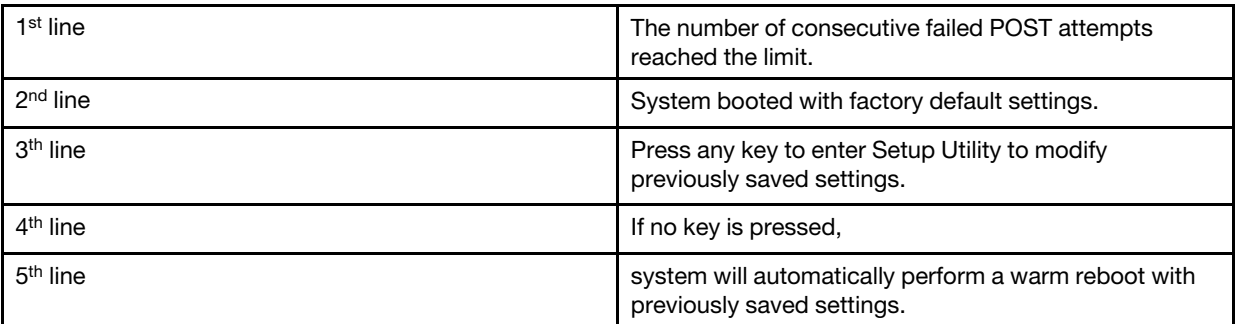

2. Do not press any key, and repeat the actions in step 1 again, the message box below would be popped up.

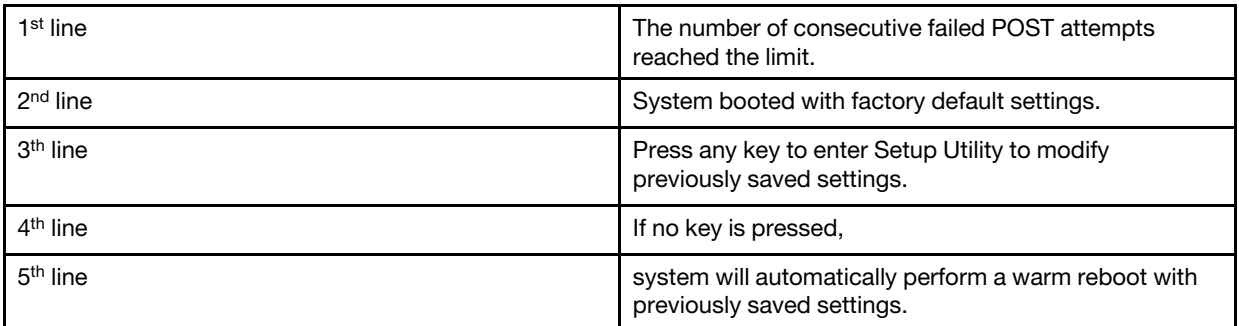

3. Do not press any key, and repeat the actions in step 1 for the 3rd time, the message box below would be popped up.

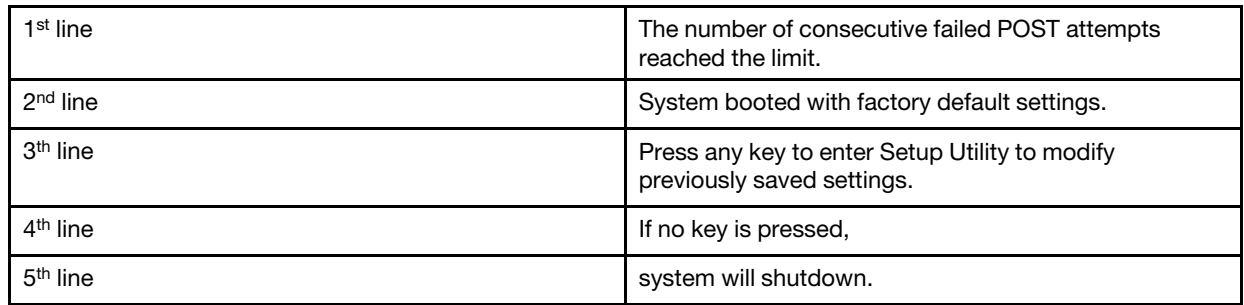

4. Repeat action in step 1 and press any key when message box is popped up. After any key is pressed, below message box is popped up.

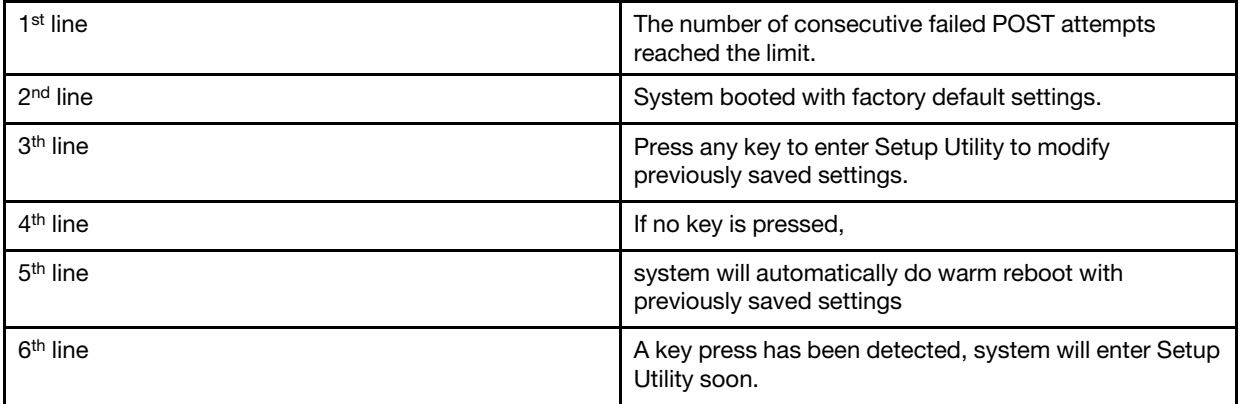

5. Use OneCLI to change any settings. Repeat action in step 1.

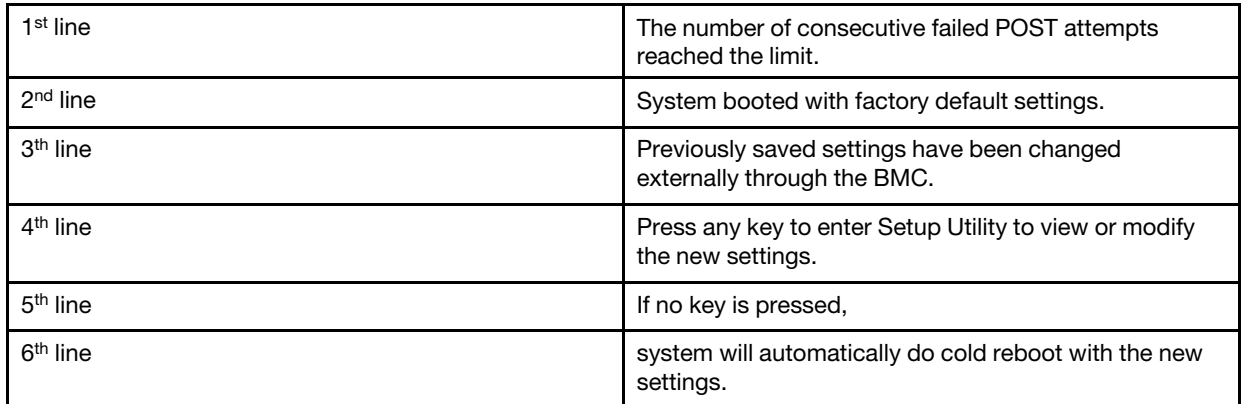

6. Use OneCLI to change any settings. Repeat action in step 1 and press any key.

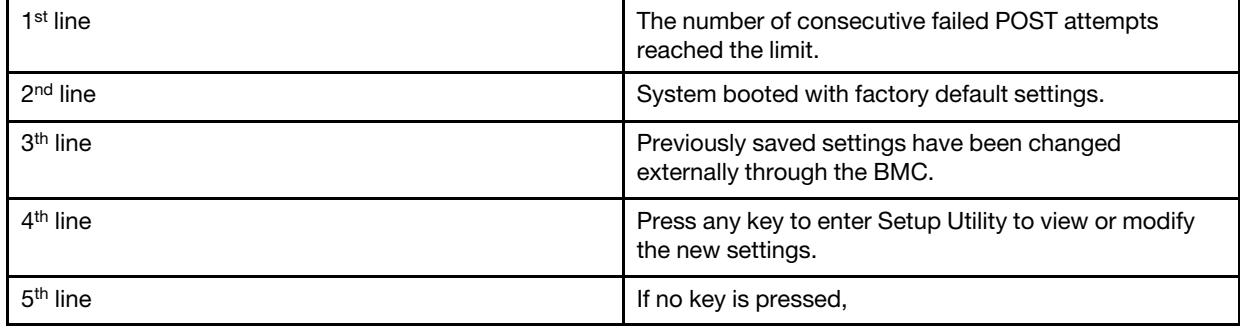

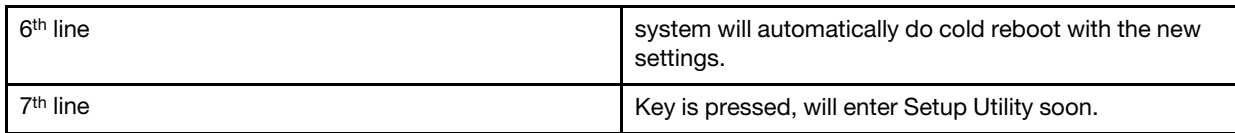

## <span id="page-38-0"></span>Advanced RAS

*Table 38. Advanced RAS*

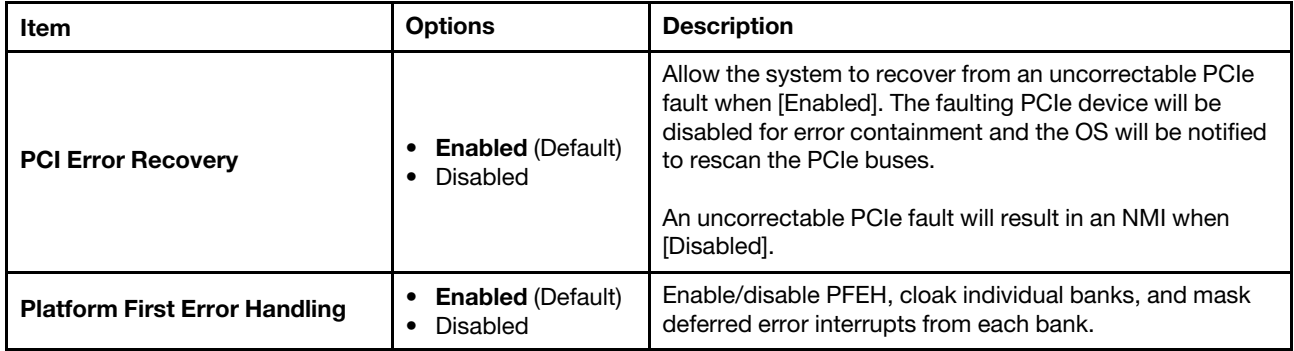

### <span id="page-38-1"></span>Disk GPT Recovery

*Table 39. Disk GPT Recovery*

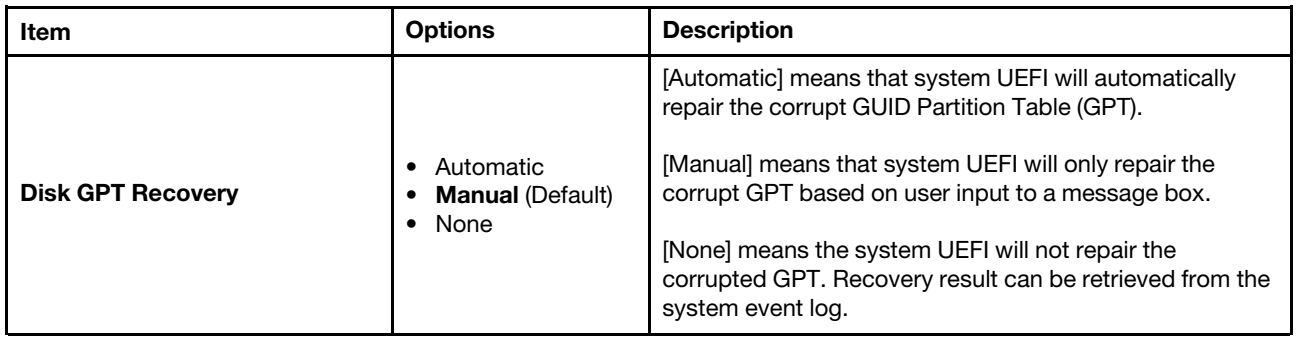

*Table 40. Disk GPT Recovery Message Box*

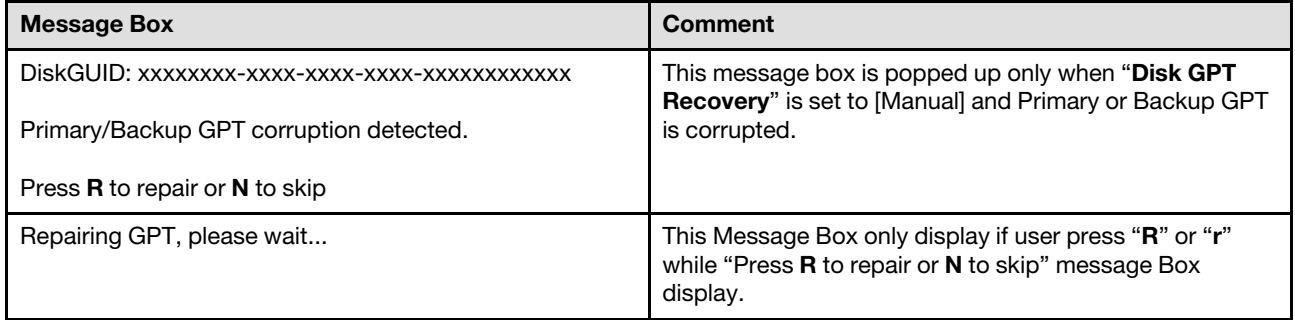

### <span id="page-39-1"></span>System Recovery

*Table 41. System Recovery*

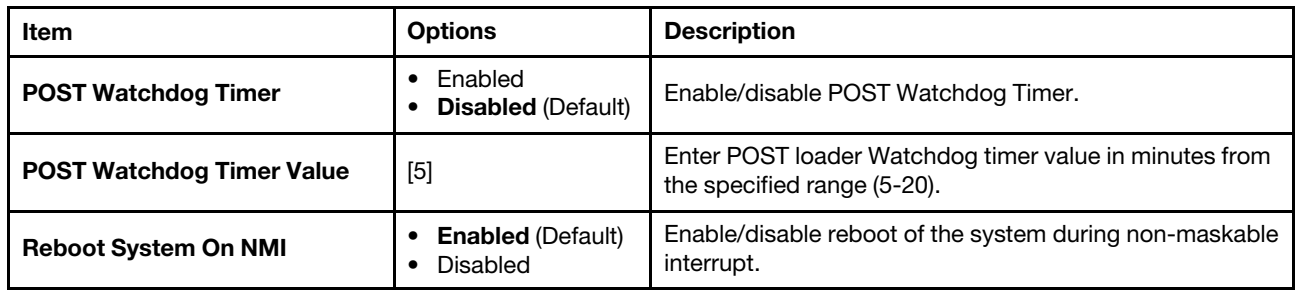

## <span id="page-39-0"></span>**Security**

Use this menu to configure system security settings.

*Table 42. Security*

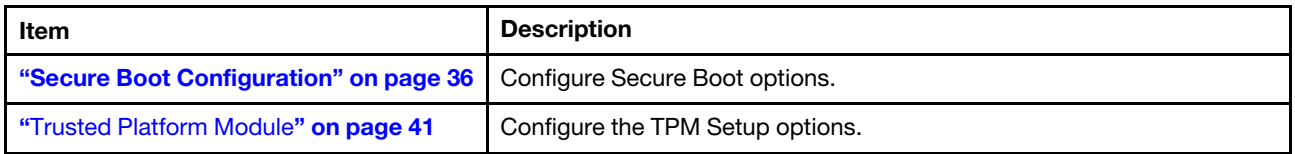

## <span id="page-39-2"></span>Secure Boot Configuration

*Table 43. Secure Boot Configuration*

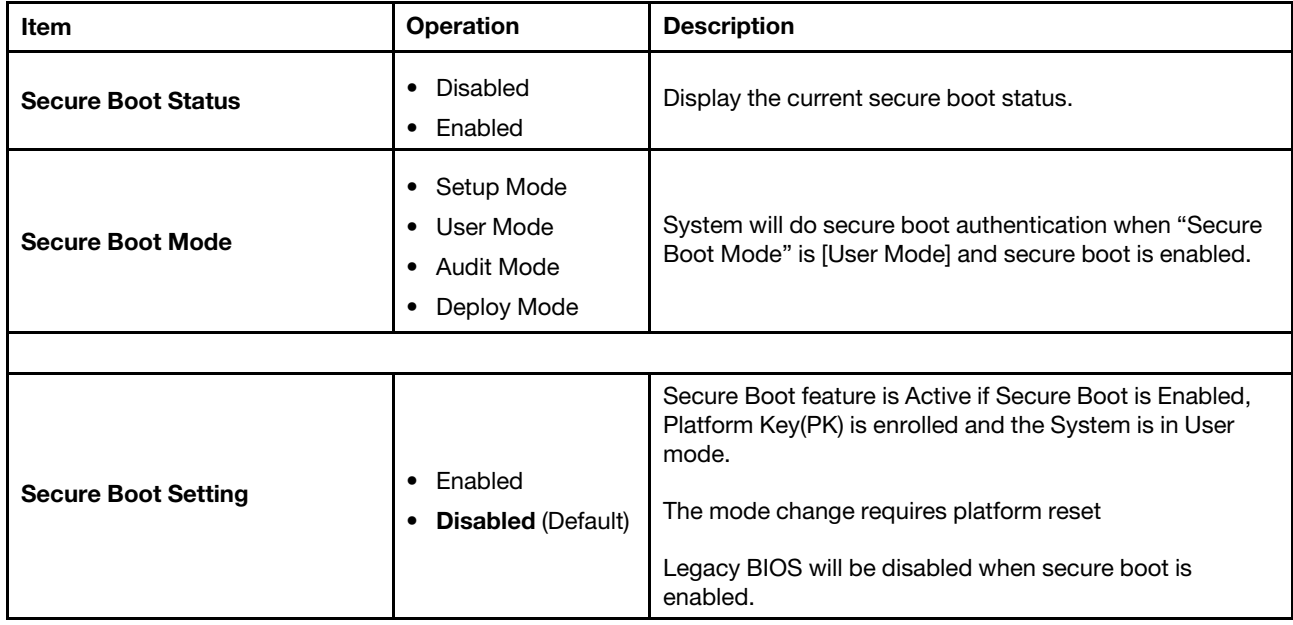

*Table 43. Secure Boot Configuration (continued)*

| Item                             | <b>Operation</b>                                                                                                    | <b>Description</b>                                                                                                    |
|----------------------------------|----------------------------------------------------------------------------------------------------|----------------------------------------------------------------------------------------------------|
| <b>Secure Boot Policy</b>        | <b>Factory Policy</b><br>٠<br>(Default)<br>Custom Policy<br>٠<br>Delete All Keys<br>٠<br>Delete PK<br>٠<br>Reset All Keys to<br>٠<br>Default | Secure Boot policy options:<br>[Factory Policy]: Factory default keys will be used after<br>reboot.<br>[Custom Policy]: Customized keys will be used after<br>reboot.<br>[Delete All Keys]: PK, KEK, DB, and DBX will be deleted<br>after reboot.<br>[Delete PK]: PK will be deleted after reboot.<br>Secure Boot Mode is [Setup Mode] and Secure Boot<br>Policy is [Custom Policy] after PK is deleted.<br>[Reset All Keys to Default]: All keys will be set to factory<br>defaults and Secure Boot Policy is [Factory Policy] after<br>reboot.<br>Notes:<br>Confirm change "Secure Boot Policy"?<br>- Yes<br>- No<br>Press 'Yes' to install factory default keys.<br>- Yes<br>$-$ No<br>• Secure Boot Policy<br>Secure Boot Policy is changed successfully. |
| <b>View Secure Boot Keys</b>     | N/A                                                                                                    | View the details of:<br>PK (Platform Key)<br>٠<br>KEK (Key Exchange Key)<br>٠<br>DB (Authorized Signature Database)<br>$\bullet$<br>DBX (Forbidden Signature Database)                                                                                                    |
| <b>Secure Boot Custom Policy</b> | N/A                                                                                                    | Customize<br>PK (Platform Key)<br>$\bullet$<br>KEK (Key Exchange Key)<br>$\bullet$<br>DB (Authorized Signature Database)<br>$\bullet$<br>DBX (Forbidden Signature Database)<br>$\bullet$<br>User could enter this page when Secure Boot Policy is<br>[Custom Policy].                                                                                                    |

#### <span id="page-41-0"></span>View Secure Boot Keys

*Table 44. View Secure Boot Keys*

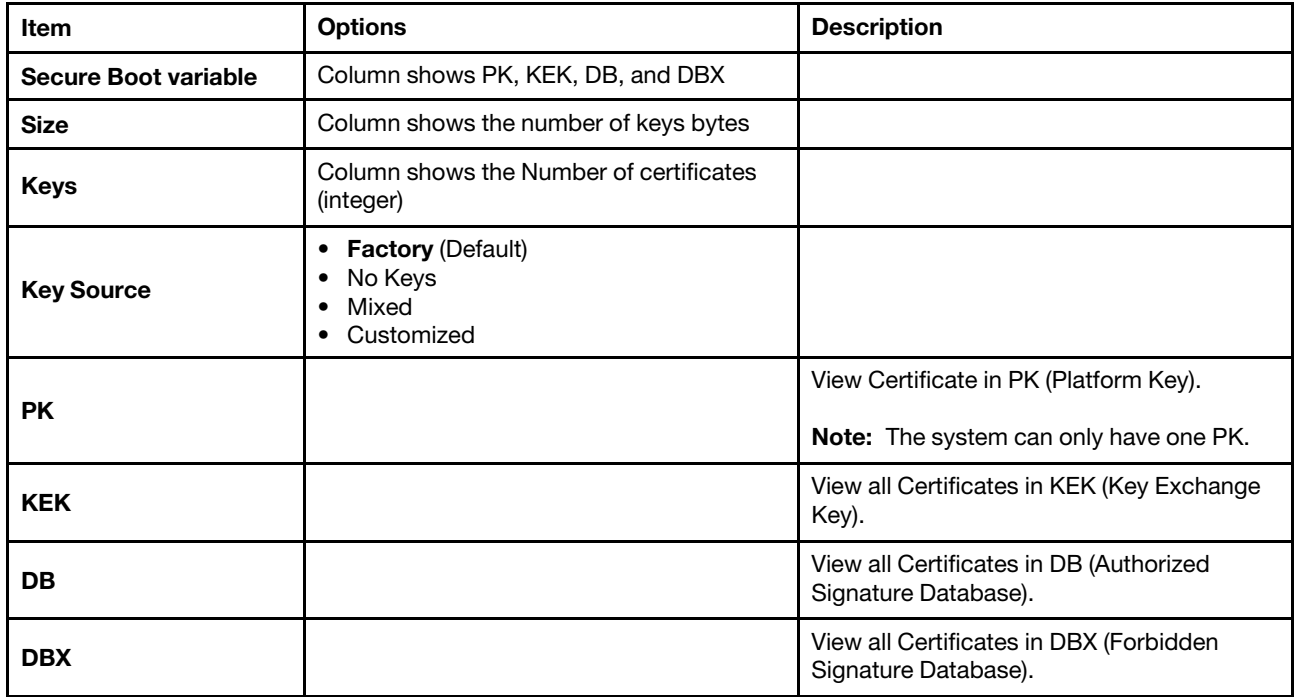

### Message box information for Key Detail

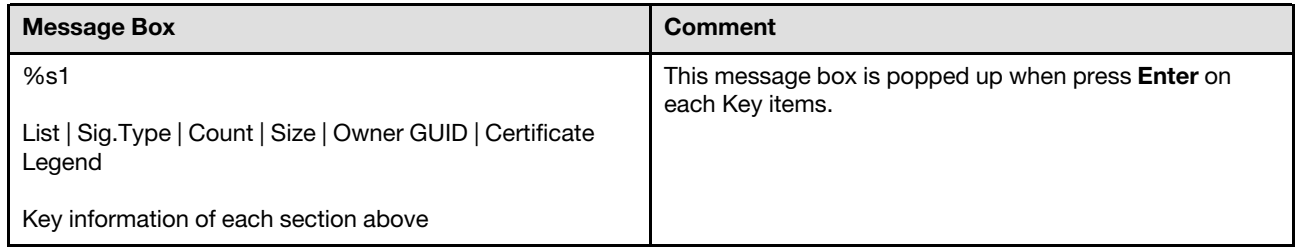

#### <span id="page-41-1"></span>Secure Boot Custom Policy

*Table 45. Secure Boot Custom Policy*

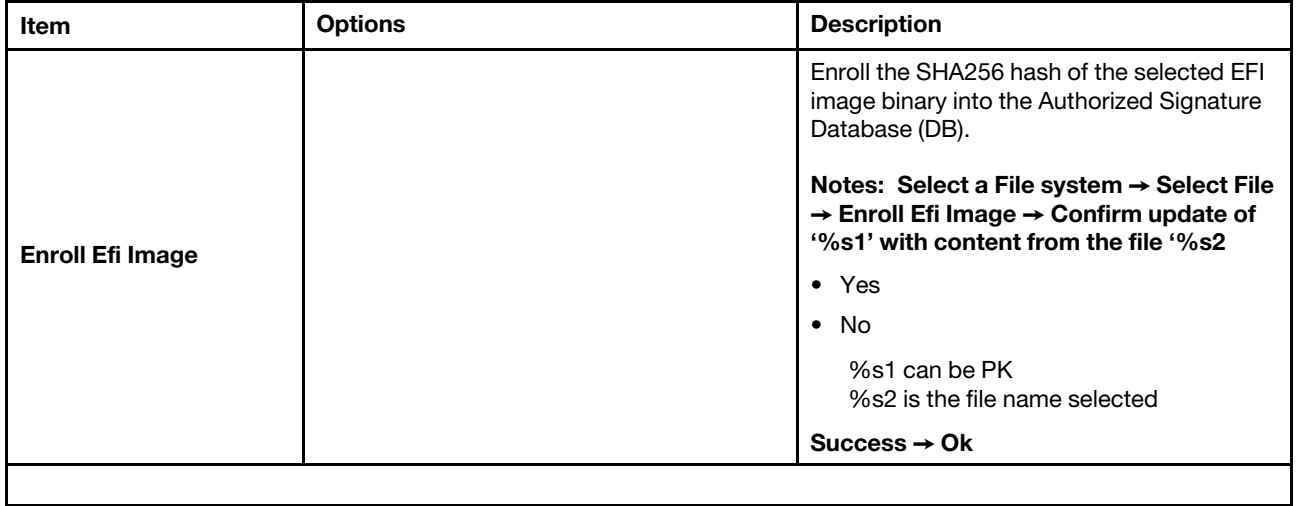

| Item                        | <b>Options</b>                                                    | <b>Description</b>                                                                                                    |
|-----------------------------|-------------------------------------------------------------------|----------------------------------------------------------------------------------------------------|
| <b>Secure Boot variable</b> | Column shows PK, KEK, DB, and DBX                                 |                                                                                                    |
| <b>Size</b>                 | Column shows the number of key bytes                              |                                                                                                    |
| Keys                        | Column shows the number of certificates<br>(integer)              |                                                                                                    |
| <b>Key Source</b>           | • Factory (Default)<br>No Keys<br>٠<br>Mixed<br>٠<br>• Customized |                                                                                                    |
|                             |                                                                   | Enroll a PK (from a Public Key Certificate<br>file format) or delete the existing PK.                                                                                                    |
|                             |                                                                   | Notes:                                                                                                    |
|                             |                                                                   | • The system can only have one PK.                                                                                                    |
|                             |                                                                   |                                                                                                    |
|                             |                                                                   | $-$ PK                                                                                                    |
|                             |                                                                   | - Add                                                                                                    |
|                             |                                                                   | - Details                                                                                                    |
|                             |                                                                   | - Delete<br>• Select a File system $\rightarrow$ File systems<br>are listed $\rightarrow$ Select File $\rightarrow$ Input File<br>Format → Public Key Certificate →<br>Public Key Certificate → Add →<br>Confirm update of '%s1' with content<br>from the file '%s2' |
|                             |                                                                   | - Yes                                                                                                    |
| <b>PK</b>                   |                                                                   | $-$ No                                                                                                    |
|                             |                                                                   | %s1 can be PK<br>%s2 is the file name selected                                                                                                    |
|                             |                                                                   | Add $\rightarrow$ Success $\rightarrow$ Ok                                                                                                    |
|                             |                                                                   | Add $\rightarrow$ Failed $\rightarrow$ Ok                                                                                                    |
|                             |                                                                   | • Delete Security Key/Database $\rightarrow$<br><b>WARNING: Removing PK will change</b><br>"Secure Boot Mode" to [Setup Mode]<br>$\rightarrow$ Ok                                                                                                    |
|                             |                                                                   | • Delete Security Key/Database ><br>Confirm deletion of 'PK' variable from<br><b>NVRAM</b>                                                                                                    |
|                             |                                                                   | - Yes                                                                                                    |
|                             |                                                                   | Note: Delete Security Key/<br>Database $\rightarrow$ Success $\rightarrow$ Ok                                                                                                    |
|                             |                                                                   | - No                                                                                                    |

*Table 45. Secure Boot Custom Policy (continued)*

*Table 45. Secure Boot Custom Policy (continued)*

| Item       | <b>Options</b> | <b>Description</b>                                                                                                    |
|------------|----------------|----------------------------------------------------------------------------------------------------|
|            |                | Enroll a KEK entry (from a Public Key<br>Certificate file format), or delete an existing<br>entry from the KEK.                                                                                                    |
|            |                | Notes:                                                                                                    |
|            |                | • KEK $\rightarrow$ Details $\rightarrow$ Add $\rightarrow$ Delete one<br>$Key/Certificeate \rightarrow Delete this variable$                                                                                                    |
|            |                | • Select a File system $\rightarrow$ File systems<br>are listed $\rightarrow$ Select File $\rightarrow$ Input File<br>Format $\rightarrow$ Public Key Certificate $\rightarrow$<br>Authenticated Variable → Confirm<br>update of '%s1' with content from the<br>file '%s2'           |
|            |                | - Yes                                                                                                    |
|            |                | – No                                                                                                    |
| <b>KEK</b> |                | %s1 can be PK<br>%s2 is the file name selected                                                                                                    |
|            |                | Add $\rightarrow$ Success $\rightarrow$ Ok                                                                                                    |
|            |                | Add $\rightarrow$ Failed $\rightarrow$ Ok                                                                                                    |
|            |                | • Delete Security Key/Database -><br>Success $\rightarrow$ Ok                                                                                                    |
|            |                | • Delete Security Key/Database. Press<br>'Yes' to delete the 'KEK' variable.                                                                                                    |
|            |                | This will delete all Certificates in 'KEK'!                                                                                                    |
|            |                | • Delete Security Key/Database $\rightarrow$<br>Confirm deletion of 'KEK' variable<br>form NVRAM                                                                                                    |
|            |                | - Yes                                                                                                    |
|            |                | Note: Delete Security Key/<br>Database $\rightarrow$ Success $\rightarrow$ Ok                                                                                                    |
|            |                | – No                                                                                                    |
|            |                | Enroll a DB entry (from a Public Key<br>Certificate file format or an EFI image file),<br>or delete an existing entry from the DB.                                                                                                    |
|            |                | Notes:                                                                                                    |
| <b>DB</b>  |                | • DB $\rightarrow$ Details $\rightarrow$ Add $\rightarrow$ Delete one<br>Key/Certificate → Delete this variable                                                                                                    |
|            |                | • Select a File system $\rightarrow$ File systems<br>are listed $\rightarrow$ Select File $\rightarrow$ Input File<br>Format → Public Key Certificate →<br>Authenticated Variable → EFI PE/<br>COFF image $\rightarrow$ Confirm update of '%<br>s1' with content from the file '%s2' |
|            |                | - Yes                                                                                                    |
|            |                | - No                                                                                                    |
|            |                | %s1 can be PK                                                                                                    |

#### *Table 45. Secure Boot Custom Policy (continued)*

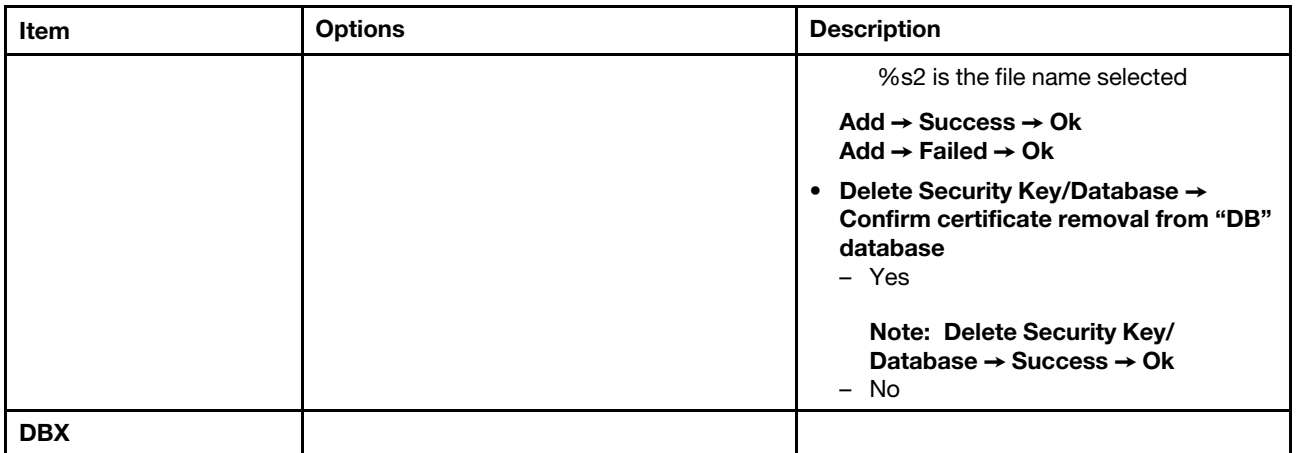

Message box information for security boot

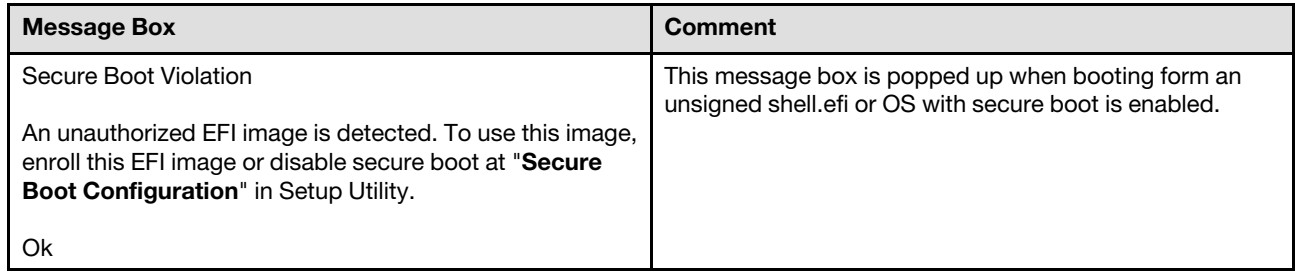

## <span id="page-44-0"></span>Trusted Platform Module

#### The menu below is for TPM Firmware Update from TPM2.0 to TPM1.2.:

*Table 46. Trusted Platform Module*

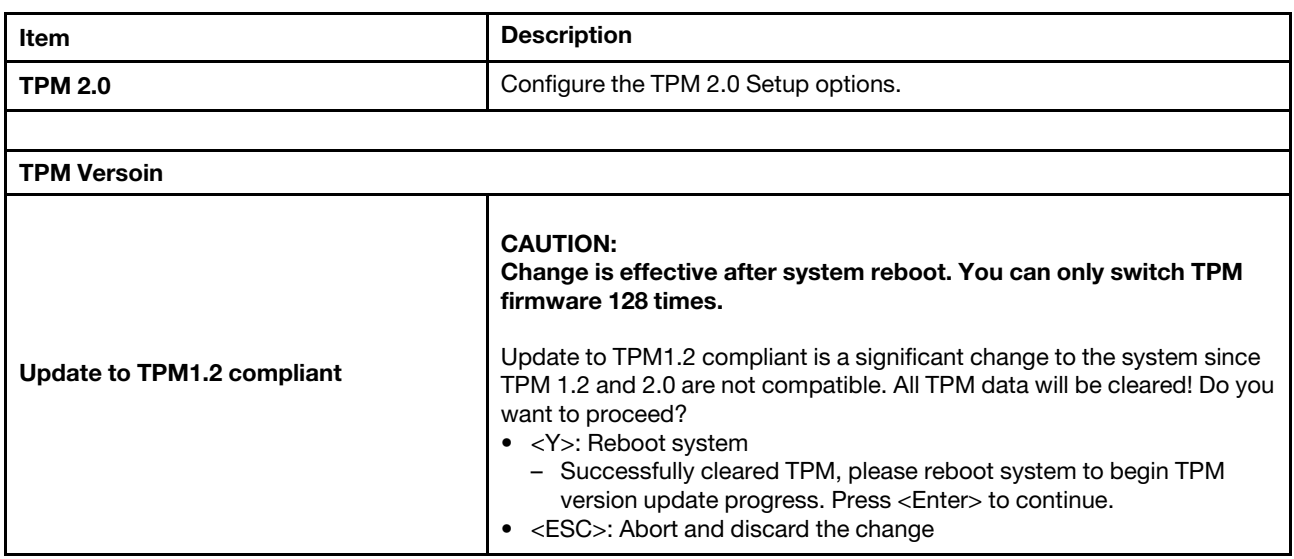

#### The menu below is for TPM 2.0

*Table 47. Trusted Platform Module (TPM2.0)*

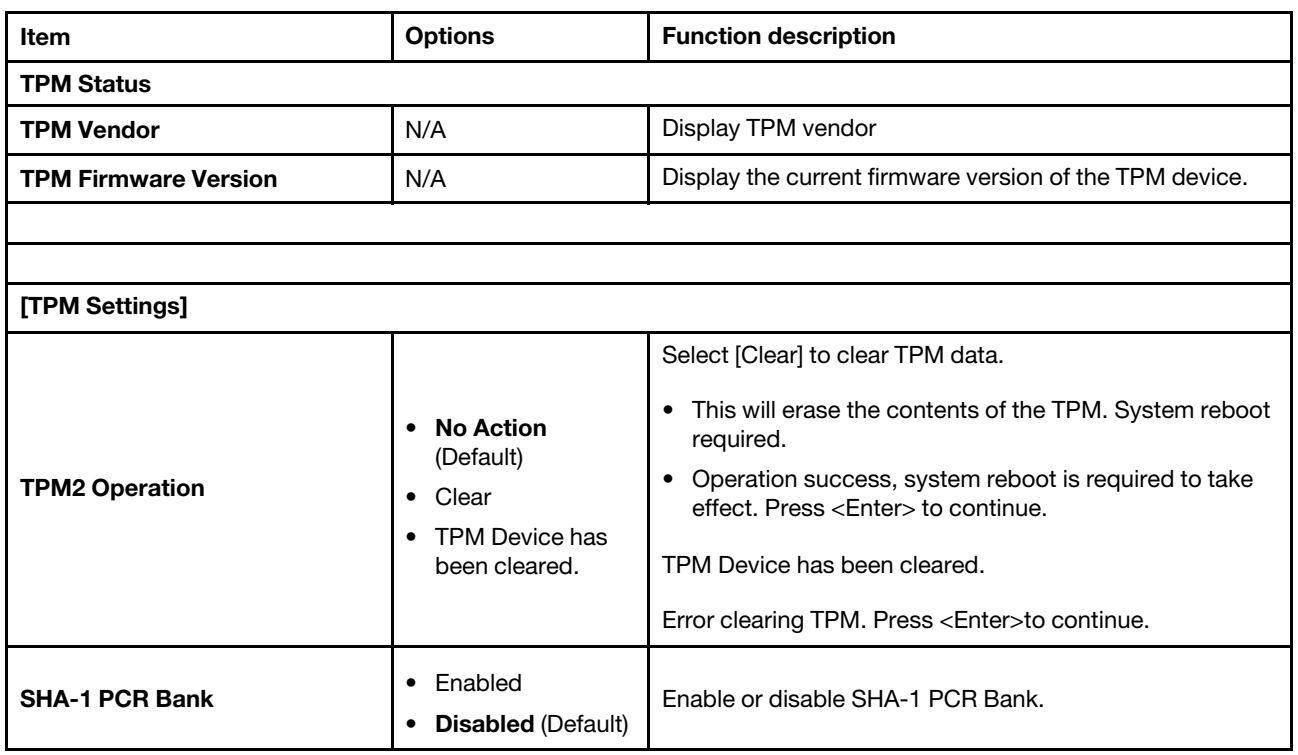

#### The menu below is for TPM Firmware Update from 1.2 to 2.0

*Table 48. Trusted Platform Module* 

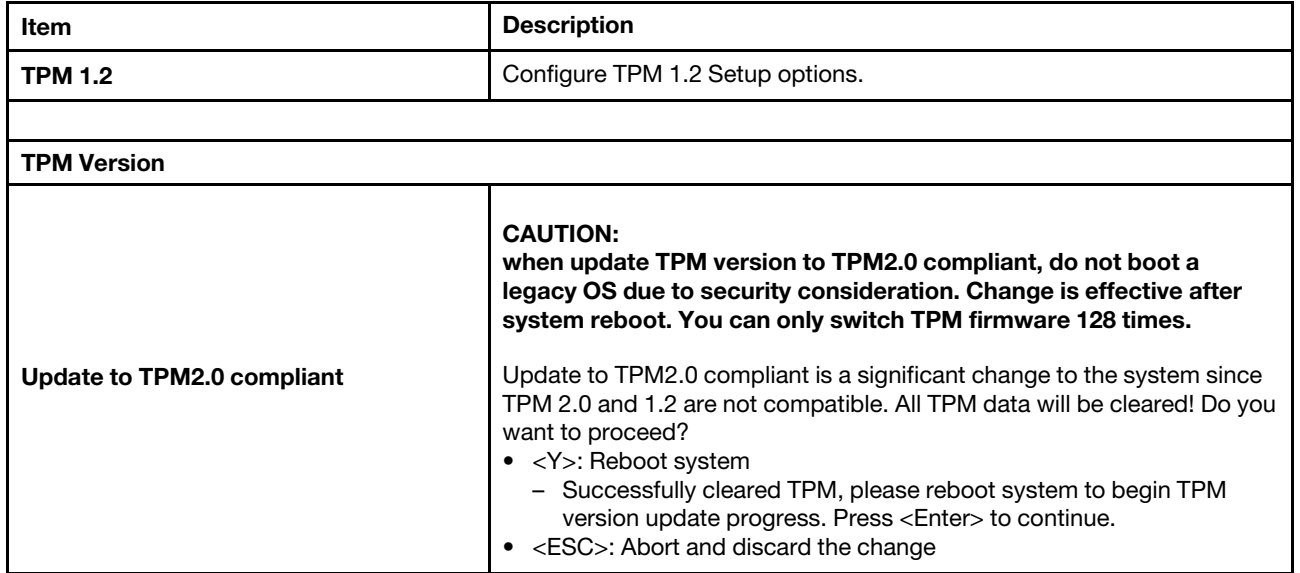

#### This menu is used to update the TPM 2.0 Firmware

*Table 49. Trusted Platform Module (TPM 2.0)*

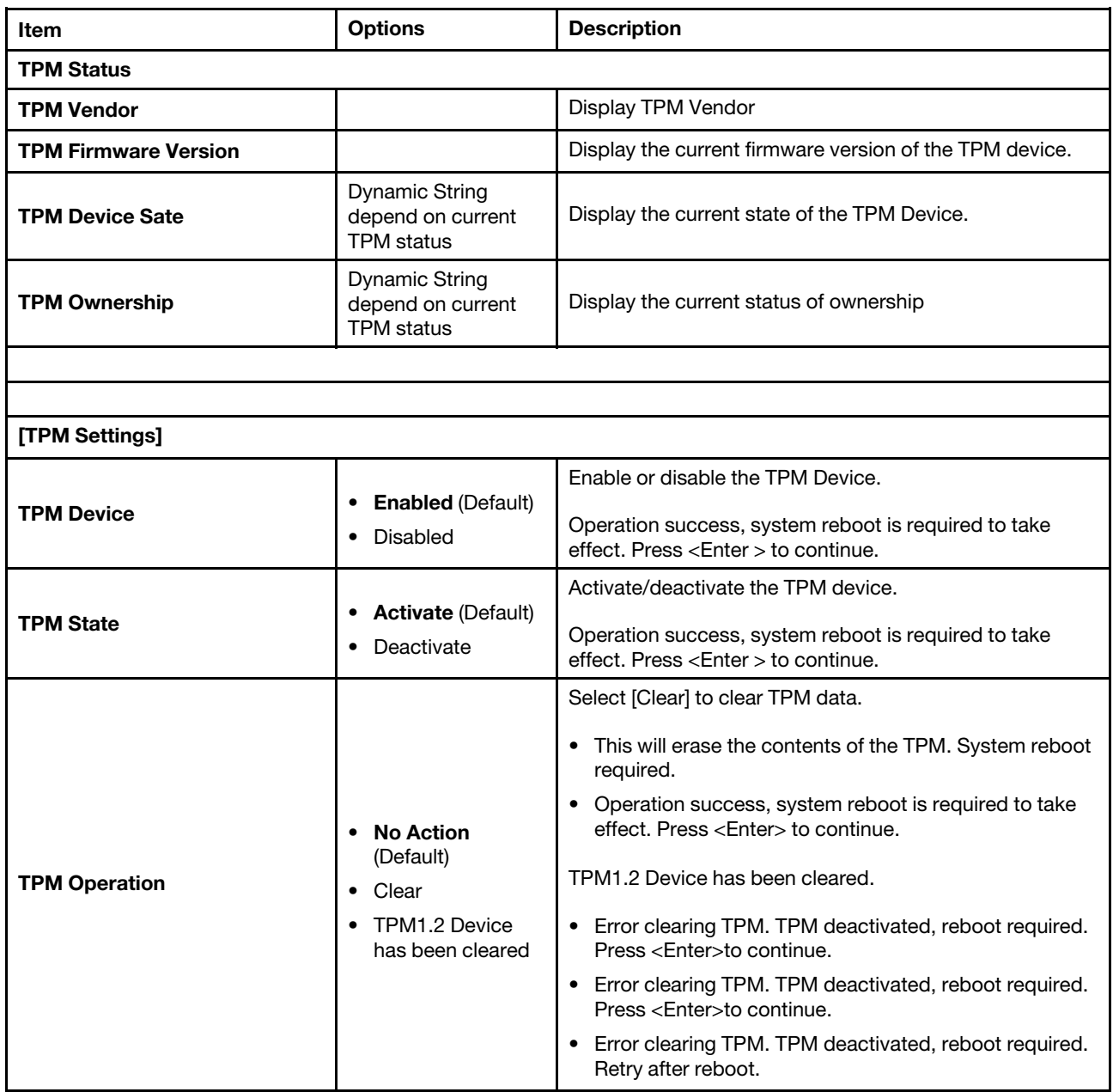

#### This menu is for TPM 1.2

*Table 50. Trusted Platform Module (TPM 1.2)*

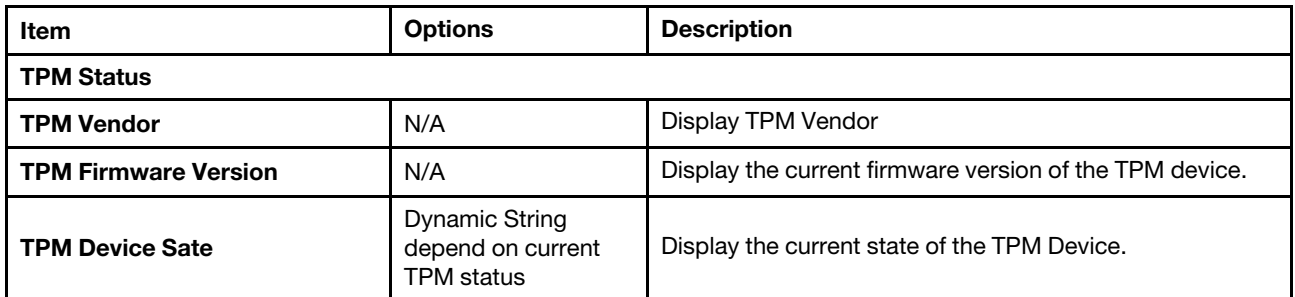

*Table 50. Trusted Platform Module (TPM 1.2) (continued)*

| Item                 | <b>Options</b>                                                                                          | <b>Description</b>                                                                                   |
|----------------------|----------------------------------------------------------------------------------------------------|----------------------------------------------------------------------------------------------------|
| <b>TPM Ownership</b> | <b>Dynamic String</b><br>depend on current<br><b>TPM</b> status                                         | Display the current status of ownership.                                                             |
|                      |                                                                                                    |                                                                                                    |
|                      |                                                                                                    |                                                                                                    |
| [TPM Settings]       |                                                                                                    |                                                                                                    |
|                      |                                                                                                    | Enable/disable the TPM Device.                                                                       |
| <b>TPM Device</b>    | <b>Enabled (Default)</b><br>٠<br>Disabled                                                               | Operation success, system reboot is required to take<br>effect. Press <enter> to continue.</enter>   |
|                      |                                                                                                    | Activate/deactivate the TPM State.                                                                   |
| <b>TPM State</b>     | <b>Activate (Default)</b><br>٠<br>Deactivate                                                            | Operation success, system reboot is required to take<br>effect. Press <enter> to continue.</enter>   |
|                      |                                                                                                    | Select [Clear] to clear TPM data.                                                                    |
| <b>TPM Operation</b> |                                                                                                    | • This will erase the contents of the TPM. System reboot<br>required.                                |
|                      | <b>No Action</b><br>$\bullet$<br>(Default)<br>Clear<br>$\bullet$<br>• TPM1.2 Device<br>has been cleared | • Operation success, system reboot is required to take<br>effect. Press <enter> to continue.</enter> |
|                      |                                                                                                    | TPM1.2 Device has been cleared.                                                                      |
|                      |                                                                                                    | • Error clearing TPM. TPM deactivated, reboot required.<br>Press <enter>to continue.</enter>         |
|                      |                                                                                                    | • Error clearing TPM. TPM deactivated, reboot required.<br>Press <enter>to continue.</enter>         |
|                      |                                                                                                    | • Error clearing TPM. TPM deactivated, reboot required.<br>Retry after reboot.                       |

## <span id="page-47-0"></span>Storage

This menu allows you to manage storage adapter options.

*Table 51. Storage*

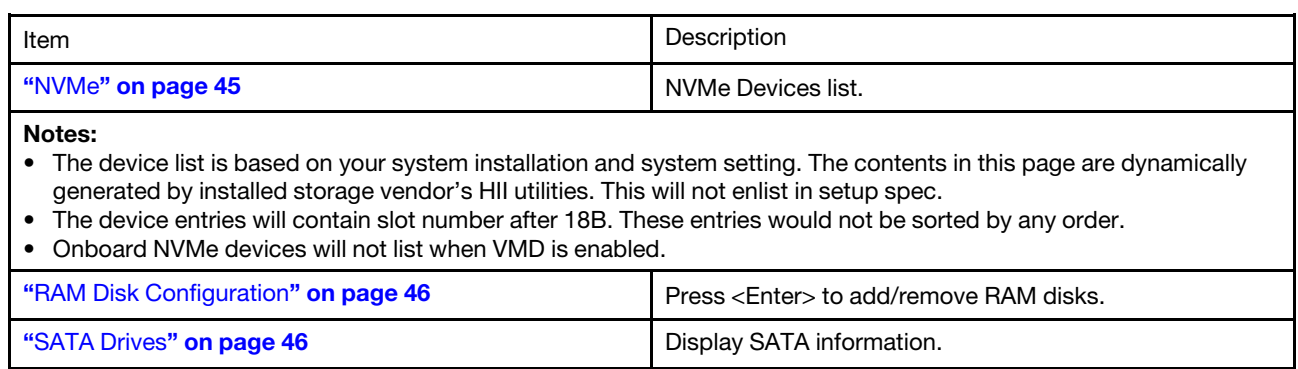

#### <span id="page-48-0"></span>NVMe

*Table 52. NVMe*

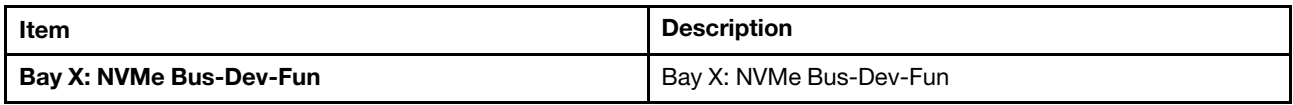

Notes:

- All onboard NVMe will remove from the Storage and Foreign Device pages then only display on this page.
- Format:
	- Bay X: This string define by platform, each platform may display a different string, X is bay number.
	- Bus-Dev-Fun is PCI address value.

#### NVMe Detail Information

*Table 53. NVMe Detail Information*

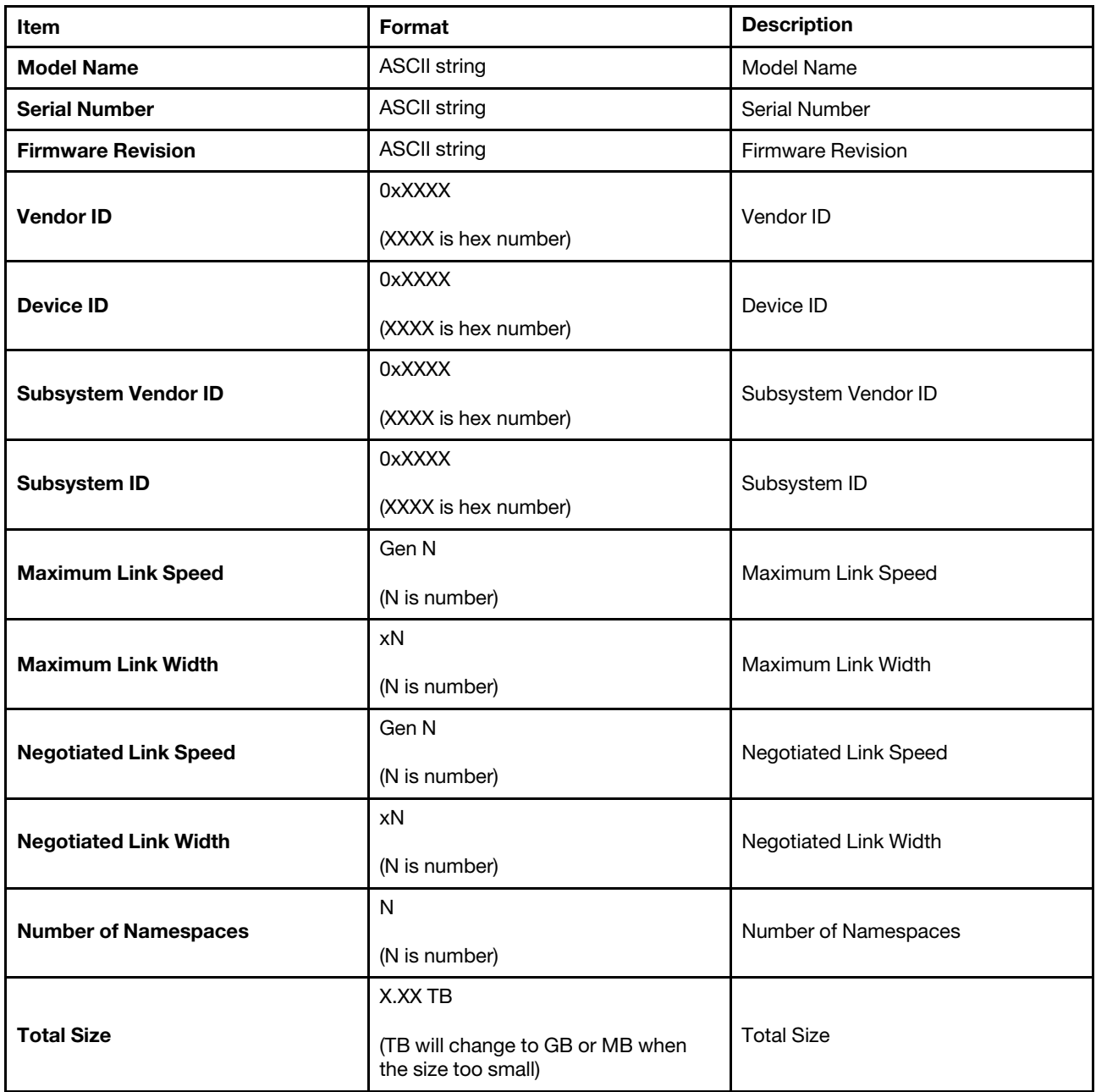

#### *Table 53. NVMe Detail Information (continued)*

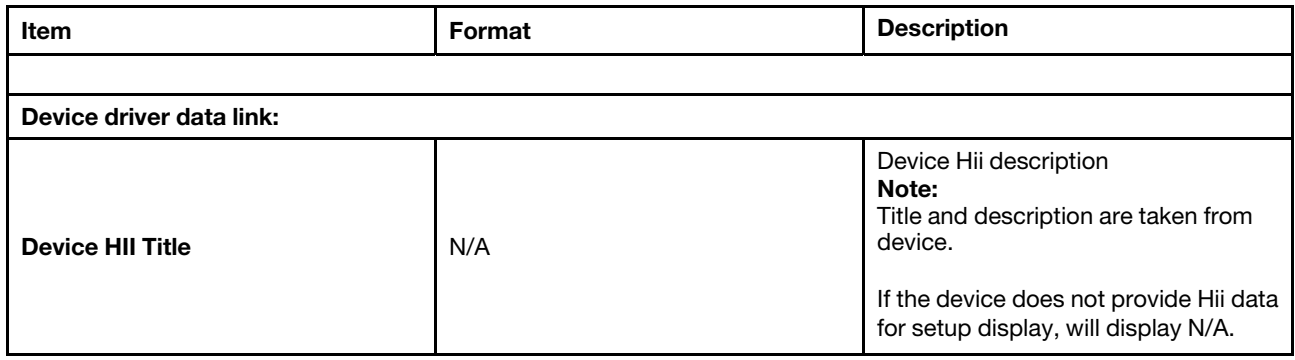

#### <span id="page-49-0"></span>RAM Disk Configuration

*Table 54. RAM Disk Configuration*

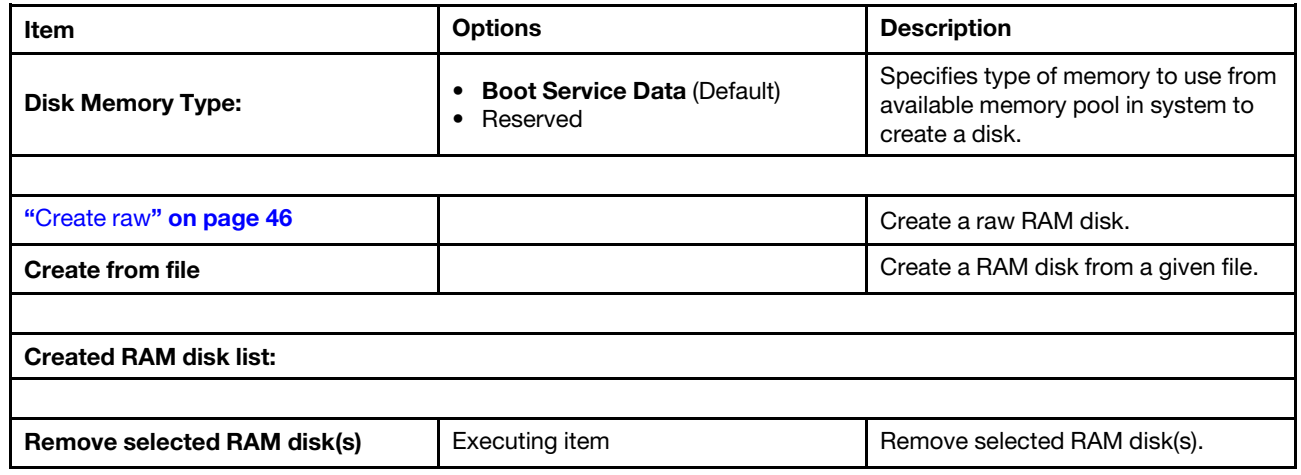

#### <span id="page-49-2"></span>Create raw

*Table 55. Add A Raw RAM Disk*

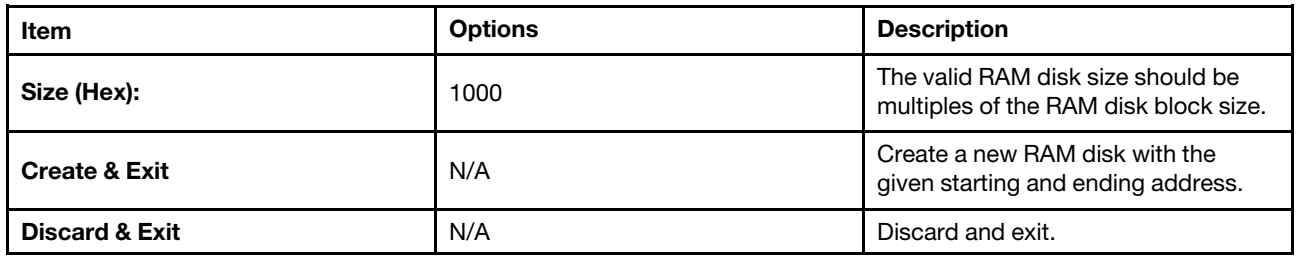

#### <span id="page-49-1"></span>SATA Drives

*Table 56. SATA Drives*

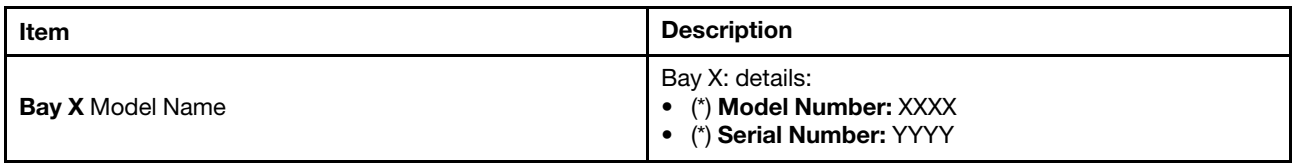

Notes:

• All onboard SATA will remove from the Storage and Foreign Device pages then only display on this page.

• Format:

- Bay X: This string is defined by platform, each platform may display a different string, X is bay number.
- If there is no SATA drive installed, this page is blank.

### SATA Drive Information

*Table 57. SATA Drive Information*

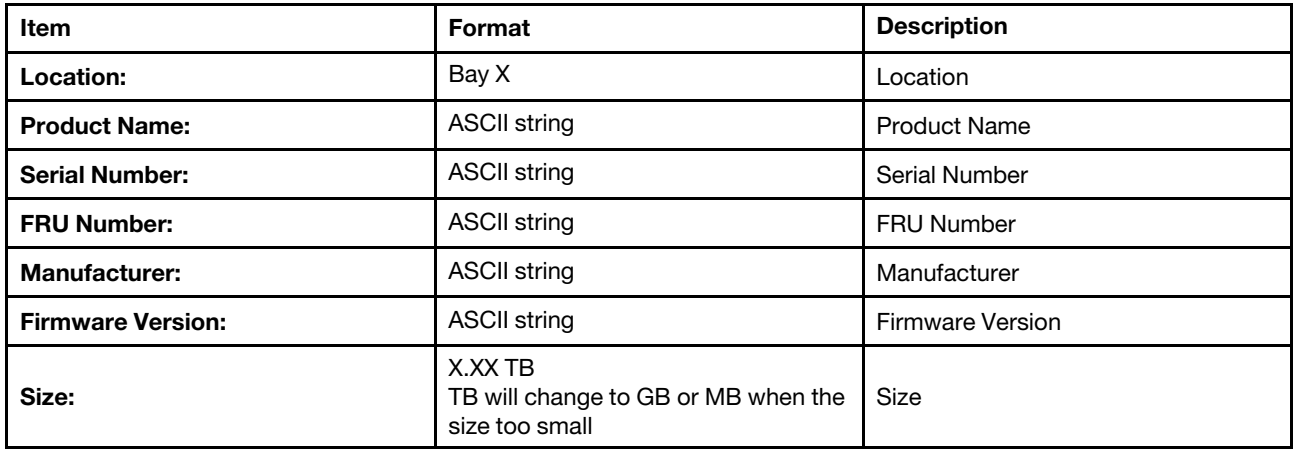

### <span id="page-50-0"></span>Date and Time

Use this menu to set the local Date and Time of the system.

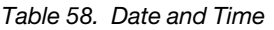

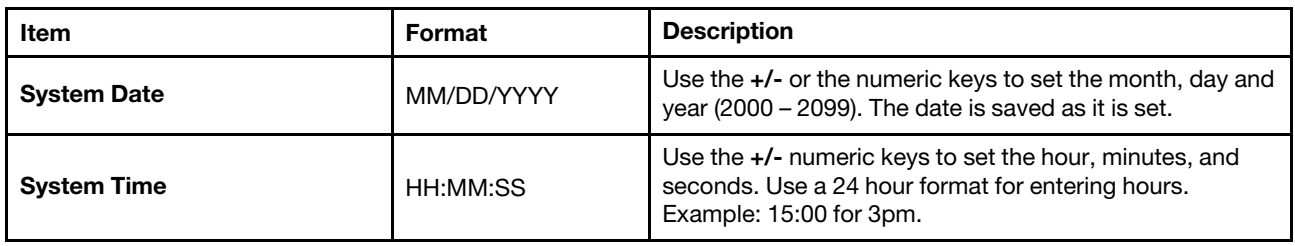

## <span id="page-50-1"></span>Start Options

Use this menu to select start option for next boot.

*Table 59. Start Options*

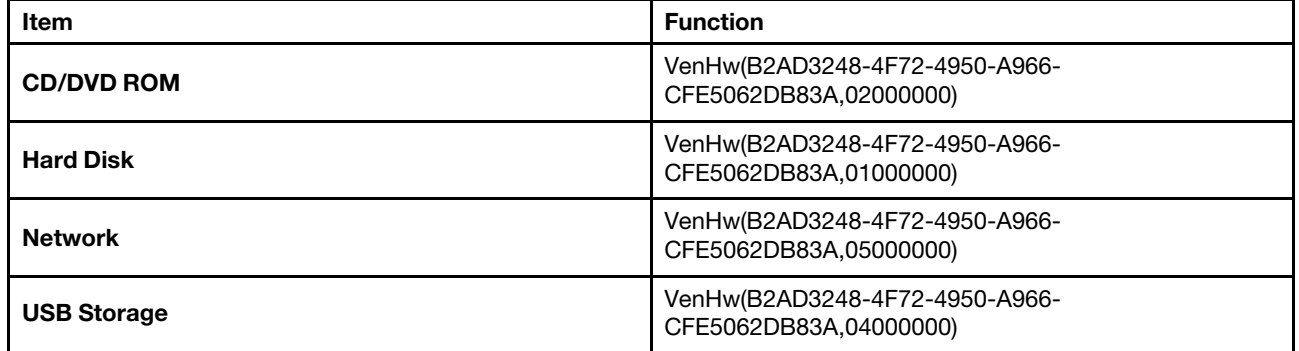

Note: The device entries will contain slot number after 18B. These entries would not be sorted by any order.

## <span id="page-51-0"></span>Boot Manager

Use this menu to choose boot order, boot parameters, and boot from a file.

*Table 60. Boot Manager*

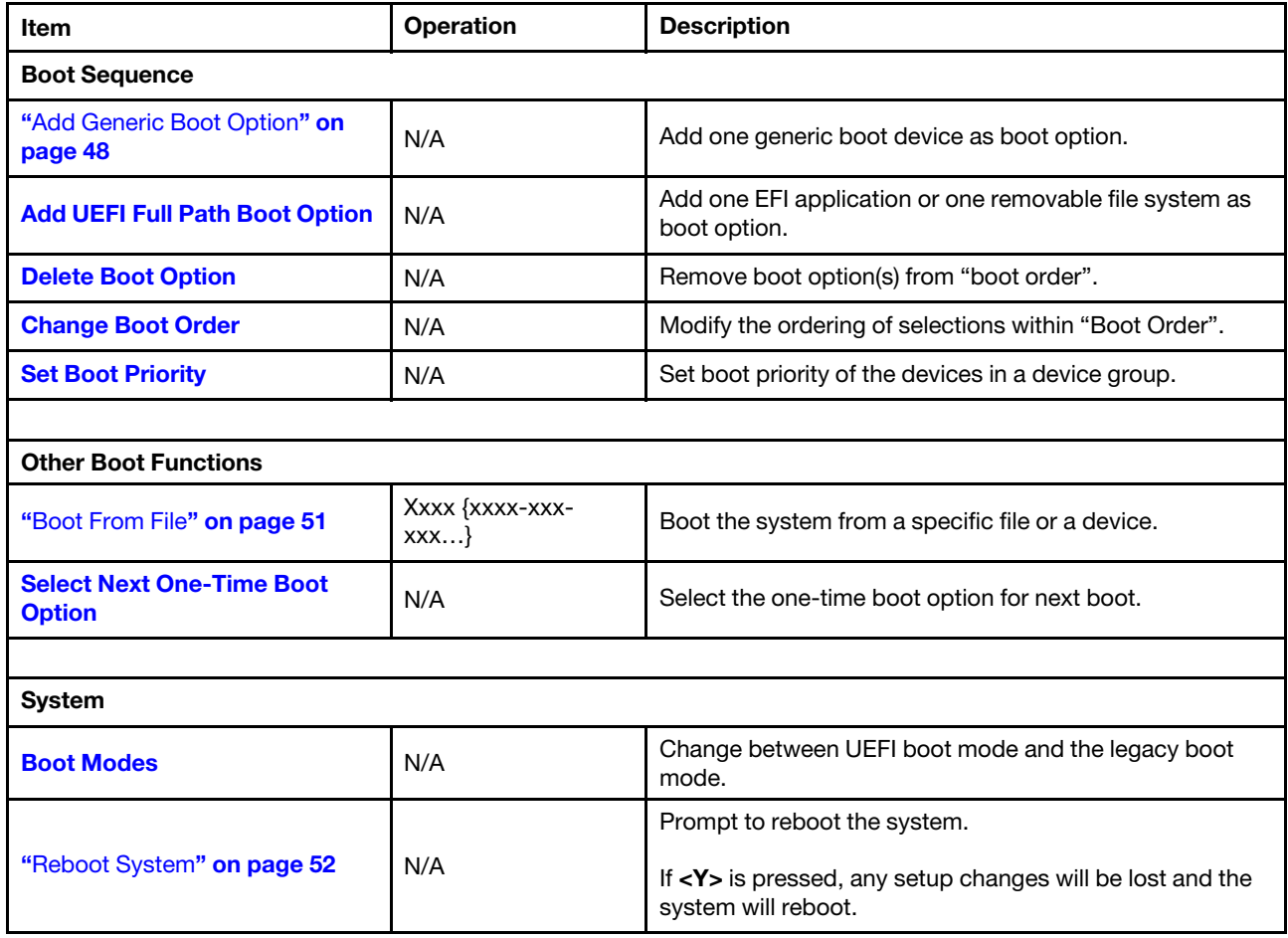

## <span id="page-51-1"></span>Add Generic Boot Option

Use this page to add one generic boot device as boot option.

## <span id="page-51-2"></span>Add UEFI Full Path Boot Option

*Table 61. Add UEFI Full Path Boot Option*

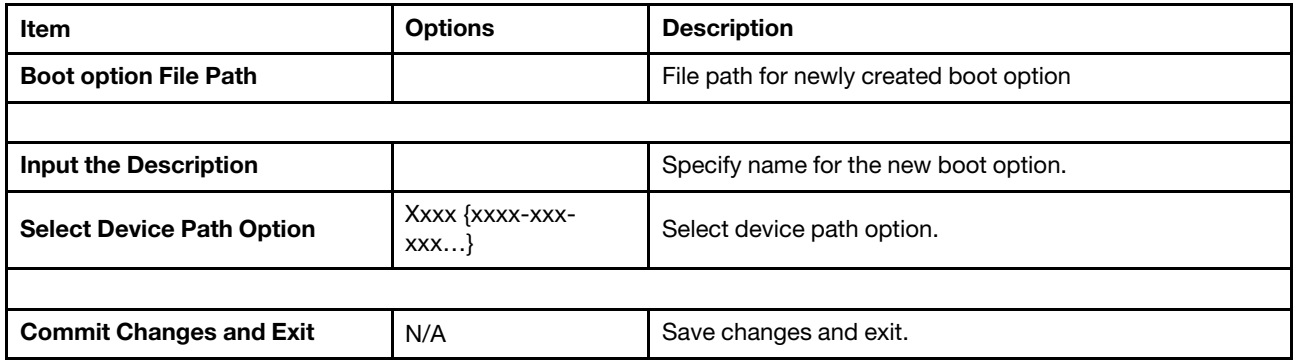

#### Add UEFI Full Path Boot Option Message Box

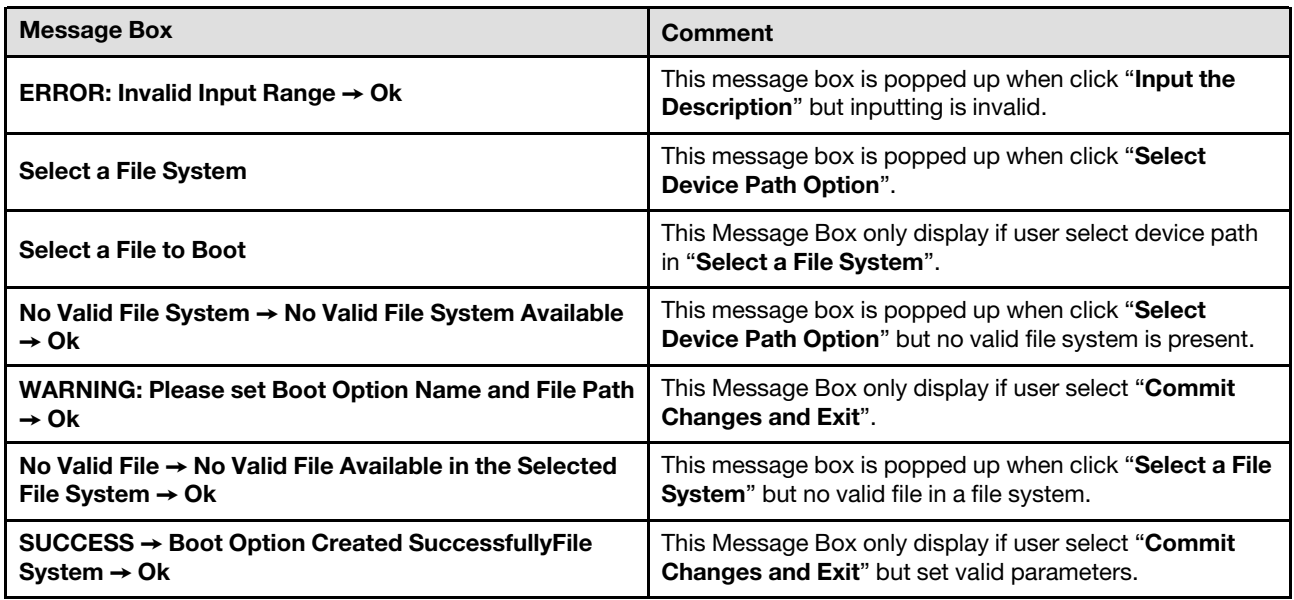

## <span id="page-52-0"></span>Delete Boot Option

*Table 62. Delete Boot Option*

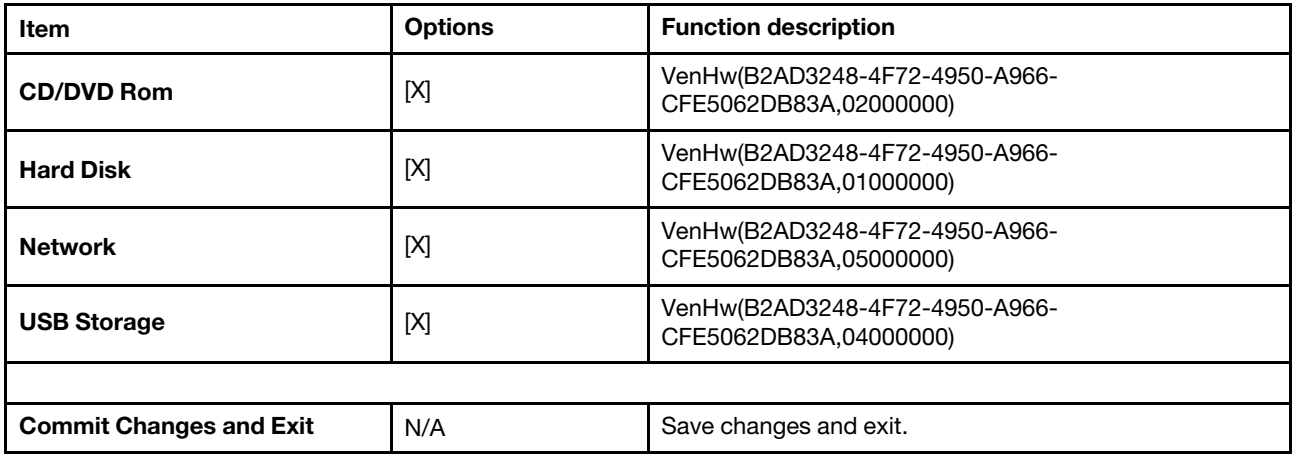

#### Message box for "Delete Boot Option":

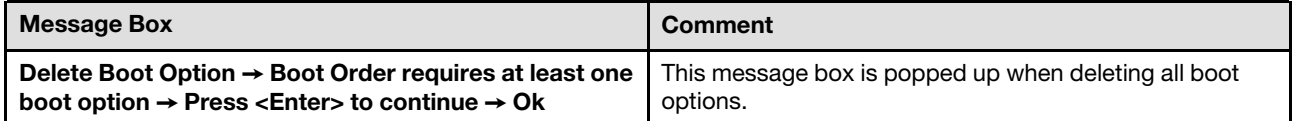

## <span id="page-53-0"></span>Change Boot Order

*Table 63. Change Boot Order*

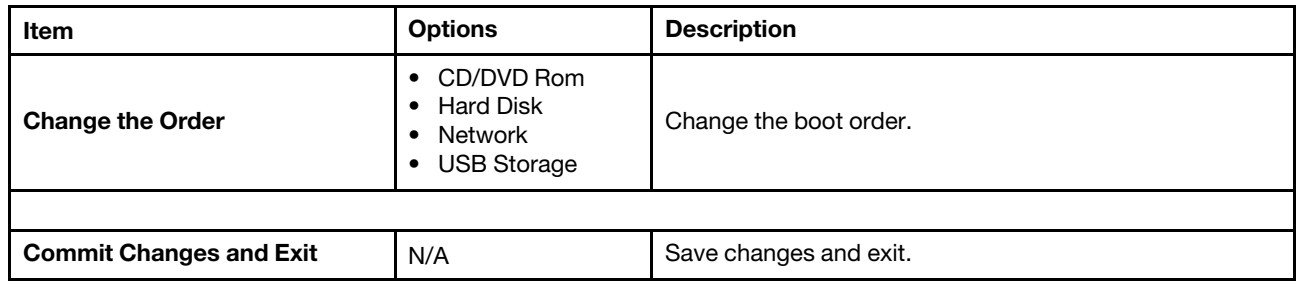

## <span id="page-53-1"></span>Set Boot Priority

#### Set Boot Priority

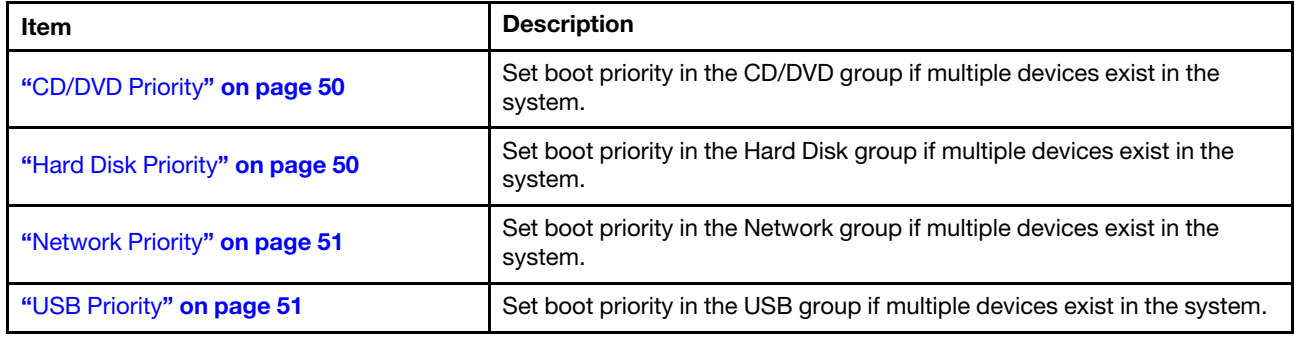

### <span id="page-53-2"></span>CD/DVD Priority

*Table 64. CD/DVD Priority*

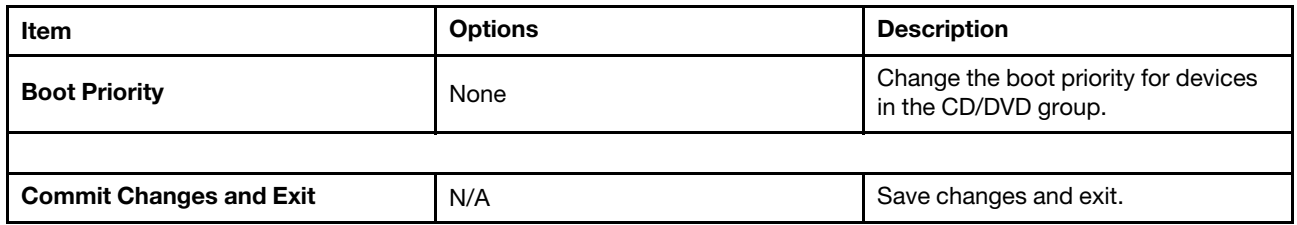

### <span id="page-53-3"></span>Hard Disk Priority

*Table 65. Hard Disk Priority*

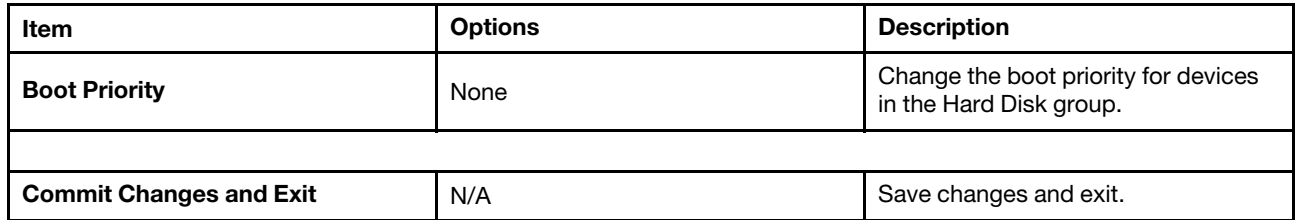

### <span id="page-54-2"></span>Network Priority

*Table 66. Network Priority*

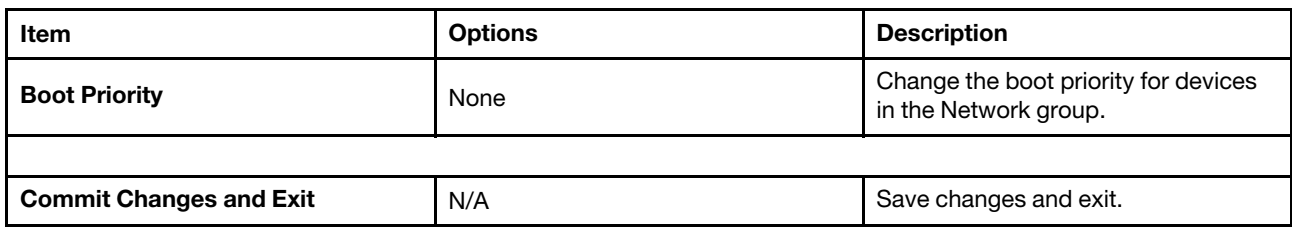

#### <span id="page-54-3"></span>USB Priority

*Table 67. USB Priority*

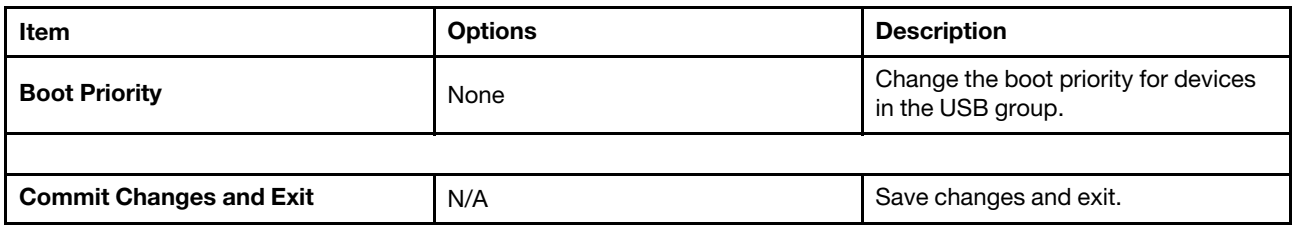

## <span id="page-54-0"></span>Boot From File

Use this page to boot the system from a file or a device.

#### Boot From File Message Box

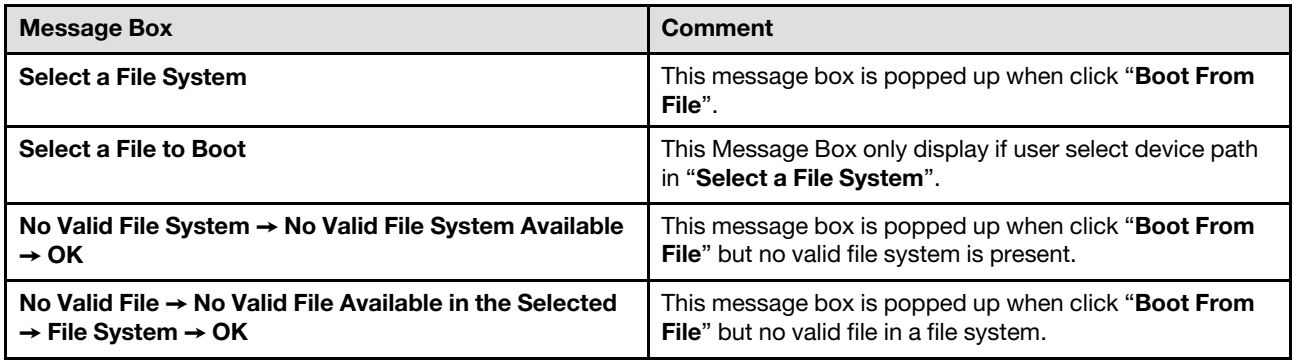

## <span id="page-54-1"></span>Select Next One-Time Boot Option

*Table 68. Select Next One-Time Boot Option*

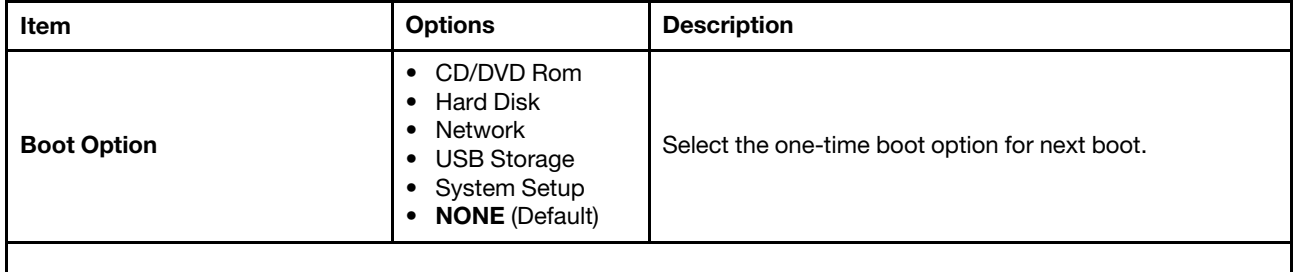

## <span id="page-55-0"></span>Boot Mode

*Table 69. Boot Mode*

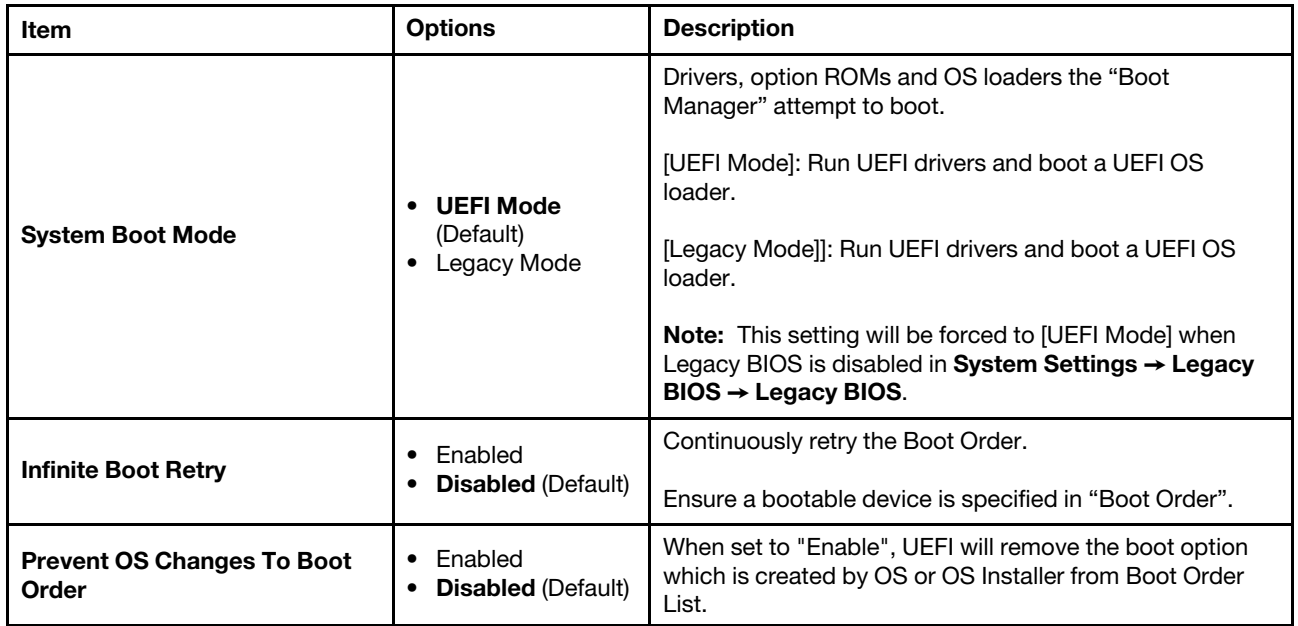

## <span id="page-55-1"></span>Reboot System

Prompt to reboot the system. If <Y> is pressed, any setup changes will be lost and the system will reboot.

#### Reboot System Message Box

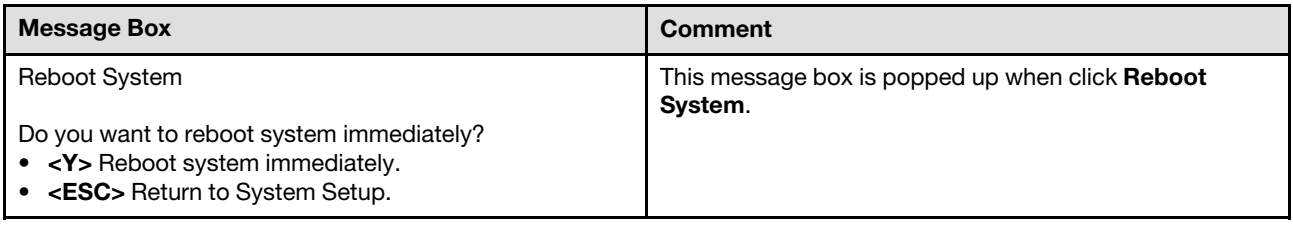

## <span id="page-55-2"></span>BMC Settings

This menu allows you to configure the management controller.

*Table 70. BMC Settings*

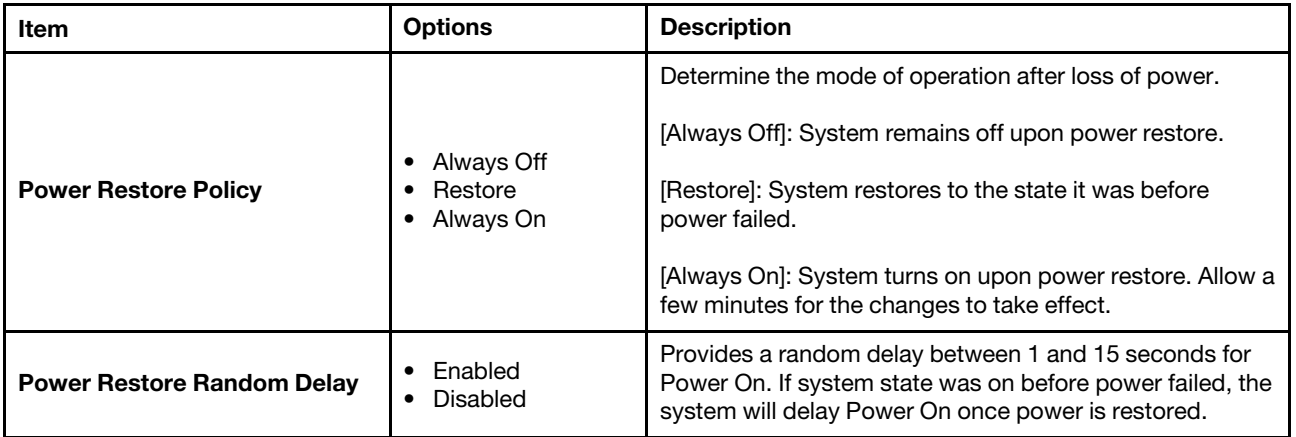

*Table 70. BMC Settings (continued)*

| Item                                  | <b>Options</b>                   | <b>Description</b>                                                                                                    |
|---------------------------------------|----------------------------------|----------------------------------------------------------------------------------------------------|
| Ethernet over USB interface           | Enabled<br>$\bullet$<br>Disabled | [Enabled] for using the xClarity Essentials in-band update<br>utility.<br>[Disabled] will prevent xClarity Essentials and other<br>applications that are running on the server from<br>requesting the BMC to perform tasks.<br>When user modifies the "Ethernet Over USB Interface"<br>related settings, the setting values may keep stale for a<br>while and do not immediately reflect the new settings.                                                                                                    |
|                                       |                                  |                                                                                                    |
| "Network Settings" on page 53         | N/A                              | Configure the network of the management controller.                                                                                                    |
|                                       |                                  |                                                                                                    |
| <b>Reset Factory Defaults Setting</b> | N/A                              | Restore all management controller settings to factory<br>defaults, including network configuration and credentials,<br>the management controller will be restarted automatically.<br>Note: Attention → <enter> Continue, <esc> Return to<br/>Setup Utility <math>\rightarrow</math> Ok <math>\rightarrow</math> Error in retrieving BMC<br/>configuration. <math>\rightarrow</math> Exit this page and try again later. <math>\rightarrow</math><br/>Error in retrieving BMC network configuration. <math>\rightarrow</math> Exit<br/>this page and try again later.</esc></enter> |
|                                       |                                  |                                                                                                    |
| <b>Restart BMC</b>                    | N/A                              | Restart the BMC.<br>Note: BMC Restart command has been sent<br>successfully. $\rightarrow$ BMC will now be inaccessible for<br>several minutes. During this time, please do not<br>attempt to make any further changes to any BMC<br>settings.                                                                                                    |

## <span id="page-56-0"></span>Network Settings

Attention: Must click the "Save Network Settings" at the bottom of this page to save any change on this page and its subpage.

*Table 71. Network Settings*

| Item                          | <b>Options</b>                                                                                                    | <b>Description</b>                                   |
|-------------------------------|----------------------------------------------------------------------------------------------------|------------------------------------------------------|
| <b>Network Interface Port</b> | Dedicated<br>٠<br>Shared<br>٠                                                                                                    | Select the System Management Network Interface Port. |
| <b>Shared NIC on</b>          | <b>OCP Card</b>                                                                                                    | Select the shared NIC port.                          |
| <b>Fail-Over Rule</b>         | None<br>٠<br>• Failover to shared<br>(Optional Card<br>ML2<br>Failover to shared<br>$\bullet$<br>(Optional Card<br>PHY)<br>Failover to shared<br>٠<br>(Onboard Port) | Setting to control Fail-Over types allowed.          |

*Table 71. Network Settings (continued)*

| Item                         | <b>Options</b>                                | <b>Description</b>                                                                                                    |
|------------------------------|-----------------------------------------------|----------------------------------------------------------------------------------------------------|
| <b>Network Setting</b>       | Synchronization<br>$\bullet$                  | The item will be selectable when Fail-Over Rule enabled<br>to onboard port or optional card.                                                                                            |
|                              | Independence<br>$\bullet$                     | Setup the share mode network settings after changing<br>"Synchronization" to "Independence" in nic failover mode.                                                                       |
| <b>Burned-in MAC Address</b> | Unknown                                       |                                                                                                    |
| <b>Hostname</b>              | Unknown                                       | Change the host name. The new name should be within 1<br>to 63 characters.                                                                                                    |
|                              |                                               |                                                                                                    |
|                              | • Static IP<br>• DHCP Enabled                 | Configure DHCP Control or manually configure a static IP<br>address.                                                                                                    |
| <b>DHCP Control</b>          | • DHCP with<br>Fallback                       | Fallback will use static IP address if DHCP fails.                                                                                                    |
|                              |                                               | Fallback will use static IP address if DHCP fails.                                                                                                    |
|                              |                                               | Enter IP Address in dotted-decimal notation.                                                                                                    |
| <b>IP Address</b>            | X.X.X.X                                       | Note: Press <esc> to return to Setup Utility → Invalid<br/>IP address! <math>\rightarrow</math> ERROR <math>\rightarrow</math> Invalid Input Range <math>\rightarrow</math> Ok</esc>    |
|                              |                                               | Enter Subnet Mask in dotted-decimal notation.                                                                                                    |
| <b>Subnet Mask</b>           | X.X.X.X                                       | Note: Press <esc> to return to Setup Utility <math>\rightarrow</math> Invalid<br/>Subnet Mask! → ERROR → Invalid Input Range →<br/>OkPress <esc> to return to Setup Utility</esc></esc> |
|                              |                                               | Enter Default Gateway in dotted-decimal notation.                                                                                                    |
| <b>Default Gateway</b>       | X.X.X.X                                       | Note: Invalid Gateway! $\rightarrow$ ERROR $\rightarrow$ Invalid Input<br>Range $\rightarrow$ Ok                                                                                        |
|                              |                                               |                                                                                                    |
| IP <sub>v6</sub>             | • Enabled<br>• Disabled                       | Enable/disable IPv6 support on management port.                                                                                                    |
| <b>Local Link Address</b>    | Unknown                                       |                                                                                                    |
|                              |                                               |                                                                                                    |
| <b>VLAN Support</b>          | Enabled<br>$\bullet$<br>Disabled<br>$\bullet$ | Enable VLAN Support to specify the 802.1q VLAN ID on<br>the management port network device.                                                                                             |
|                              |                                               | VLAN ID Range is 1 to 4094.                                                                                                    |
| <b>VLAN ID</b><br>1          |                                               | Note: ERROR $\rightarrow$ Invalid Input Range $\rightarrow$ Ok                                                                                                    |
|                              |                                               |                                                                                                    |

*Table 71. Network Settings (continued)*

| Item                                               | <b>Options</b> | <b>Description</b>                                                                                                    |
|----------------------------------------------------|----------------|----------------------------------------------------------------------------------------------------|
| "Advanced Settings for BMC<br>Ethernet" on page 55 | N/A            | Advanced Setting for BMC Ethernet.                                                                                                    |
|                                                    |                | Commit the changes to BMC. Please allow a few minutes<br>for the changes to take effect.                                                                                                    |
| <b>Save Network Settings</b>                       | N/A            | Note: Network Settings have been saved successfully<br>$\rightarrow$ Please allow a few minutes for the changes to take<br>effect → Press <enter> to Continue → Press <esc> to<br/>return to Setup Utility → BMC Error - Cannot Save<br/><b>Network Settings!</b></esc></enter> |

## <span id="page-58-1"></span>Advanced Settings for BMC Ethernet

*Table 72. Advanced Settings for BMC Ethernet*

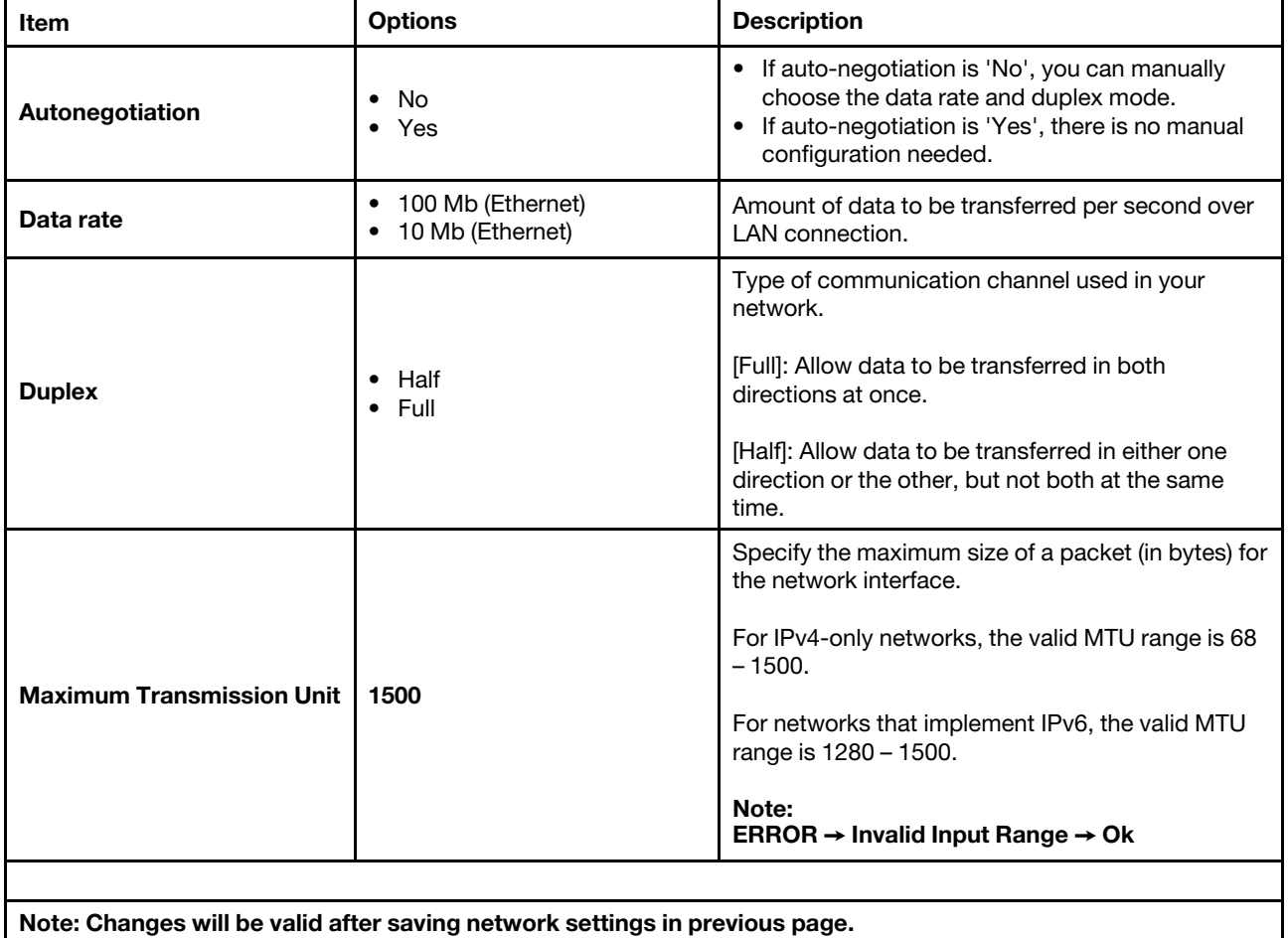

## <span id="page-58-0"></span>System Event Logs

Use this menu to clear or view system event logs.

*Table 73. System Event Logs*

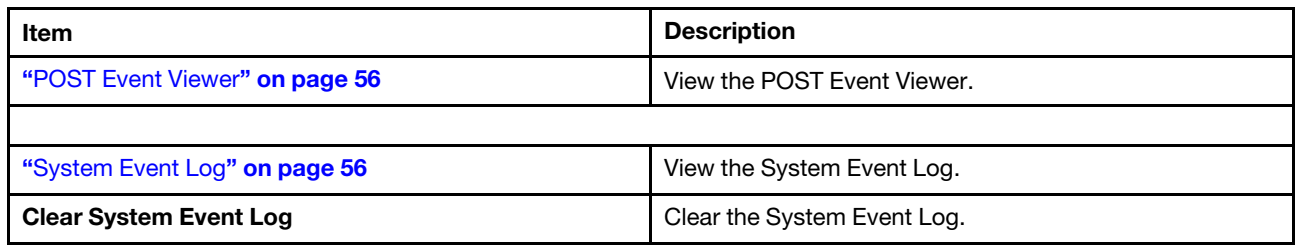

## <span id="page-59-0"></span>POST Event Viewer

*Table 74. POST Event Viewer*

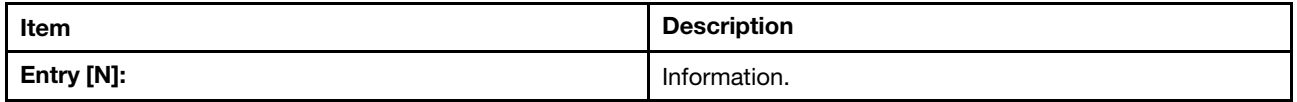

## <span id="page-59-1"></span>System Event Log

*Table 75. System Event Log*

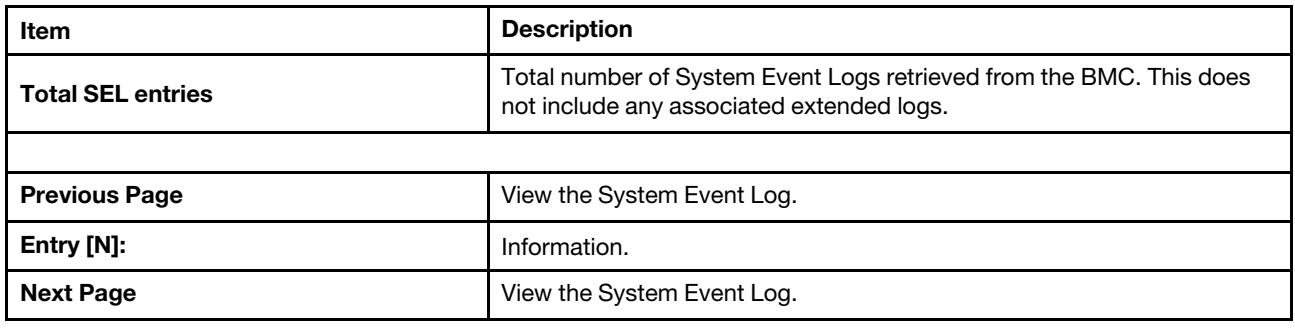

### <span id="page-59-2"></span>User Security

Use this menu to set or change Power-On and Administrator passwords.

*Table 76. User Security*

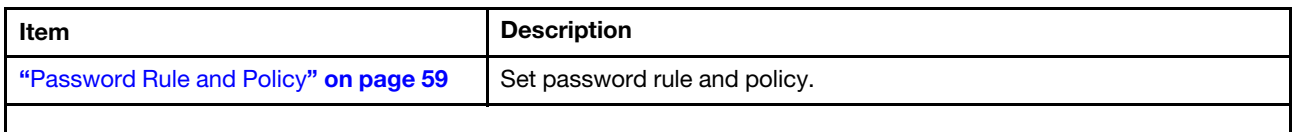

*Table 76. User Security (continued)*

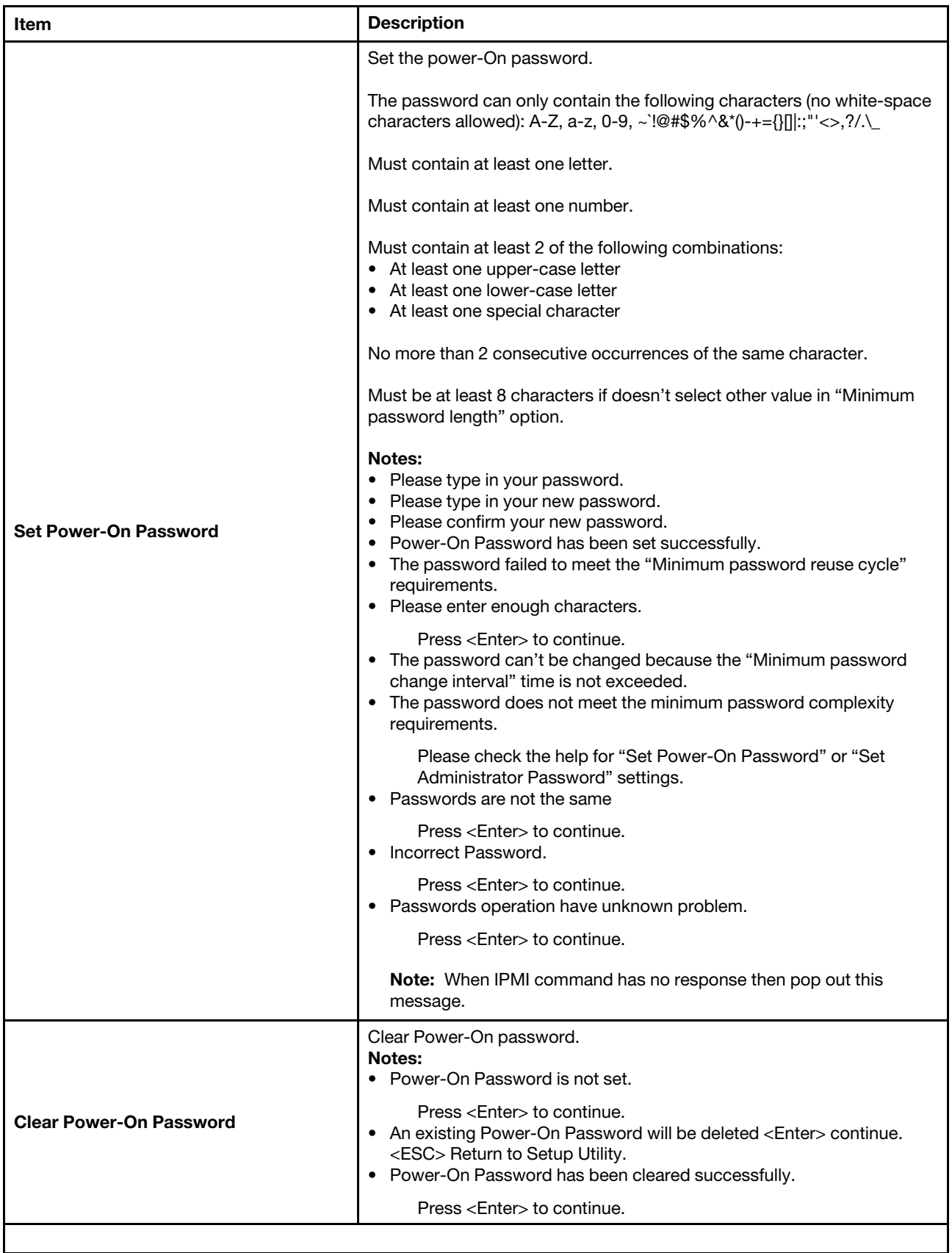

*Table 76. User Security (continued)*

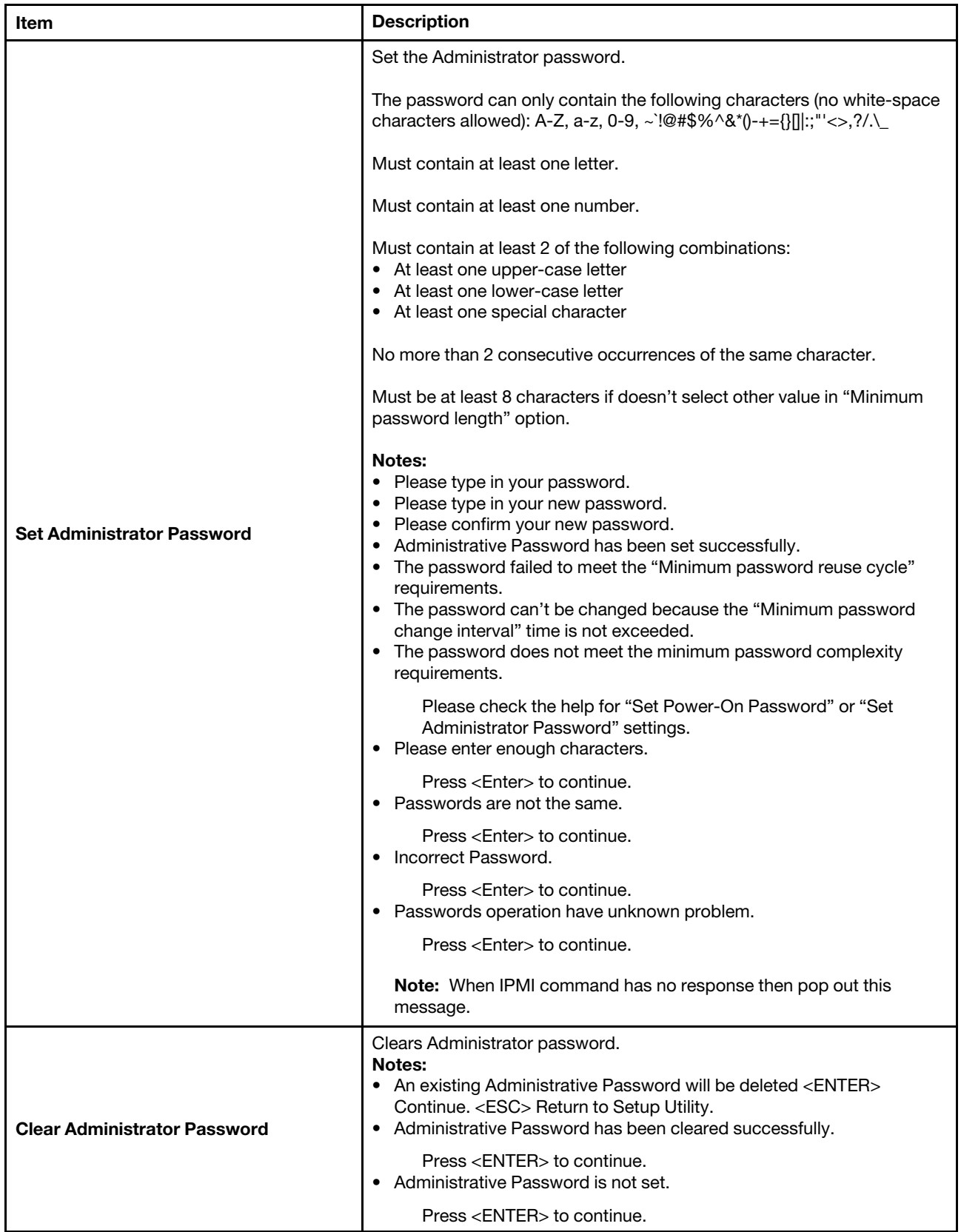

## <span id="page-62-0"></span>Password Rule and Policy

*Table 77. Password Rule and Policy*

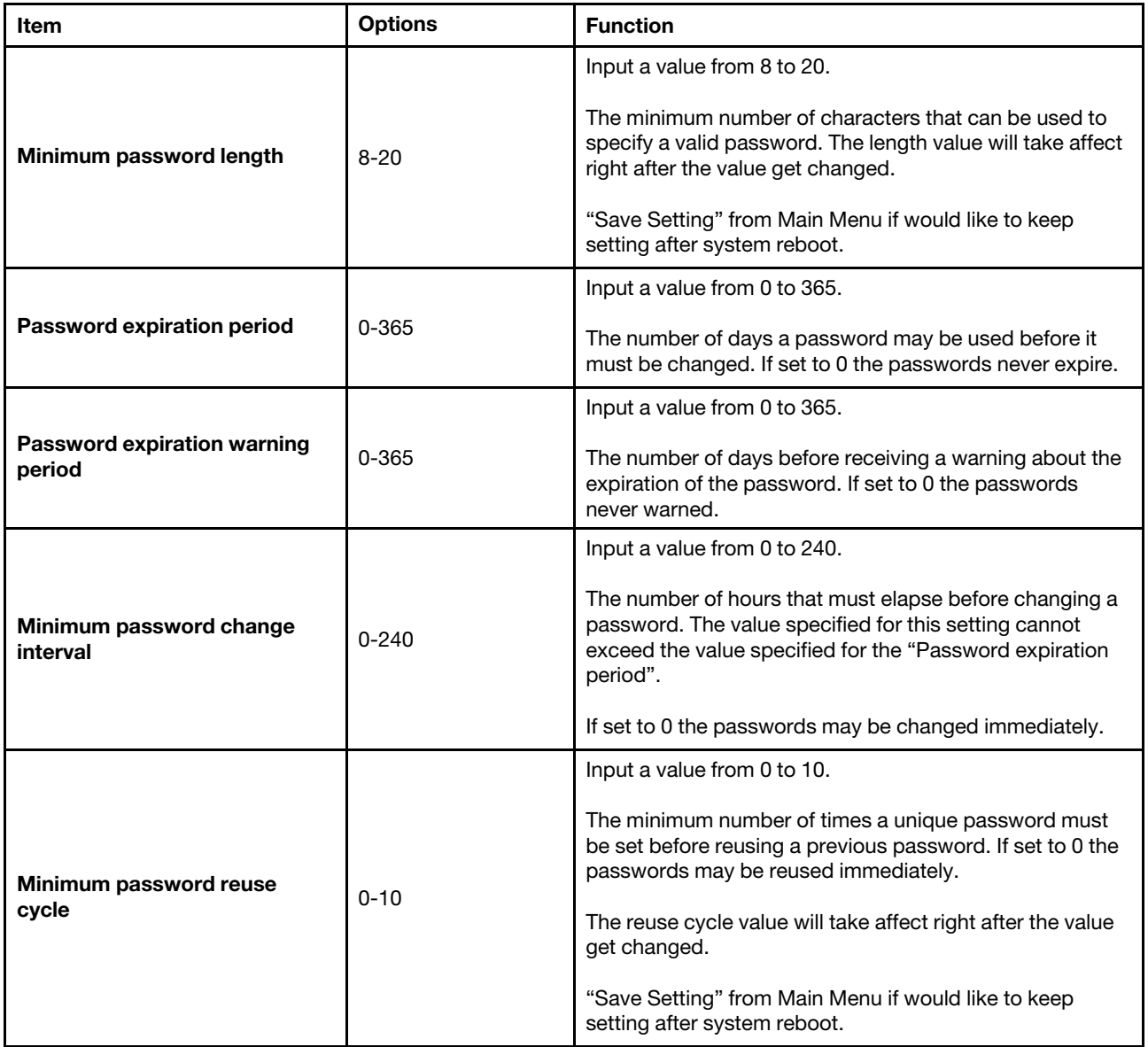

*Table 77. Password Rule and Policy (continued)*

| Item                                           | <b>Options</b> | <b>Function</b>                                                                                                    |
|------------------------------------------------|----------------|----------------------------------------------------------------------------------------------------|
| Maximum number of login<br>failures            | $0 - 100$      | Input a value from 0 to 100.<br>The number of login attempts that can be made with an<br>incorrect password before the user account is locked out.<br>The account is locked out for the time specified in<br>"Lockout period after maximum login failures".<br>If set to 0 accounts are never locked. The failed login<br>counter is reset to zero after a successful login. |
| Lockout period after maximum<br>login failures | 0-2880         | Input a value from 0 to 2880.<br>The number of minutes that must pass before a locked<br>out user can attempt to login. Entering a valid password<br>does not unlock the account during the lockout period.<br>If set to 0 the accounts will not be locked out even if the<br>"Maximum number of login failures" is exceeded.                                                |

- When password is expired, system should pop out menu to inform user the password is expired and ask user to set new password or not. If user select YES, direct user to set password menu. If user selects NO, the expired password will be cleared. The warning message is "The password is expired. Press <Y> to set new password Press <N> to clear password".
- If the password reach Password expiration warning period, after user input correct password for POP or PAP, system should pop out "The password is going to be expired in "x" days." message where "x" stands for numbers of days password to be expired.
- If users try to change password when the time doesn't exceed Minimum password change interval, system should pop out "The password can't be changed because the "Minimum password change interval" time is not exceeded." warning message.
- When users try to set minimum password change interval to be a number exceed the value specified for the password expiration period or reverse, system should pop out "Minimum password change interval" can't exceed the value specified for the "Password expiration period".warning message.
- System should pop out warning message when the wrong password is entered "Incorrect password entered." If maximum login failures is set add the following "The system will be locked in Y attempts."
- System should pop out "The system is locked due to the "maximum number of login failures" being exceeded. System will be unlocked in Y minutes." warning message to notify users the system will be locked when users reach maximum number of login failures.
- System should pop out "The password does not meet the minimum password complexity requirements. Please check the help for "Set Power-On Password" or "Set Administrator Password" settings." warning message to notify users when the inputted passwords don't meet the password rules.
- When system is in lock state, system should show "The system is locked due to the "maximum number of login failures" being exceeded. System will be unlocked in Y minutes." Warning message on screen to notify users system is in lock state and also the time for system kept in lock state. "Y" value is depended on Lockout period after maximum login failures setting.
- If users try to set a password that is the same as the old password in reuse cycle. System should pop out "The password failed to meet the "Minimum password reuse cycle" requirements." where x is the Minimum password reuse cycle.

System reset or DC, and AC cycle should not release system from a lockout state. Only when the end of lockout time is reached, system can release from lockout state.

UEFI will store a timestamp variable when system need to be lockup and will compare the variable with current timestamp when boot if the variable existed.

<span id="page-64-0"></span>Password rule and policy setting will not support change through ASU in GA.

## F12 One Time Boot Device

Use this menu to manage boot devices in the system.

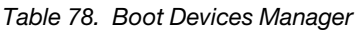

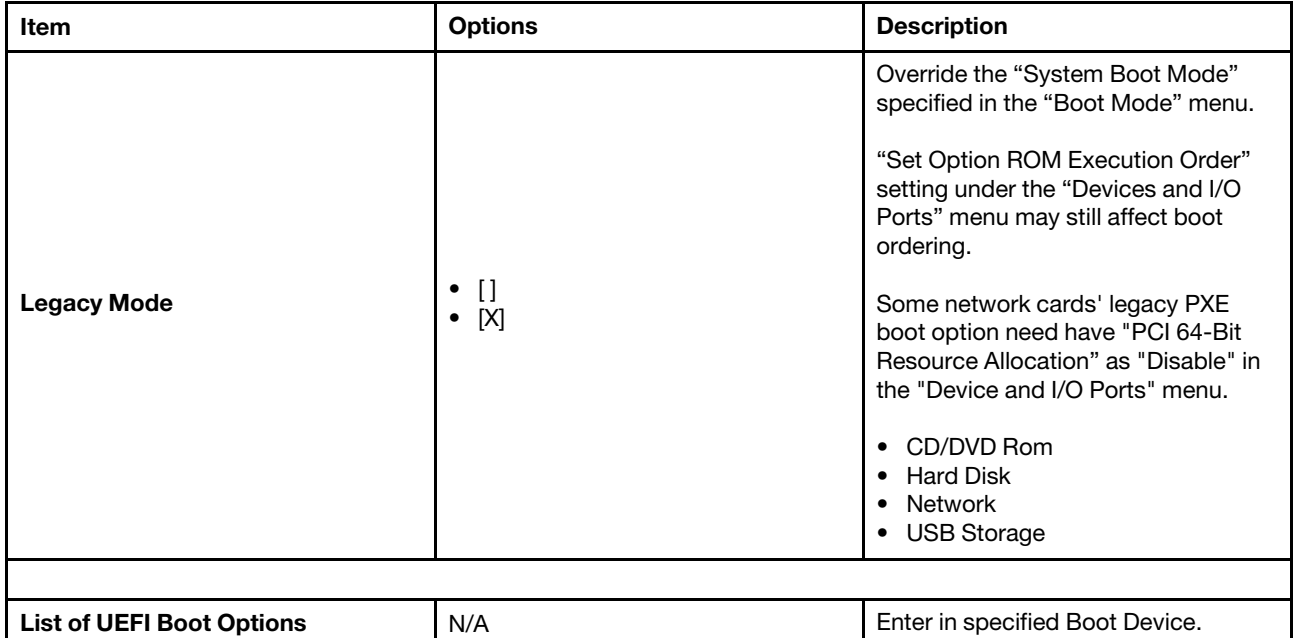

#### Appendix1:

A system reboots the first time during showing Setup Menu if the uEFI F/W has just been updated. This process works as design.

#### Appendix2:

The password field doesn't have a default value, which requires a range of numbers.

#### Appendix3:

If the item string of Text Mode does not match with LXPM Mode, please refer to the LXPM Specification.

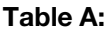

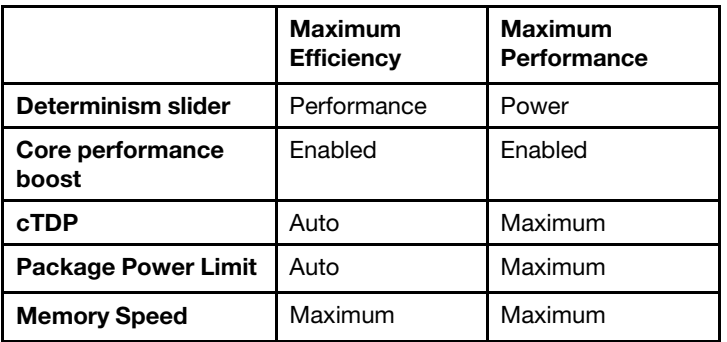

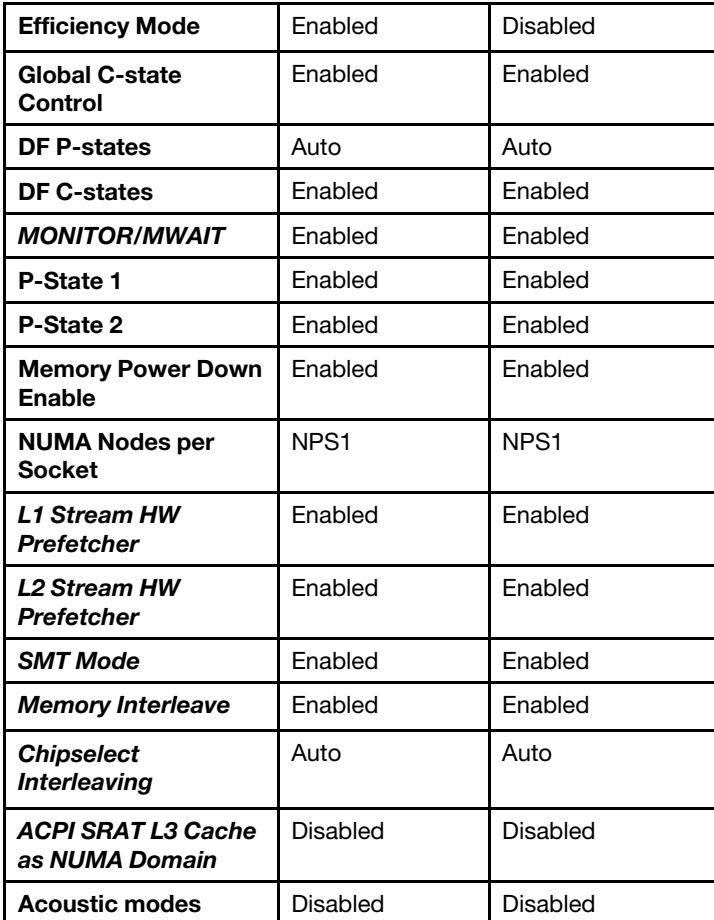

## <span id="page-66-0"></span>Appendix A. Notices

Lenovo may not offer the products, services, or features discussed in this document in all countries. Consult your local Lenovo representative for information on the products and services currently available in your area.

Any reference to a Lenovo product, program, or service is not intended to state or imply that only that Lenovo product, program, or service may be used. Any functionally equivalent product, program, or service that does not infringe any Lenovo intellectual property right may be used instead. However, it is the user's responsibility to evaluate and verify the operation of any other product, program, or service.

Lenovo may have patents or pending patent applications covering subject matter described in this document. The furnishing of this document is not an offer and does not provide a license under any patents or patent applications. You can send inquiries in writing to the following:

*Lenovo (United States), Inc. 8001 Development Drive Morrisville, NC 27560 U.S.A. Attention: Lenovo Director of Licensing*

LENOVO PROVIDES THIS PUBLICATION "AS IS" WITHOUT WARRANTY OF ANY KIND, EITHER EXPRESS OR IMPLIED, INCLUDING, BUT NOT LIMITED TO, THE IMPLIED WARRANTIES OF NON-INFRINGEMENT, MERCHANTABILITY OR FITNESS FOR A PARTICULAR PURPOSE. Some jurisdictions do not allow disclaimer of express or implied warranties in certain transactions, therefore, this statement may not apply to you.

This information could include technical inaccuracies or typographical errors. Changes are periodically made to the information herein; these changes will be incorporated in new editions of the publication. Lenovo may make improvements and/or changes in the product(s) and/or the program(s) described in this publication at any time without notice.

The products described in this document are not intended for use in implantation or other life support applications where malfunction may result in injury or death to persons. The information contained in this document does not affect or change Lenovo product specifications or warranties. Nothing in this document shall operate as an express or implied license or indemnity under the intellectual property rights of Lenovo or third parties. All information contained in this document was obtained in specific environments and is presented as an illustration. The result obtained in other operating environments may vary.

Lenovo may use or distribute any of the information you supply in any way it believes appropriate without incurring any obligation to you.

Any references in this publication to non-Lenovo Web sites are provided for convenience only and do not in any manner serve as an endorsement of those Web sites. The materials at those Web sites are not part of the materials for this Lenovo product, and use of those Web sites is at your own risk.

Any performance data contained herein was determined in a controlled environment. Therefore, the result obtained in other operating environments may vary significantly. Some measurements may have been made on development-level systems and there is no guarantee that these measurements will be the same on generally available systems. Furthermore, some measurements may have been estimated through extrapolation. Actual results may vary. Users of this document should verify the applicable data for their specific environment.

## <span id="page-67-0"></span>**Trademarks**

LENOVO and LENOVO logo are trademarks of Lenovo.

All other trademarks are the property of their respective owners. © 2024 Lenovo

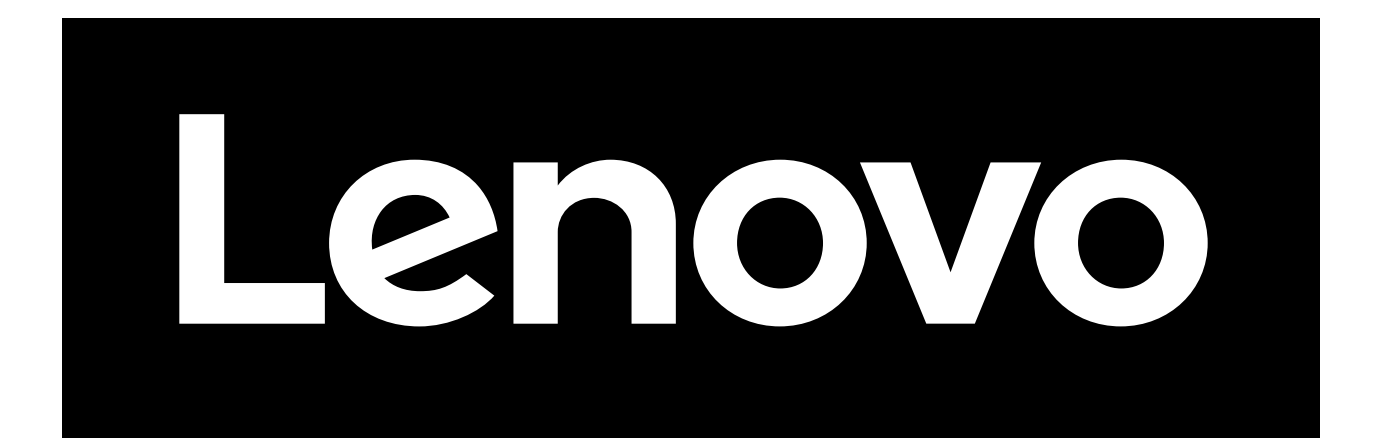